# FORTUNE: WORD

**A FORTUNE SYSTEMS**<br>WORD PROCESSING PRODUCT

**REFERENCE GUIDE** 

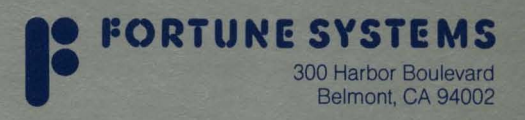

### *How* **to** *Use This Guide*

This reference guide can be used in several ways: as a follow-up to the training given in the Fortune:Word Operator's Guide, as a reference tool when you use word processing, or as a complete guide to word processing for experienced operators.

If you are learning word processing for the first time, you should first work your way through the operator's guide. If you plan to use word processing for your own work before completing the operator's guide, you may want to look through the reference guide to learn how to use word processing as you work. This guide does not give detailed explanations of how the functions work. For this information, consult the Operator's Guide.

As you use word processing, you will probably want to keep the reference guide close at hand to refresh your memory on procedures you've forgotten or on procedures that you seldom use.

If you're an experienced word processing operator, you may want to read through this manual first to learn how Fortune:Word differs from other word processing applications you've used. If you want to learn more about a feature, function, or key, use the index in the operator's guide to locate more detailed information.

This reference guide contains examples of all the screens and explanations for every function, feature, key, screen symbol, and error message in Fortune:Word. It has three parts: the operating information, which includes the screens through which you work; an alphabetical listing of the functions, features, and keys with step-by-step charts of the procedures involved; and a list of error messages with information on how to correct the error.

### *Ordering*  **Fortune:Word Reference Guide**

Order No: 1002116-01 April 1983

## *Fortune: Word™ Reference Guide*

## **FORTUNE SYSTEMS**  \_ *Fortune Systems Corporation*

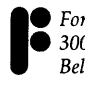

*\_ 300 Harbor Boulevard Belmont, CA 94002* 

Copyright © 1983 Fortune Systems Corporation. All rights reserved. No p of this document may be copied, photocopied, reproduced, translated, reduced to any electronic medium or machine readable form without pr consent in writing from Fortune Systems Corporation. This information this manual may be used only under the terms and conditions of separ. Fortune Systems Corporation license agreements.

Fortune:Word is a trademark of Fortune Systems Corporation.

Printed in U.S.A 1234567890

#### **Ordering Fortune:Word Reference Guide**

Order Number: 1002116-01 April 1983

Please do not order products from the address shown below. Consult authorized Fortune Systems dealer for copies of manuals and technical inft mation.

#### **Customer Comments**

Your ideas about Fortune products and evaluations of the manuals would helpful. Address these comments to Publications Department, Fortu Systems Corporation, 300 Harbor Boulevard, Belmont, CA 94002. Fortu Systems Corporation may use or distribute any of the information you supp in any way it believes appropriate with no obligation whatsoever.

#### **Disclaimer of Warranty and Liability**

No representations or warranties, expressed or implied, of any kind are ma by or with respect to anything in this manual. By way of example, but r limitation, no representations or warranties of merchantability or fitness <sup>j</sup> any particular purpose are made by or with respect to anything in tl manual.

In no event shall Fortune Systems Corporation be liable for any incident indirect, special or consequential damages whatsoever (including but r limited to lost profits) arising out of or related to this manual or any u thereof even if Fortune Systems Corporation has been advised, knew should have known of the possibility of such damages. Fortune Syster Corporation shall not be held to any liability with respect to any claim  $\epsilon$ account of, or arising from, the manual or any use thereof.

For full details of the terms and conditions for using Fortune softwal please refer to the Fortune Systems Corporation Customer Software Licen Agreement.

### *Contents*

How to Use this Guide  $\mathbf{i}$ **OPERATING INFORMATION**   $\mathbf{1}$ The Keyboard 2 The Screen Structure 3 The Main Menu 4 Editing Screen 5 Print Document Menu 6 Printer Control Menu 7 Index Menu 8 Filing Menu 9 Advanced Functions Menu 10 Glossary Functions Menu 11 Supervisory Functions Menu 12 **FUNCTIONS, FEATURES, and KEYS 13**  Alternate Format Line 14 Alternating Headings and Footings 14 Creating an Alternating Heading or Footing 14 Printing an Alternating Heading or Footing 14 Archiving 15 Archive Disk Preparation 15 Assigning an Archive Disk Name 16 Copying a Document to an Archive Disk Using the Filing Menu 17 Copying a Document to an Archive Disk Using the Index 18 Moving a Document to an Archive Disk Using the Filing Menu 19 Moving a Document to an Archive Disk Using the Index 20

Removing an Archive Disk 21 Retrieving a Document from an Archive Disk 22 Attach Glossary 22 BACK SPACE 23 Banner 23<br>Boldface 23 Boldface 23<br>Bookmarks 23 **Bookmarks** Adding a Bookmark 23 Locating a Bookmark 23 CANCEL 24 CENTER 24 Centering Text 24 Removing Centering 24 COMMAND 25 COpy 25 Copying Text Within a Document 25 Copying Text Between Documents 26 Copying a Document on the System Disk 26 Copying a Document Using the Index 27 Creating a New Document 28 CTRL 28 Cursor 28 Cursor Movement 29 Cursor Mode 29 DEC TAB 29 Using the Decimal Tab 29 Changing Decimal Tab Text 30 Changing a Decimal Tab Position 30 Removing a Decimal Tab from Text 30 DELETE 30 Deleting a Document 31 From the Archive Disk 31 From the System Disk 32 Document Summary 32 Printing a Document Summary 32 Double Underline 33 Editing a Document 33 Ending Editing 34 ESC 34 EXECUTE 34 Feed 35 Filing 35 Footing 35

FORMAT 36 Adding an Alternate Format Line 36 Adding a Copy of an Alternate Format Line 37 Changing a Format Line 37 Deleting a Format Line 38 Line Spacing 38<br>Tab Stops 39 Tab Stops Format Defaults 39 Format Line 40 GL 40 Global Search and Replace 40 Glossary 41 Attaching a Glossary Document with Glossary Functions 41 Attaching a Glossary Document on the Editing Screen 42 Creating a Glossary Document Using Glossary Functions 42 Creating a Glossary Document Using Create New Document 43 Creating a Glossary Entry by Example 45 Creating a Glossary Entry Using Keywords 46 Detaching a Glossary Document 47 Using a Glossary Entry 47 GO TO PAGE 47 Heading 48 HELP 48 Horizontal Scroll 49 Horizontal Scroll Setting 49 Hot Zone Length 50 Hyphenation and Pagination 50 Hyphens 52 Generated Hyphen 53 Regular Hyphen 53 Required Hyphen 53 INDENT 53 Changing Indent Position 53 Removing an Indent 54 Using Indent 54 Index 54 INSERT 55 Justified Text 55 Keywords 55

Layout 55 Library 56 Changing the Library 56 Moving a Document to a Different Library 57 Creating a Library or Sublibrary 58 Removing a Library 58 Line Length 59 Line Spacing 59 Lines per Inch 59 LOCK 60 Margins 60 Top Margin 60 Bottom Margin 60 Left Margin 61 Right Margin 62 MERGE 62 MODE 63 Adding Emphasis to Existing Text 63 Adding Emphasis While Typing 63 Removing Emphasis to Text 63 MOVE 65 Moving Text Within a Document 65 Moving Text Between Documents 65 NEXT SCRN 66 NOTE 66 Adding Notes 66 Overstrike 67 PAGE 67 Adding an Optional Page Break 67 Adding a Required Page Break 67 Removing an Optional or Required Page Break 68 Page Break 68 Page Numbering 68 Adding Page Numbering to a Heading or Footing 68 Printing a Document with Page Numbering 69 Paper Length 69 Pathname 70 Pitch 70 PREV SCRN 71 Print Queue 71 Print Wheel Number 71 Printer Control 71 Printer Number 72

Printer Setup 72 Printing 73 Justified or Unjustified Printing 73<br>Lines per Inch 74 Lines per Inch Multiple Originals 74 Printing Specific Pages 75 Printing to a File 75 Printing Defaults 76 Prototype Document 76 Creating a New Prototype Document 76 Renaming a Document 77 REPLACE 78 Required Space 78 Adding a Required Space 78 Removing a Required Space 79 Restarting Printing 79 Restoring a Page 79 RETURN 70 Screen Symbols 80 Removing Screen Symbols Temporarily from the Editing Screen 80 Replacing Screen Symbols on the Editing Screen 80 SEARCH 81 Search Forward 81 Search Backward 81 Search from the Beginning 82 Repeating or Revising a Search 82 SHIFT 82 Shortcut 83 Using a Shortcut 83 Shortcut Codes 83 SPACE BAR 84 Status Lines 84 STOP 84 Stop Printing 84 Style 85 Sublibrary 86 Subscript and Superscript 86 Subscript 86 Superscript 86 TAB 87 Text Length 87 Setting or Changing the Text Length 87

To File 87<br>Underline 87 Underline Uniustified Text 88 Vertical Scrolling 88 Workpage 88

### **ERROR MESSAGES 89**

### **APPENDIX A: FORTUNE:WORD LIMITATIONS 101**

### **APPENDIX B: PROTECTING DOCUMENTS AND LIBRARIES 103**

### **PRINTER INFORMATION 115**

### WHAT'S NEW IN FORTUNE: WORD 121

### *Operating Information*

Before you can use Fortune:Word, you must install the application and back it up following the instructions in *Understand Your Fortune System.* If you are using the operator's guide for your training, you must also install and back up the training documents.

The following pages introduce the keyboard, the screen structure, and the selections on each menu. The next section, arranged in alphabetical order, shows how each selection on those menus, as well as each key on the keyboard, functions.

### **The Keyboard**

The keyboard of the Fortune 32:16, shown in the illustration below, contains all the keys you need for word processing. A plastic template fits in a groove below the top row of keys and identifies their word processing function. Keys with special functions, with a description of their use, are listed in the next part of this guide.

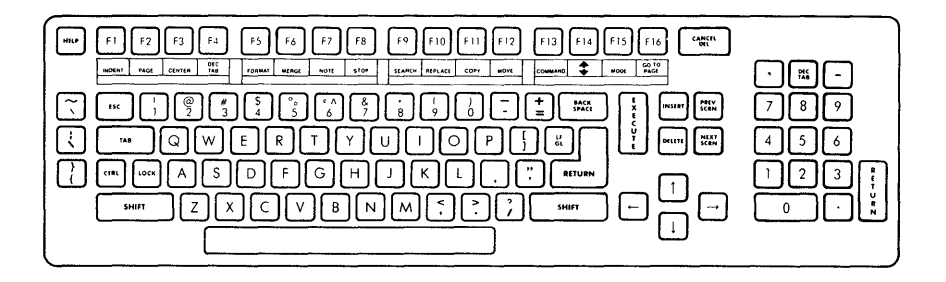

### The Screen Structure

Word processing is organized into a group of screens, as shown in the illustration below. They begin with the global menu you use to choose Fortune: Word. The main menu lists the word processing activities you can choose from. Each activity has its own screen.

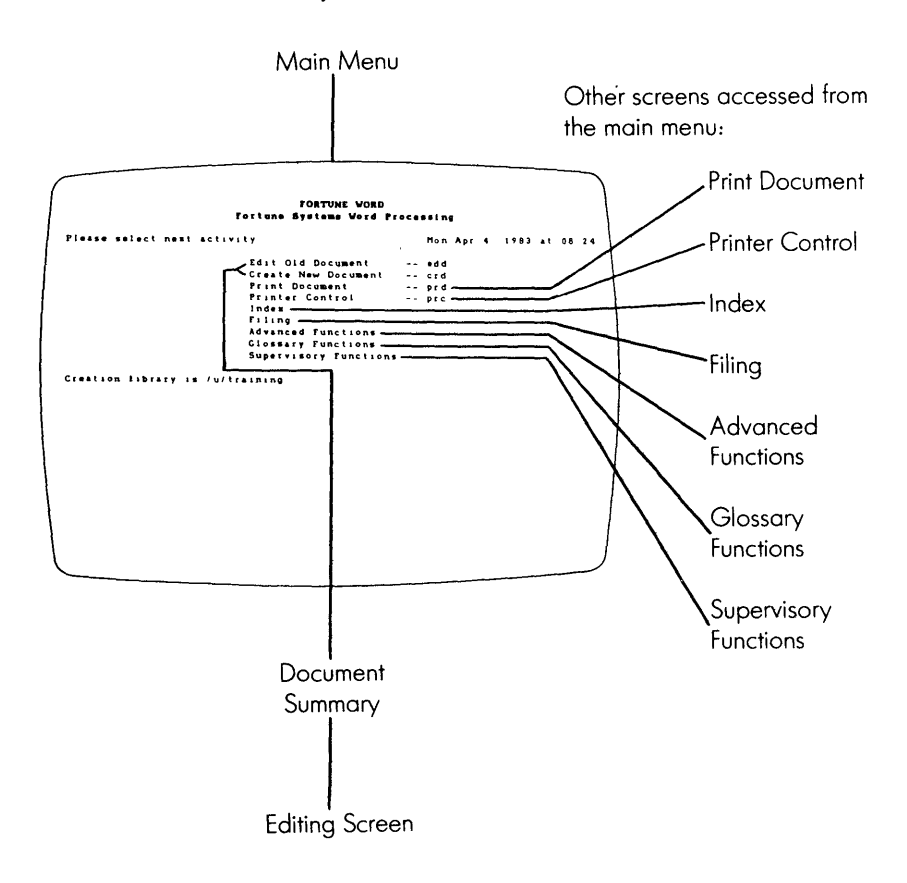

### **The Main Menu**

The main menu displays all the word processing activities available to you. Selecting any activity on this menu leads to another menu screen and, in some cases, to other screens as well.

```
FORTUNE:VORD 
                         Fortune Systems Word Processing
Please select next activity 
                           Edit Old Document 
                           Create New Document -- crd
                           PrInt Document 
                           PrInter Control 
                           Index 
                           Fi ling 
                           Advanced Functions 
                           Glossary Functions 
                           Supervisory Functions 
Creation library is /u/training
                                                     Mon Apr 4, 1983 at 08 24
                                                  ---edd
                                                 prd 
                                                 -- prc
```
### **MOVING THE MARKER**

The marker is the bright rectangle on a menu screen that you move to the activity you want to use. There are several ways to move the marker, and this is the same for all menu screens.

#### Key you press and the second second and the Results **Results**

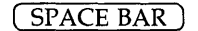

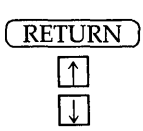

a, or c, or e, and so forth

( SPACE BAR) Move the marker from the top to the bottom of the list, and back to the top, one activity at a time. Works the same way as the Space Bar key. Moves the marker up one choice at a time. Moves the marker down one choice at a time. Moves the marker to the activity that begins with that letter.

### **Editing Screen**

Use the editing screen to create and edit documents. The elements of this screen are shown in the illustration below.

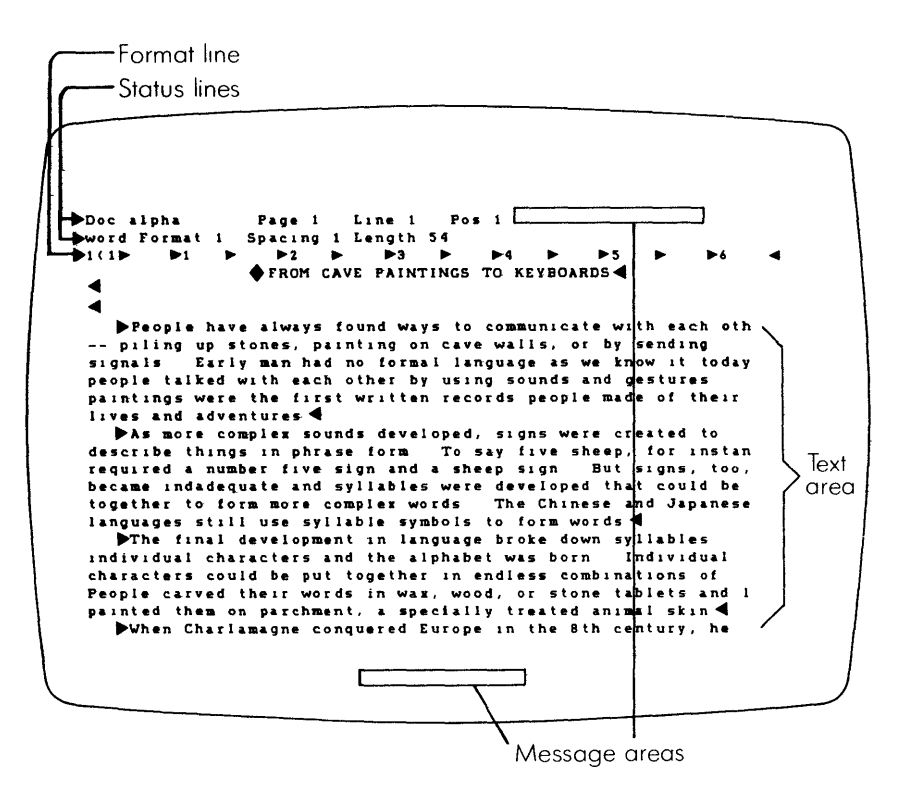

### **Print Document Menu**

The print menu is the screen you use to set some of the layout features and all of the printing features in word processing. It is divided into two parts, an upper half, and a lower half.

To move the marker and make a change on the upper half of the menu, use the up or down cursor keys, or the Next Scrn and Prev Scrn keys. Type over whatever information is in each category that you need to change.

In the lower half of the screen, you move the marker from one category to another with Next Scrn and Prev Scrn keys, and change the setting using the Space Bar, up or down cursor keys, or the Return key.

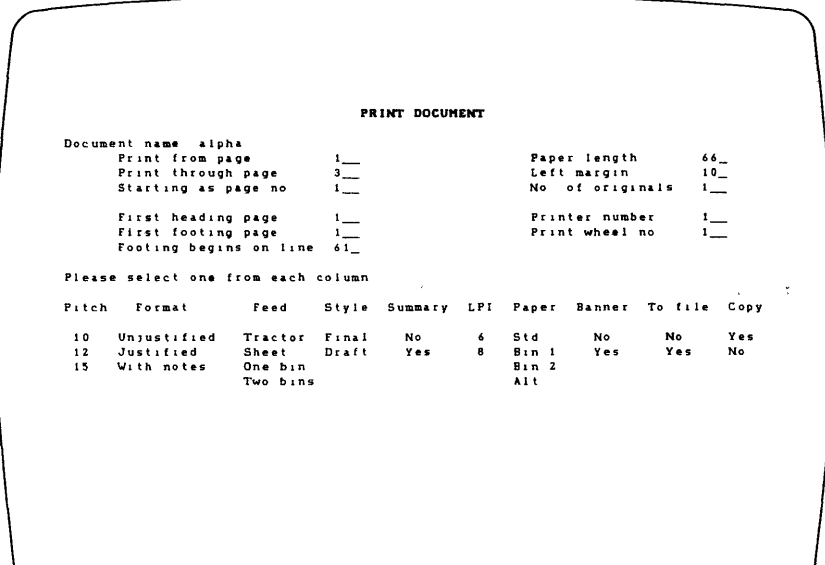

### Printer Control Menu

This menu controls document printing, allowing you to stop, restart, or remove documents from the print queue.

PRINTER CONTROL Printer 1 **NEC3510** port Ip Length Copies Title Job Name **Status** Operator Type George document 9102 1 From Cave-Paintings<br>June document 5603 2 The-Veil-Planned-Report<br>Grace document 389 1 One-page alpha active report waiting June<br>suspended Grace  $page$ 

### **Index Menu**

The index menu allows you to see or print an index of documents on the system disk or an archive disk.

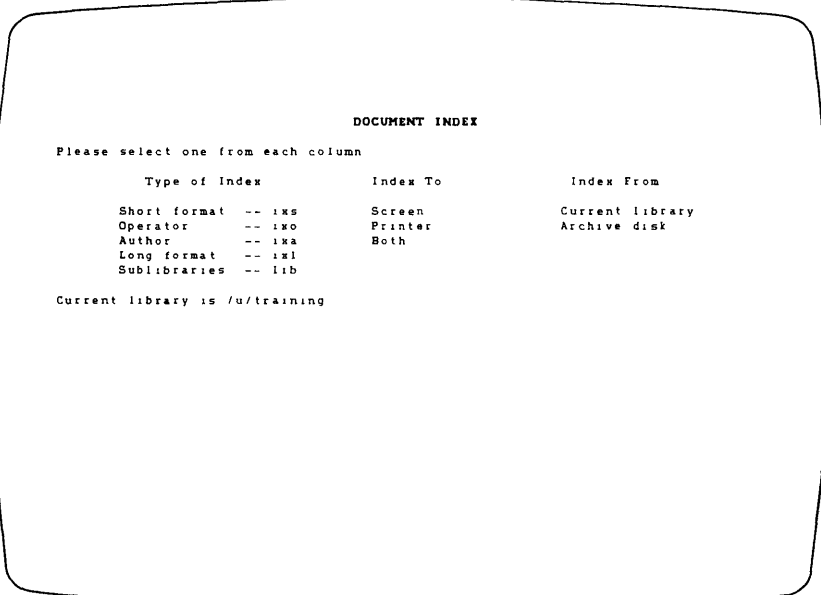

### **Filing Menu**

The filing menu contains activities for managing documents including moving documents to and from an archive disk.

```
FILING
Please select next activity
                                                   Copy document<br>Delete document<br>Rename document
                                                                                                                -- cpy<br>-- del
                                                                                                                 --ren
                                                   Next the successors of the service of the Move to archive<br>Retrieve from archive
                                                                                                                -- cta
                                                                                                               -- mta<br>-- rta
                                                                                                               \frac{1}{2} dfs
                                                   netriew from archive<br>Remove archive disk<br>Format archive disk<br>Assign archive disk name
                                                                                                               -1 and<br>-1 rad<br>-1 fad
                                                                                                             - - - \frac{1}{2}Current library is /u/training
```
### **Advanced Functions Menu**

Of the selections on this menu, only hyphenation and pagination is available with Fortune: Word.

```
ADVANCED FUNCTIONS
Please select next activity
                                           Hyphenation and Pagination<br>Records Processing<br>Spelling Checker<br>Index Generator<br>Table of Contents Generator
                                                                                                          -- hyp<br>-- rpr<br>-- spl
                                                                                                          -2 +2<br>-2 +2<br>-2 +2Current library is /u/training
```
### **Glossary Functions Menu**

This menu allows you to edit, create, attach, detach, or verify a glossary document.

```
GLOBBARY FUNCTIONS
.<br>Please select next activity
                                                Edit Old Glossary
                                                                                           --egi
                                                Edit Ulti Giossary<br>Create New Giossary<br>Merify glossary<br>Attach glossary<br>Detach glossary
                                                                                       -- egi<br>-- cgi<br>-- vgl<br>-- agi<br>-- dgi
Current library is /u/training
```
### **Supervisory Functions Menu**

All the functions concerning libraries are activities on this menu.

```
SUPERVISORY FUNCTIONS 
Please select next act IV! ty 
                                 Change library -- chl
                                 Make lIbrary mle! 
Remove 1 ibra ry rml 
Current lIbrary 15 lu/tralnlng
```
### *Functions, Features, and Keys*

The following pages show you how each function, feature, and key in word processing is used. It is arranged in alphabetical order, so that you can easily find the item you want.

Most items in this part also contain a procedure chart to show you what to do. In contrast to the procedure charts in the operator's guide, these charts do not contain much explanatory information. You may want to review the same procedure in the operator's guide.

Read the chart from top to bottom, as shown by the arrows. The keys are shown in the same manner as in procedure charts in the operator's guide, ( RETURN) for example. Screen messages like "Search for what?" are shown boldfaced: **Search for what?** Information which explains what has happened on the screen is shown in parentheses. Text that tells you what to do does not have parentheses around it.

The illustration below shows each element of a procedure chart in this guide.

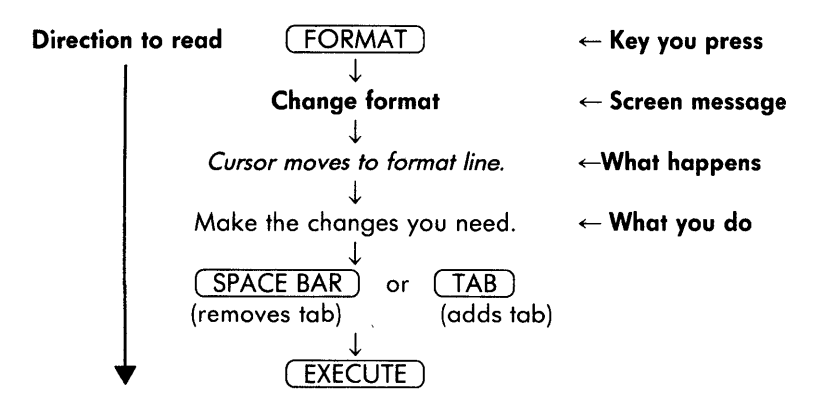

### **Alternate Format Line**

See FORMAT and Format Line.

### **Alternating Headings or Footings**

A type of heading or footing that prints different text on oddnumbered or even-numbered pages. See also Headings and Footings.

### **CREATING AN ALTERNATING HEADING OR fOOTING**

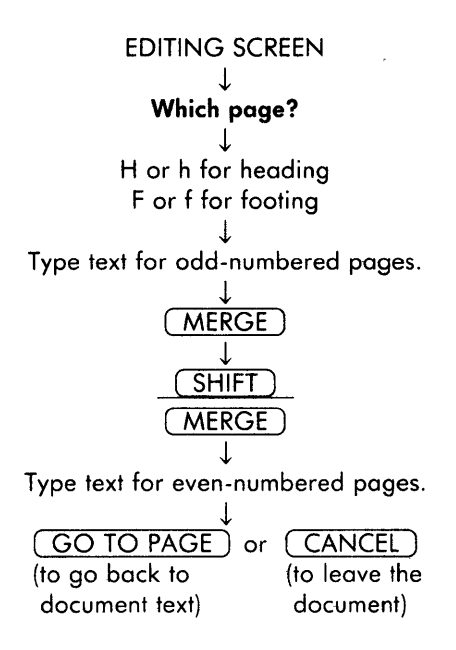

### **PRINTING ALTERNATING HEADINGS OR FOOTINGS**

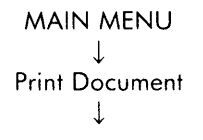

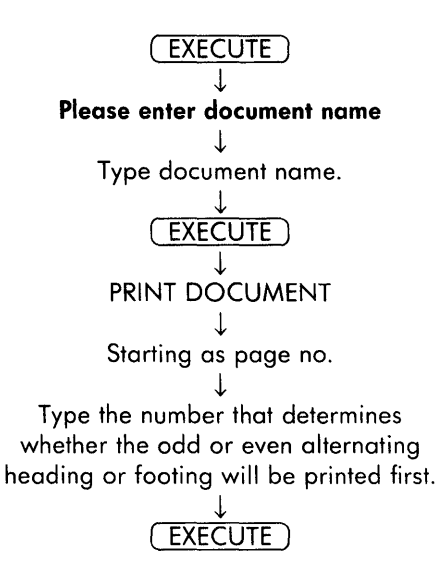

### **Archiving**

Archiving is the process of saving or storing documents on a flexible disk that has been prepared for archiving, called an archive disk.

Archiving documents is done with the filing menu. The two processes are moving and copying. Moving removes a document from the system disk and moves it to an archive disk. Copying puts a copy on an archive disk but the document remains on the system disk. Retrieving moves a copy of the document from the archive disk back to the system disk.

#### **ARCHIVE DISK PREPARATION**

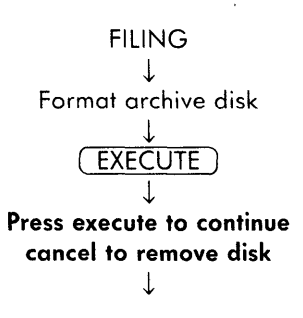

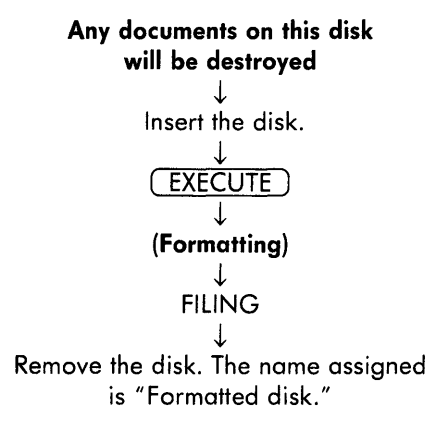

#### **ASSIGNING AN ARCHIVE DISK NAME**

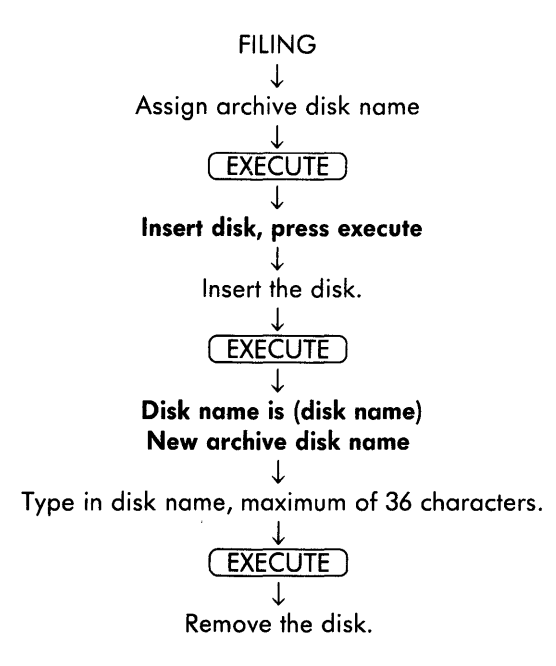

### **COPYING A DOCUMENT TO AN ARCHIVE DISK USING THE FILING MENU**

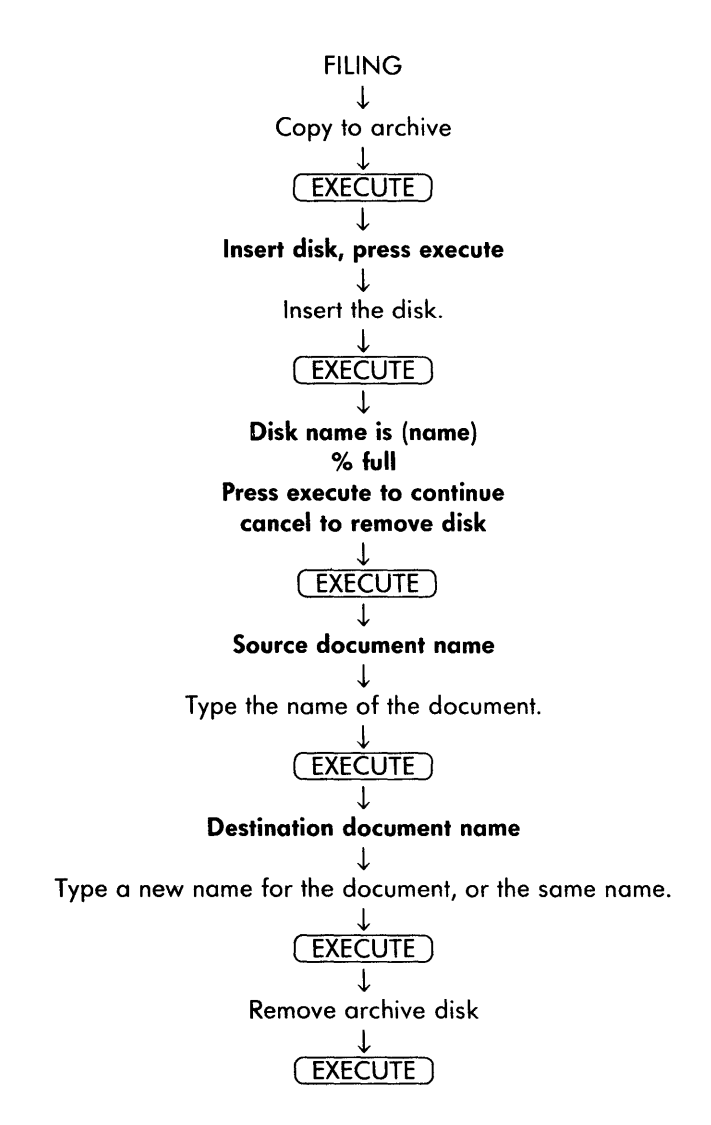

### **ARCHIVING**

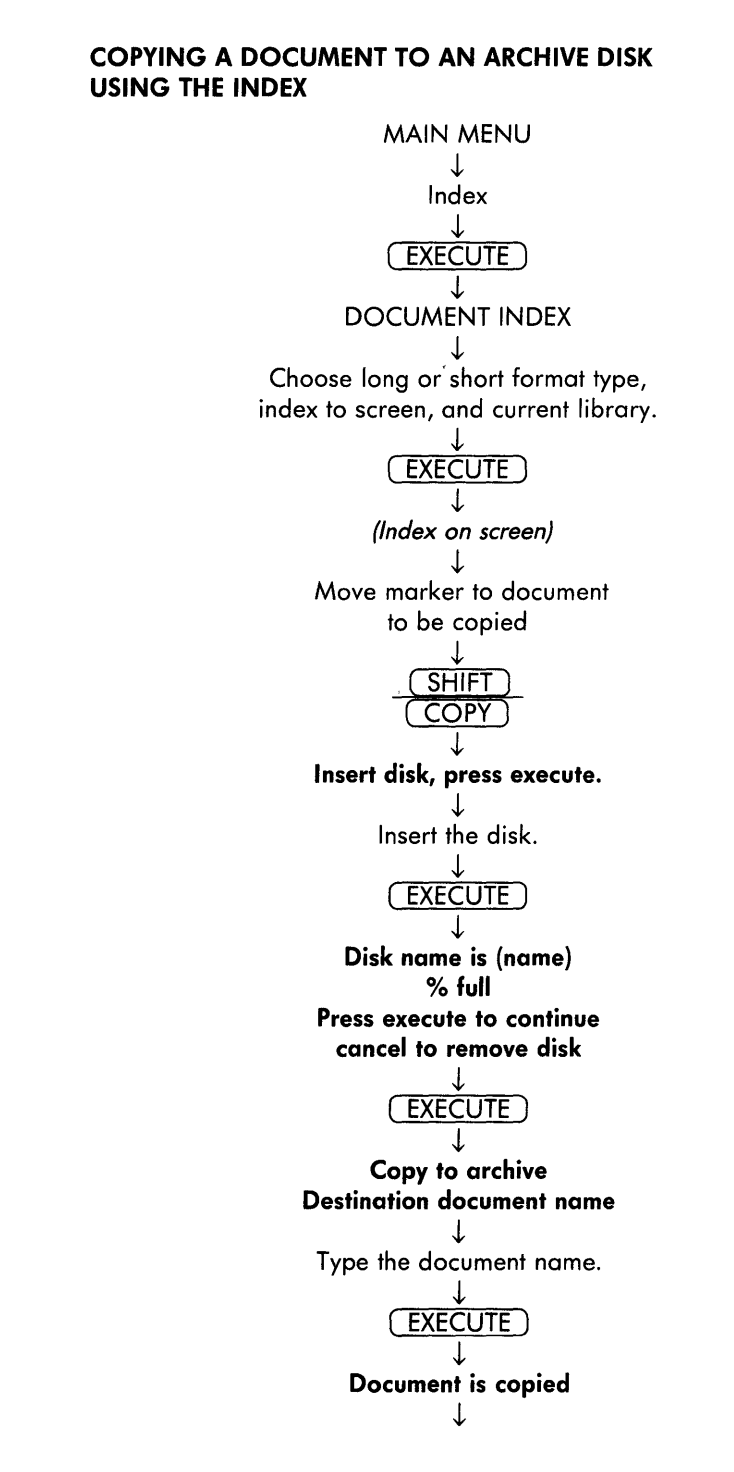

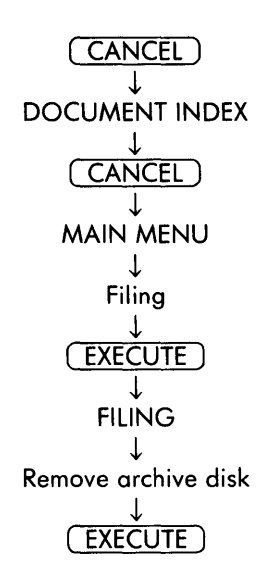

### MOVING A DOCUMENT TO AN ARCHIVE DISK USING THE FILING MENU

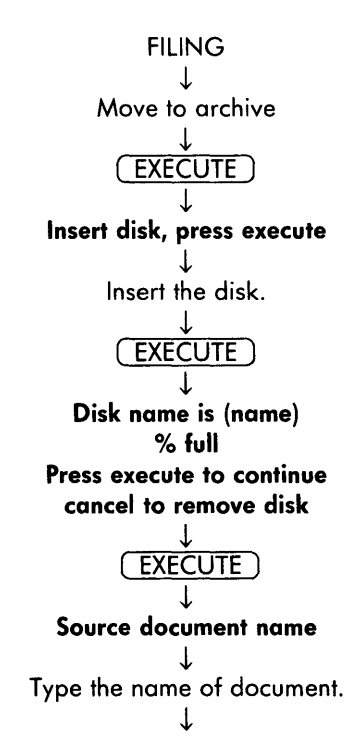

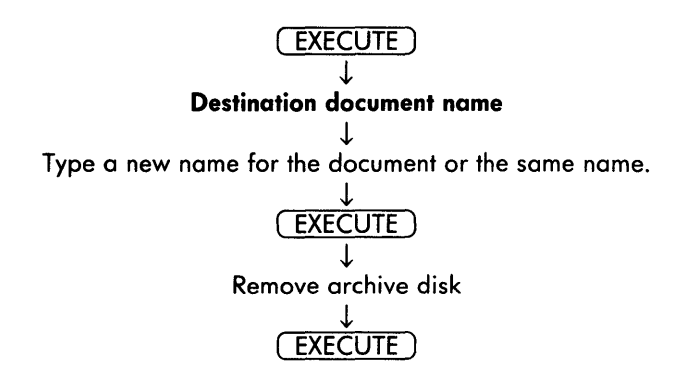

#### **MOVING A DOCUMENT TO AN ARCHIVE DISK USING THE INDEX**

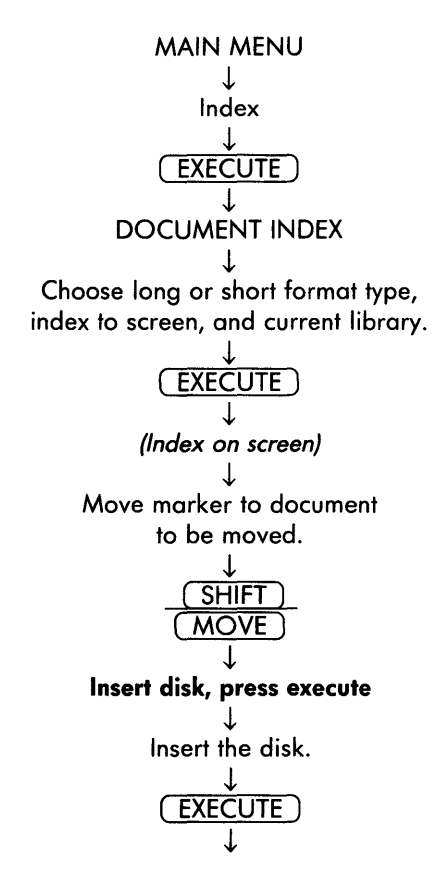

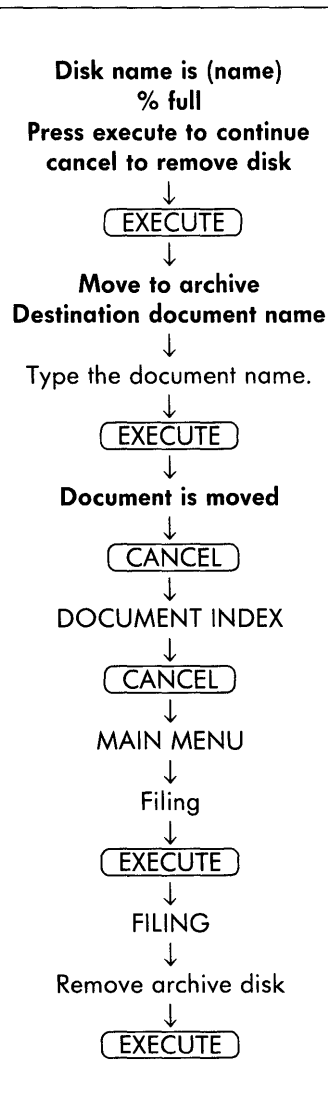

#### **REMOVING AN ARCHIVE DISK**

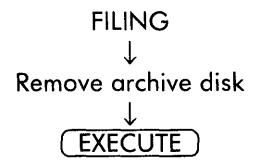

### RETRIEVING A DOCUMENT FROM AN ARCHIVE DISK

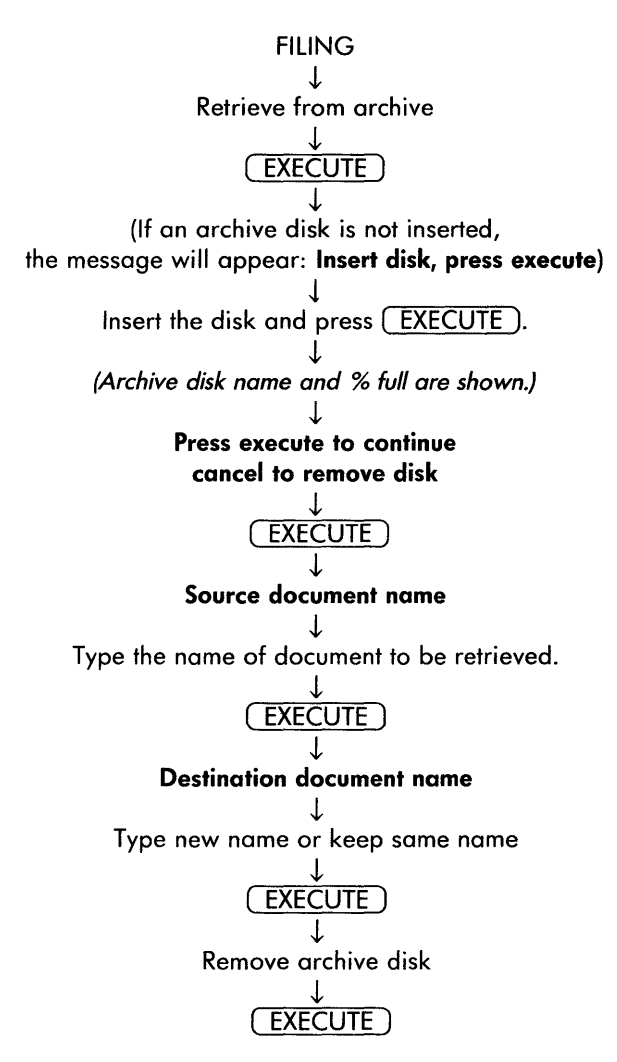

Attach Glossary

The process of making a glossary document available for use. See Glossary.

### **SACKSPACE**

This key moves the cursor back one space and does not remove text.

### 3anner

A selection on the print document menu that prints a page at the beginning of a document showing the user's name.

### **Boldface**

Boldface text is printed twice, resulting in thicker letters resembling a bold typeface. The text on the editing screen is bright. See MODE.

### **Bookmarks**

Bookmarks are electronic location marks used while editing to mark positions in text. They appear neither on the screen nor in the printed document and are deleted at the end of each edit.

### **ADDING A BOOKMARK**

Position cursor at the desired bookmark location.

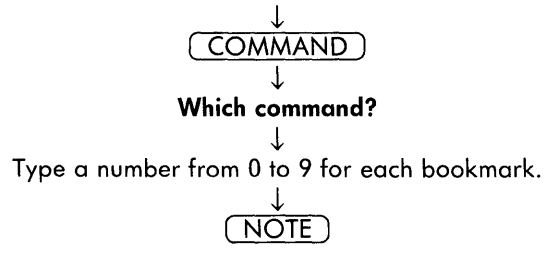

### **LOCATING A BOOKMARK**

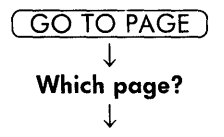

### Type a bookmark number from 0 to 9 J, ( NOTE)

### **CANCEL**

This key stops a process, such as editing or inserting.

### **CENTER.**

This key centers text between the left and right margins.

### **CENTERING TEXT**

Position cursor on line where text will go.

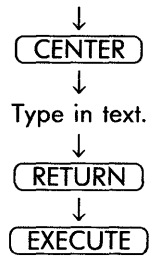

### **REMOVING CENTERING**

Position cursor on center symbol.

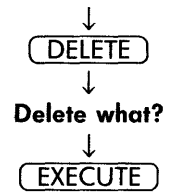

### **:OMMAND**

A function key that initiates word processing activities in combination with another key. See Bookmarks, Horizontal Scroll Setting, Hyphens and Hyphenation, Index, Line Spacing, Operating System Link, Page Length, Required Space, Restoring a Page, Screen Symbols, Search, Shortcut Codes, and Vertical Scroll Setting.

### **COpy**

This key allows you to duplicate text in the same document, or from one document to another using the editing screen.

### **COPYING TEXT WITHIN A DOCUMENT**

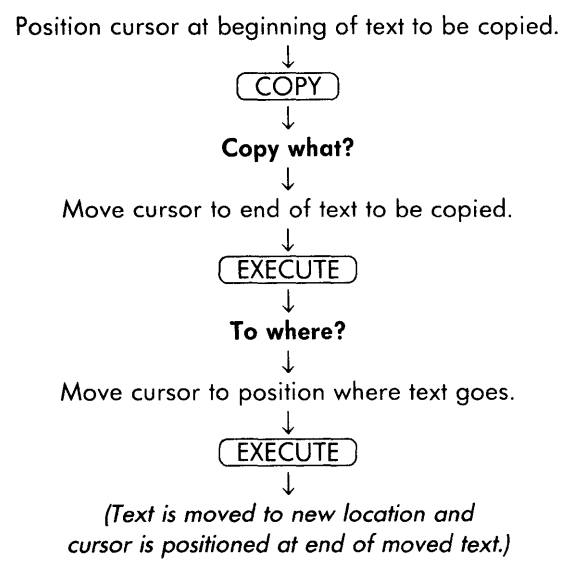
**COPYING TEXT BETWEEN DOCUMENTS** 

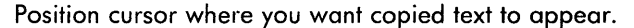

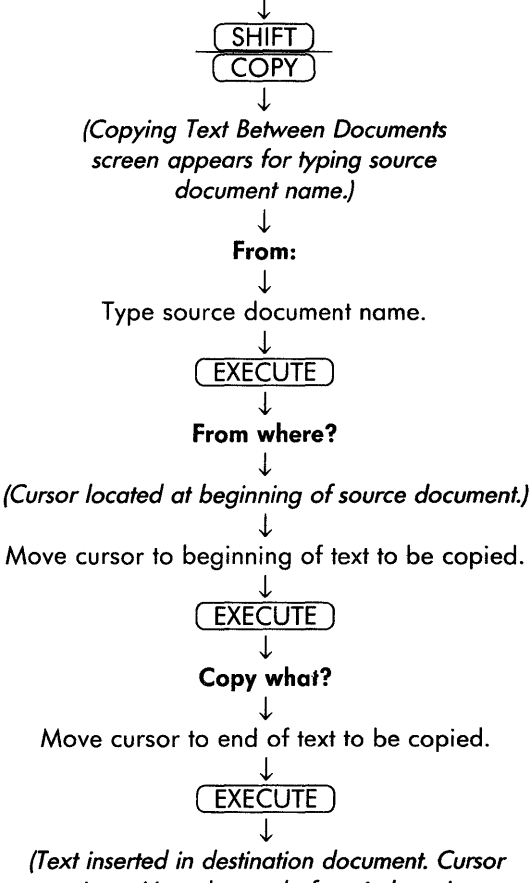

*is positioned at end* of *copied text.)* 

#### **COPYING A DOCUMENT ON THE SYSTEM DISK**

This function on the filing menu duplicates a document on the system disk.

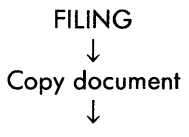

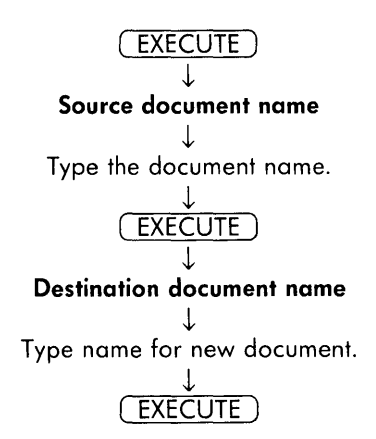

### **COPYING A DOCUMENT USING THE INDEX (System Disk Only)**

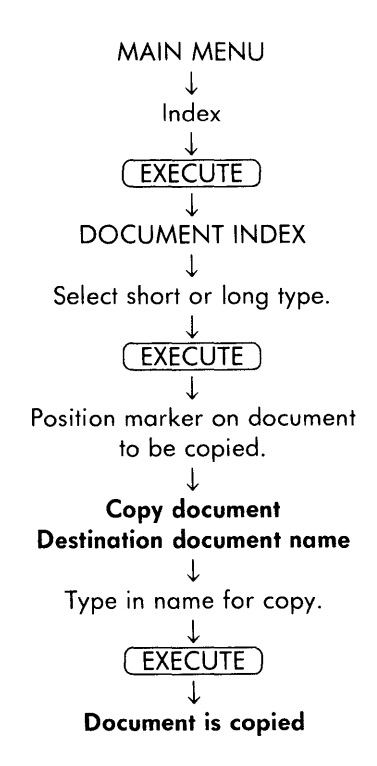

**Creating a New Document** 

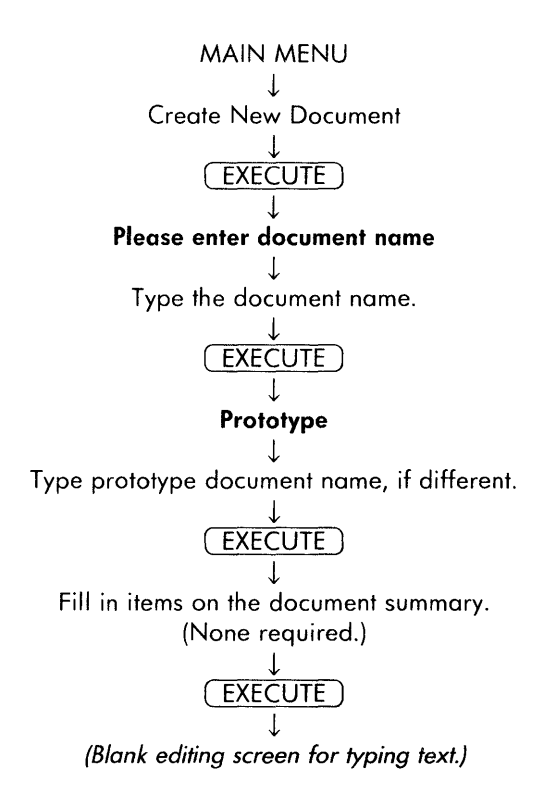

## **CTRL**

This key has no use in word processing.

## **Cursor**

The cursor in the bright rectangle on the editing screen that shows where you are working.

### **CURSOR MOVEMENT**

Use the cursor keys, to the left of the numeric keypad, to move the cursor up or down a line at a time, or to the left or right a character at a time. See also GO TO PAGE, NEXT SCRN, and PREY SCRN.

## **CURSOR MODE**

Sets the shifted up and down cursor keys to move by word, sentence, paragraph, or page.

#### *Setting the Cursor Mode*

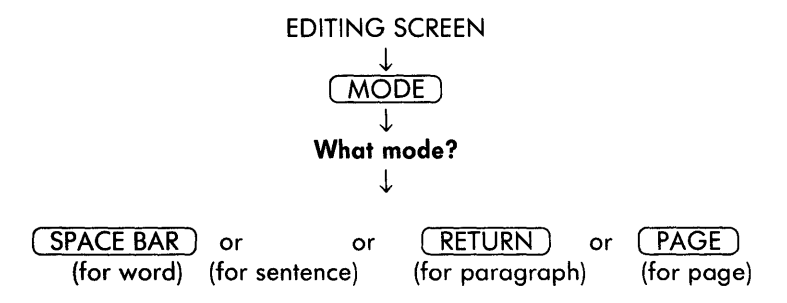

*Using the Cursor Mode* 

$$
\begin{array}{c}\n\hline\n\text{CHIFT} \\
\hline\n\text{or } \boxed{1}\n\end{array}
$$

# **DECTAB L**

The key that aligns numbers on decimal points according to tab stops set in the format line.

## **USING THE DECIMAL TAB**

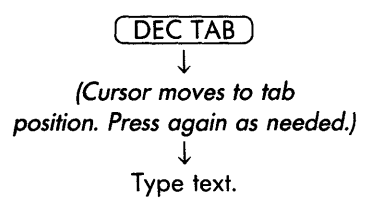

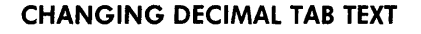

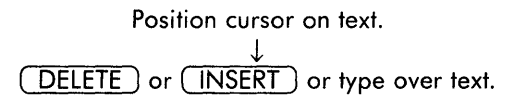

#### **CHANGING A DECIMAL TAB POSITION**

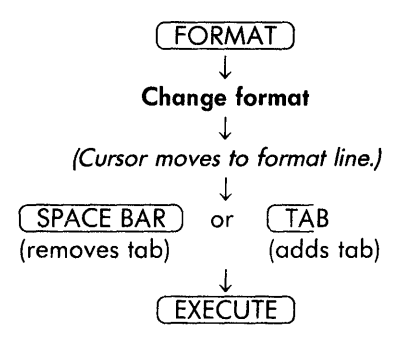

#### **REMOVING A DECIMAL TAB FROM TEXT**

Position cursor on the decimal tab symbol.

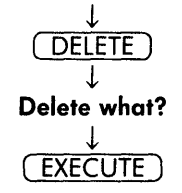

## **DELETE**

This key removes text and formatting and general screen symbols from a document.

> Position cursor where text or format symbol needs deletion.

 $\downarrow$ 

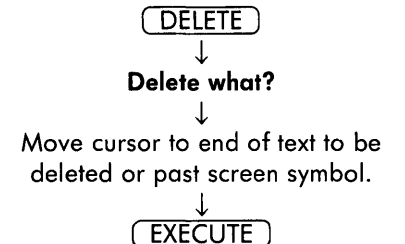

Deleting a Document

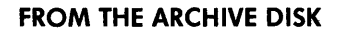

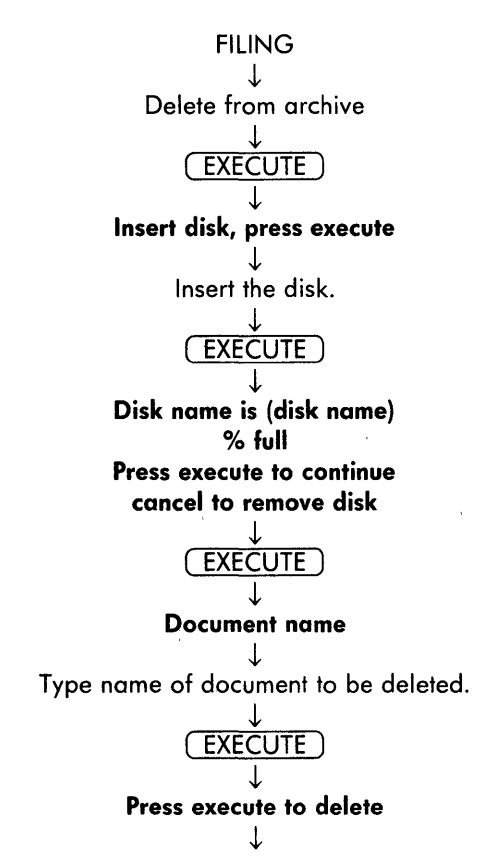

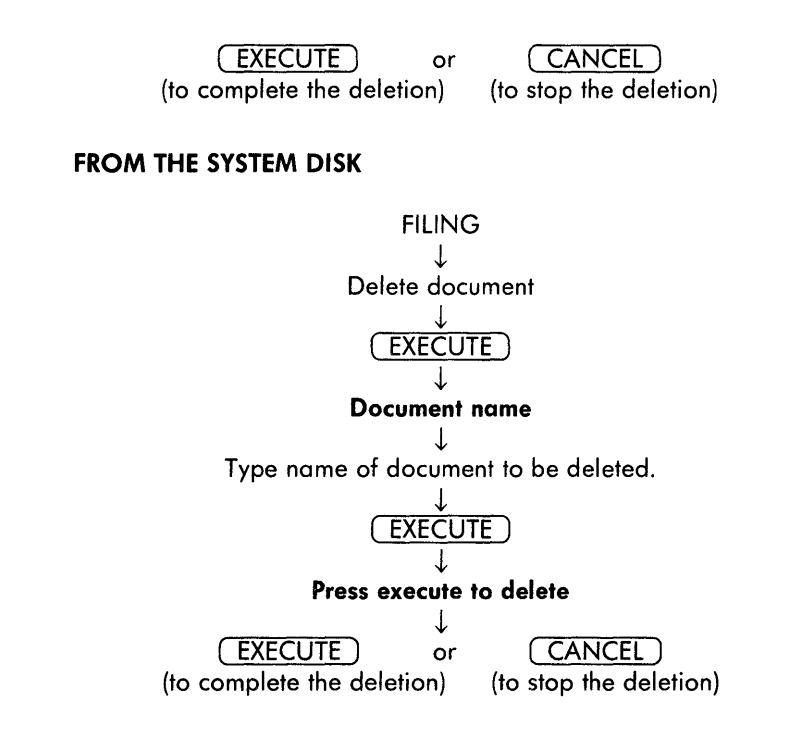

## **Document Summary**

The screen between the main menu and the editing screen that gives the document name, title, author, comments, and prototype used as well as some statistics about the document. All of the fields except the name can be edited.

#### **PRINTING A DOCUMENT SUMMARY**

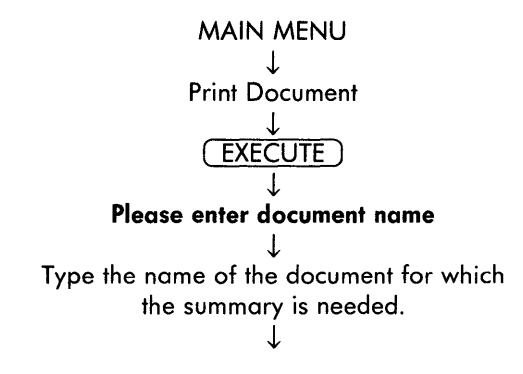

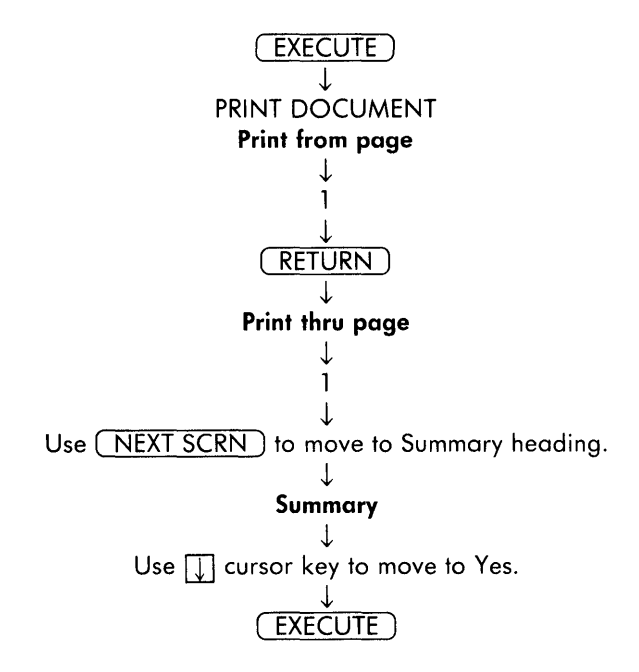

Double Underline

Two underlines under text. See MODE.

**Editing a Document** 

The process of revising text in a document.

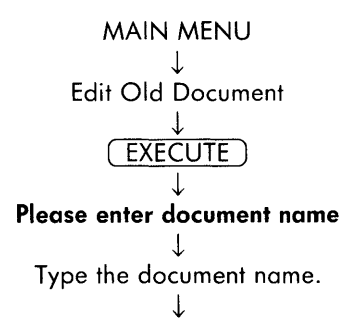

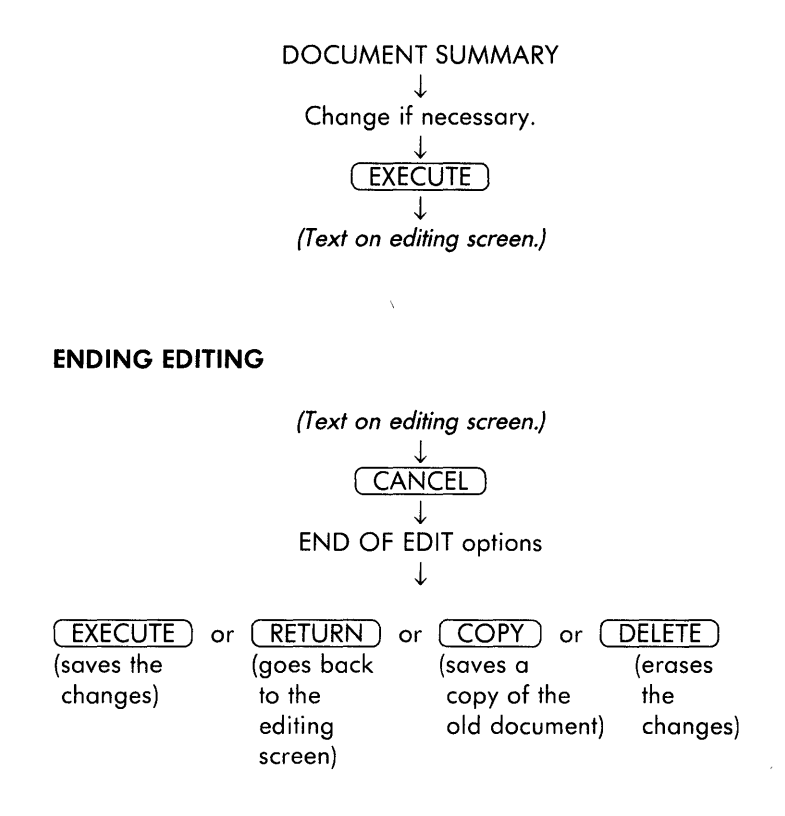

**ESC** 

The Escape key has no use in word processing.

## **EXECUTE**

Use this key to acknowledge and continue a process like inserting text or archiving a document.

## **Feed**

Feed is a print menu setting that identifies the way that paper will be fed into the printer: tractor, single sheet, single bin, and dual bin. The dual bin option is not available in this version of Fortune:Word.

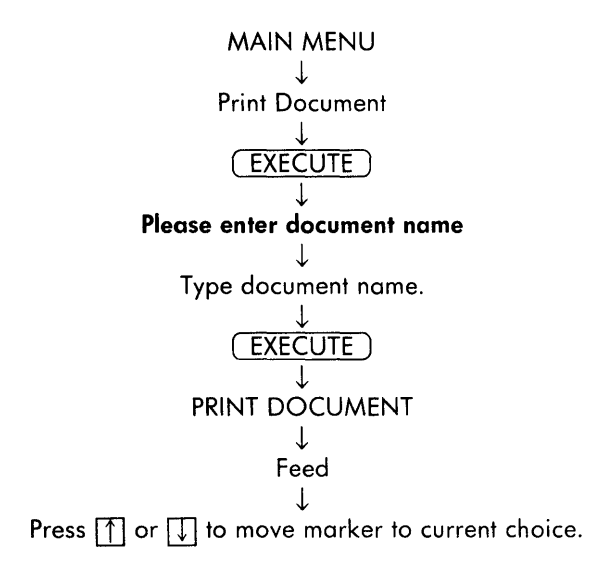

## **Filing**

The document mangement processes that are grouped on the filing menu. See: Archiving, Copying a Document on the System Disk, Deleting a Document, Formatting an Archive Disk, Moving a Document, Renaming a Document, and Retrieving a Document.

## **Footing**

A footing is the space reserved at the bottom of the page for a bottom margin which may include repeating text or consecutive page numbers. See also Page Numbering.

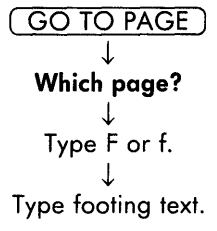

# **FORMAT**

This key is used to move the cursor to the format line to make changes and create alternate format lines. See also Text Length.

### **ADDING AN ALTERNATE FORMAT LINE**

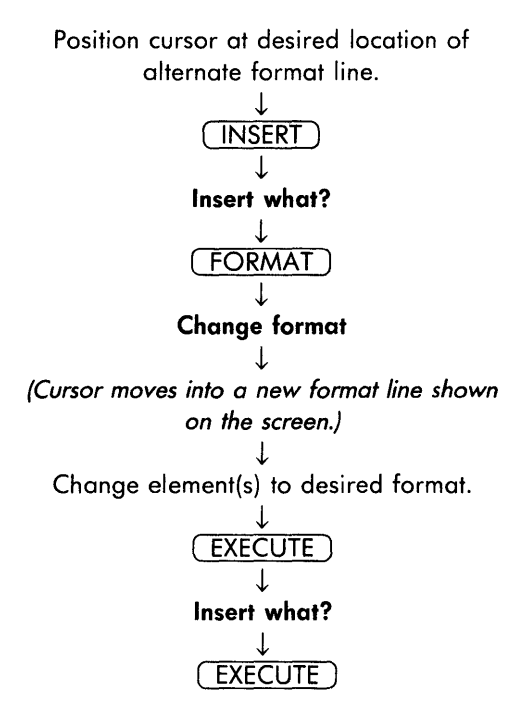

## **ADDING A COPY OF AN ALTERNATE FORMAT LINE**

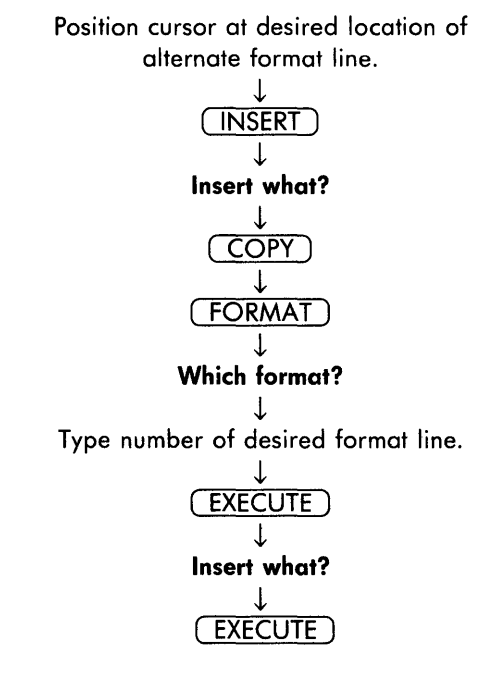

## **CHANGING A FORMAT LINE**

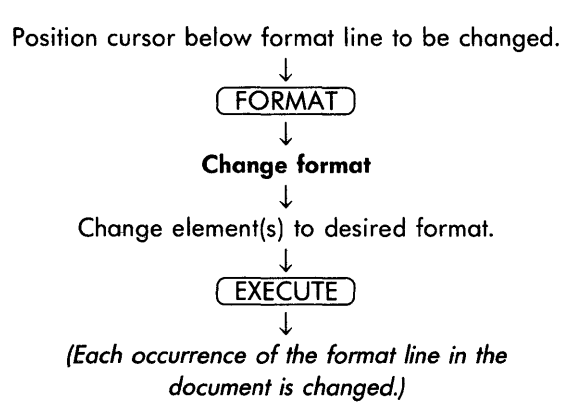

#### **DELETING A FORMAT LINE**

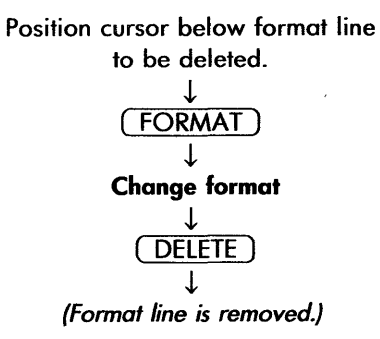

#### **LINE SPACING**

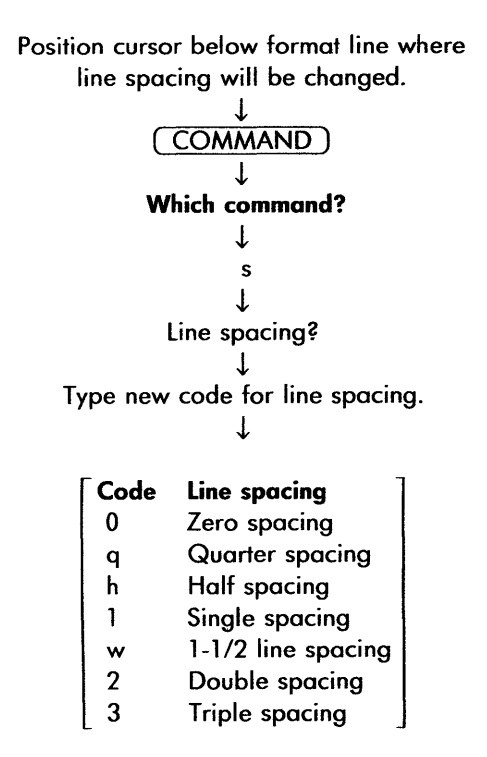

#### **TAB STOPS** ~

*Changing, Removing or Setting* **a** *Tab Stop* 

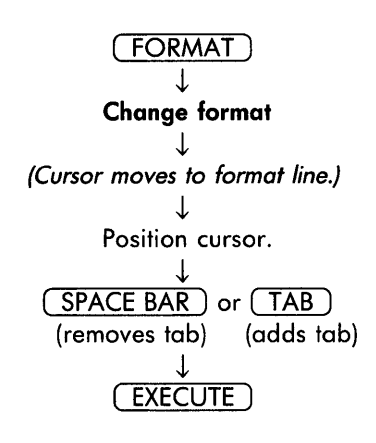

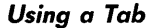

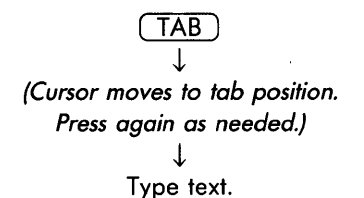

*Removing* **a** *Tab from Text* 

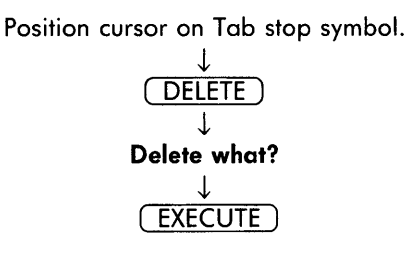

## **Format Defaults**

The standard settings (defaults) on the editing screen, unless changed by a prototype document are: tabs every 4 spaces, line length of 65, single line spacing, page length 54 lines.

# **Format Line**

Certain elements of horizontal and vertical layout --line spacing, tab stops, line length, and right margin -- are set in the format line. An *alternate format line* can be created or copied and inserted anywhere in a document and sets the format for all text that follows up to the next alternate format line. Up to 99 format lines can be used in any one document. See also Format.

## **Gl**

This key is used to create glossary entries by example, recall a glossary entry for use, or attach a glossary document. See Glossary.

## **Global Search and Replace**

Global search and replace is the function that searches for one to ten pieces of text or screen symbols and replaces them with new text you specify to a maximum of 30 characters each.

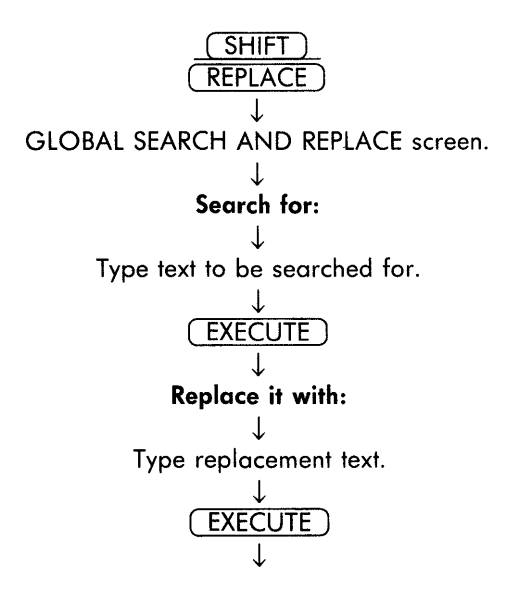

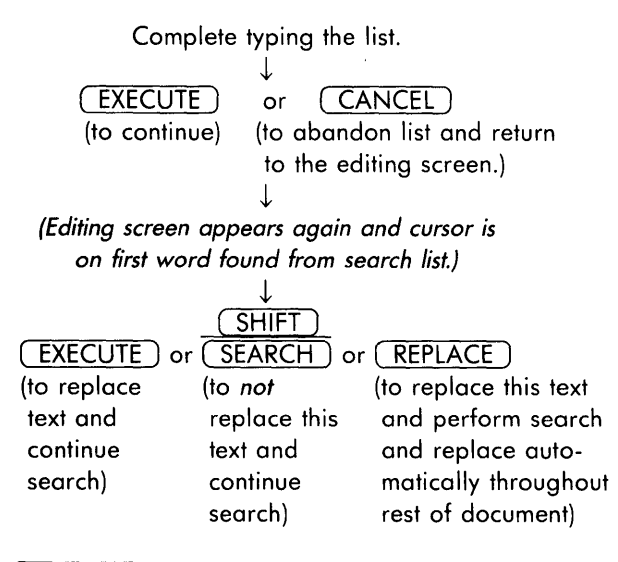

or ( CANCEL) (to stop global search and replace)

## **Glossary**

A glossary is a special document in which you may save text or keywords for later recall.

## **ATTACHING A GLOSSARY DOCUMENT WITH GLOSSARY FUNCTIONS**

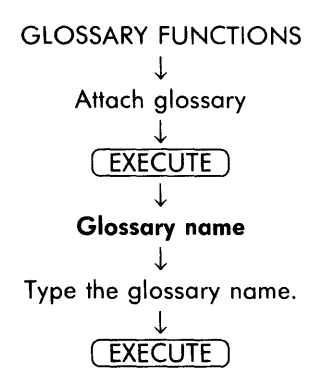

### **ATTACHING A GLOSSARY DOCUMENT ON THE EDITING SCREEN**

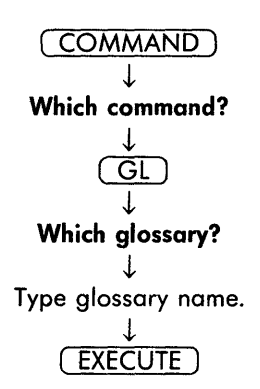

#### **CREATING A GLOSSARY DOCUMENT USING GLOSSARY fUNCTIONS**

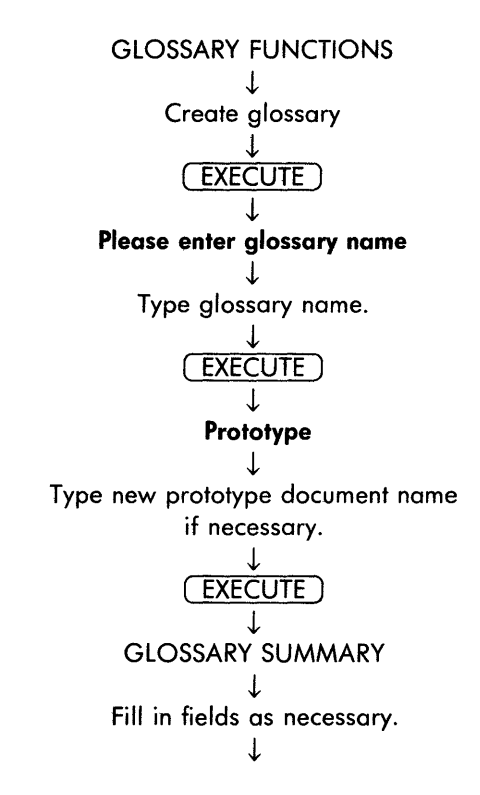

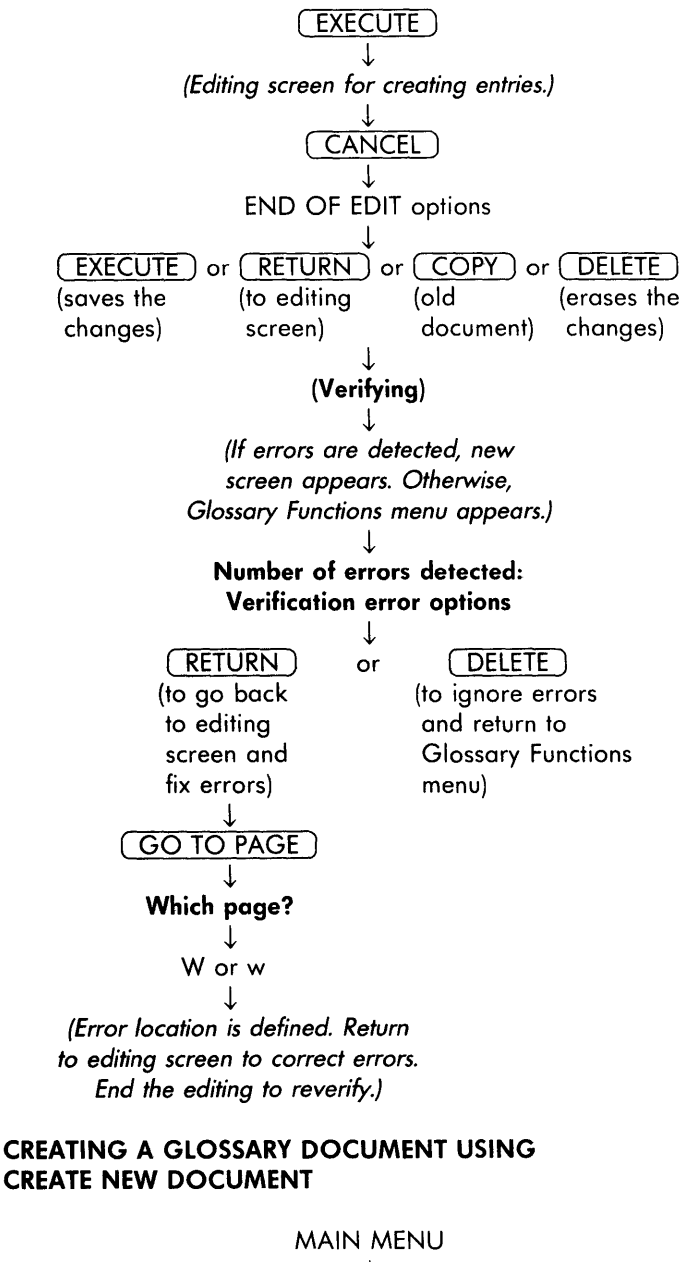

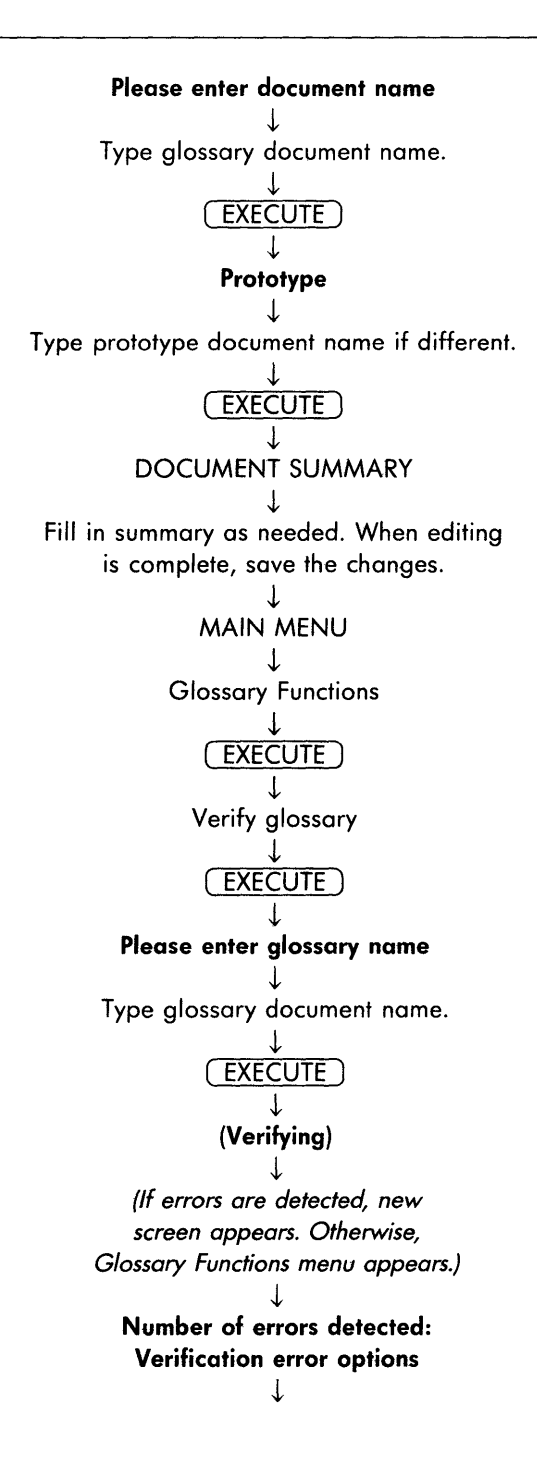

( RETURN) (to go back or ( DELETE) to document on editing screen to correct errors)  $\downarrow$ ( GO TO PAGE)  $\downarrow$ **Which page?**  J-Worw  $\downarrow$ *(Error location is defined. Return to editing screen to correct errors. End the editing to reverify.)*   $\downarrow$ GLOSSARY FUNCTIONS  $\cdot$ **CANCEL** J-MAIN MENU  $\downarrow$ *(Glossary is now verified and attached, ready for use.)*  (to ignore errors and return to Glossary Functions menu)

#### **CREATING A GLOSSARY ENTRY BY EXAMPLE**

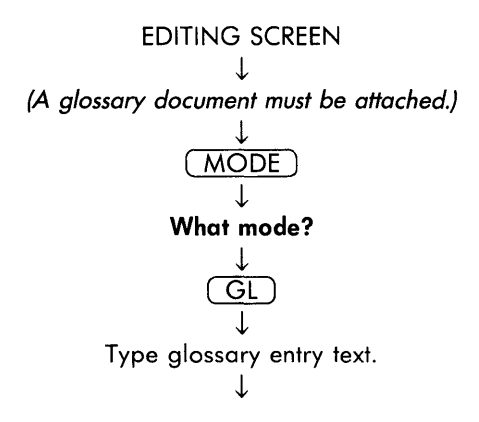

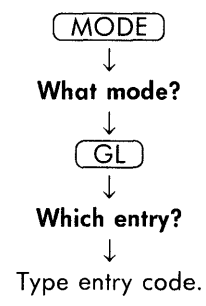

### **CREATING A GLOSSARY ENTRY USING KEYWORDS**

Adding entries to a glossary document can be done using Edit Old Document on the main menu or Edit Glossary on the glossary functions menu. The keywords and syntax are shown below. For definitions, alternatives and more information, check the operator's guide.

#### *Keywords*

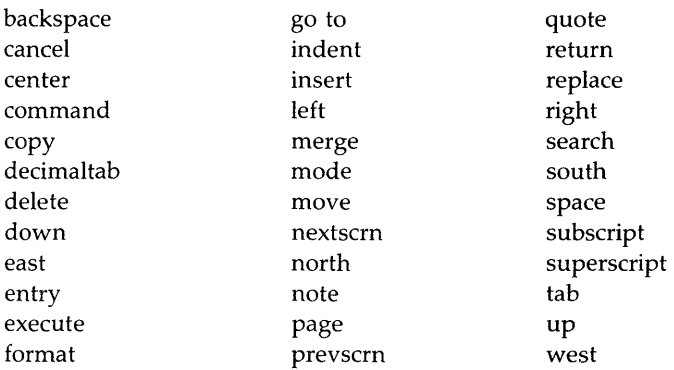

#### *Strings*

Text to be placed in a document must be enclosed in quotation marks.

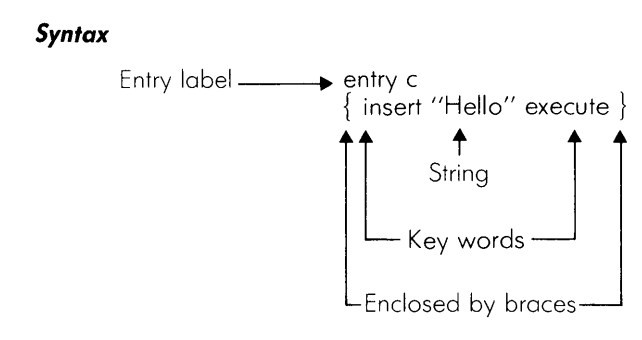

## **DETACHING A GLOSSARY DOCUMENT**

GLOSSARY FUNCTIONS  $\downarrow$ Detach glossary

Or, attach a new glossary document. The old one will be detached.

### **USING A GLOSSARY ENTRY**

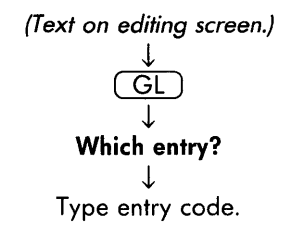

# GO TO **PAGE**

This key moves the cursor to a particular location in a document. See also Bookmarks.

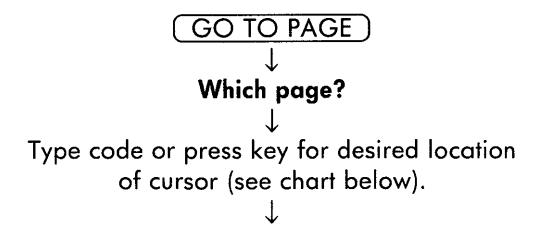

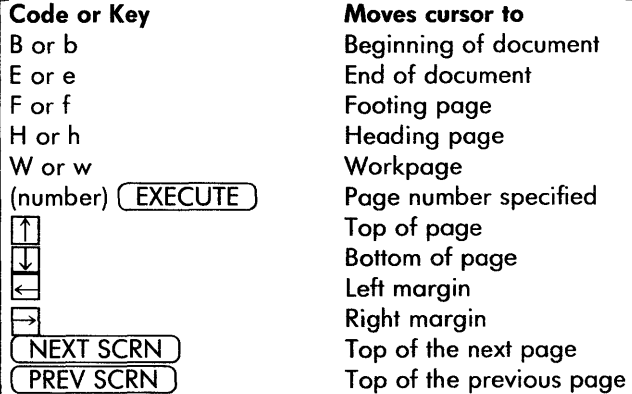

## **Heading**

Space reserved for a top margin, which may include a page number, or repeating text pertaining to the contents of the document, or empty lines.

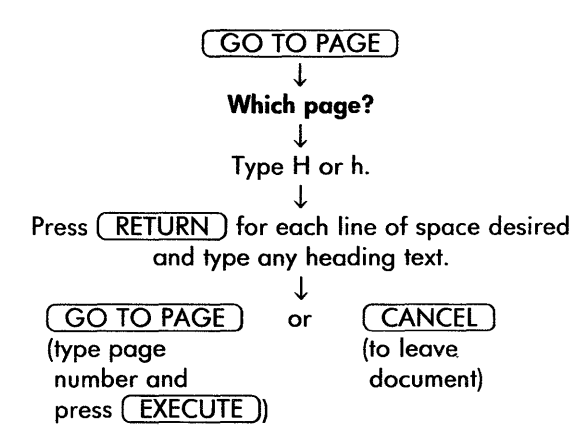

## **HELP**

This key provides information on menu selections and the editing keys and functions on the editing screen.

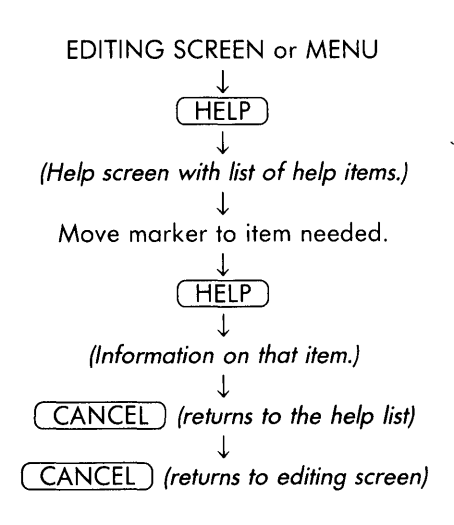

**Horizontal Scroll** 

The ability to move the screen display to show any portion of the maximum line length that can be typed, 250 characters. Horizontal scroll is possible only on the length of the format line you have set.

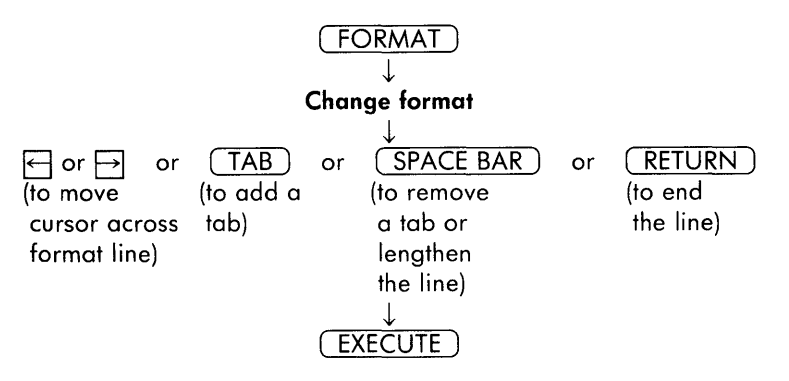

# **Horizontal Scroll Setting**

This setting controls how many characters the screen display scrolls to the left or right when the cursor moves past the right edge of the screen using a wide format line.

•

#### ( COMMAND)

#### t **Which command?**

~ Type the number of characters desired for the horizontal scroll setting, from 1 to 79.

~ Type H or h.

**Hot Zone length** 

A specified number of character positions before the right margin where words can be hyphenated. See Hyphenation and Pagination.

## **Hyphenation and Pagination**

Hyphenation and pagination is an activity on the advanced functions menu used to hyphenate and paginate an entire document at one time after it has been edited.

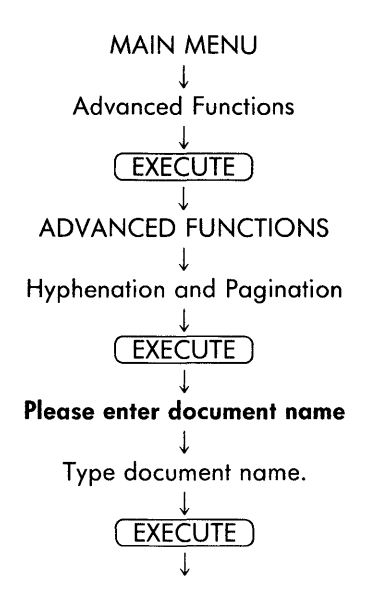

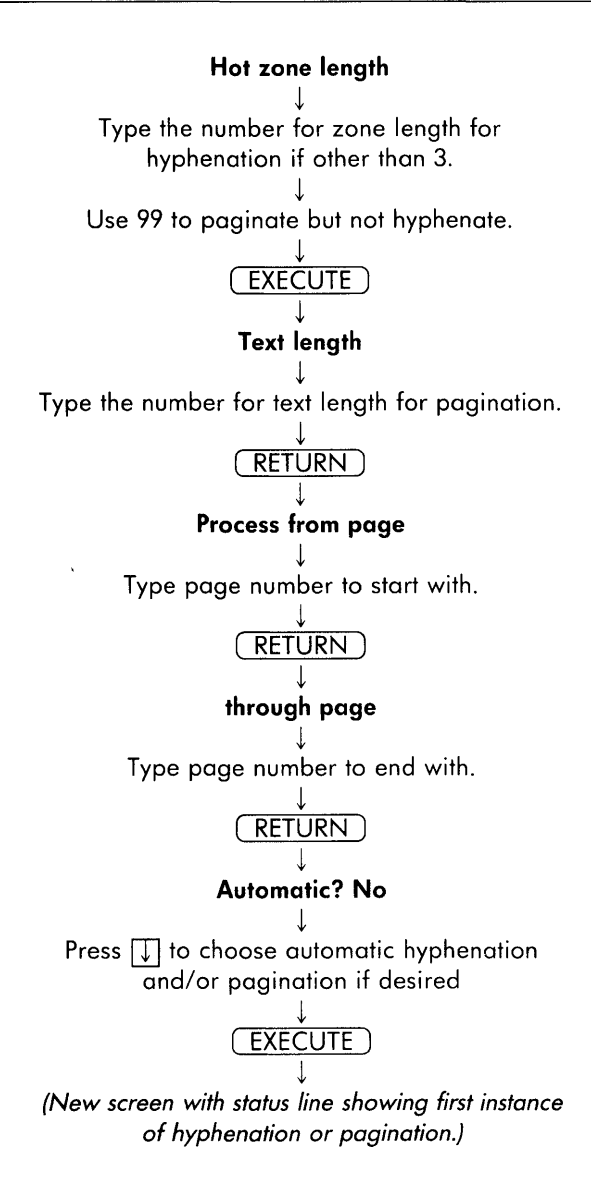

#### *Hyphenation*

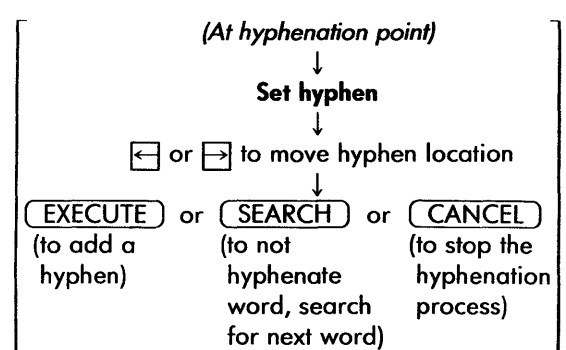

#### *Pagination*

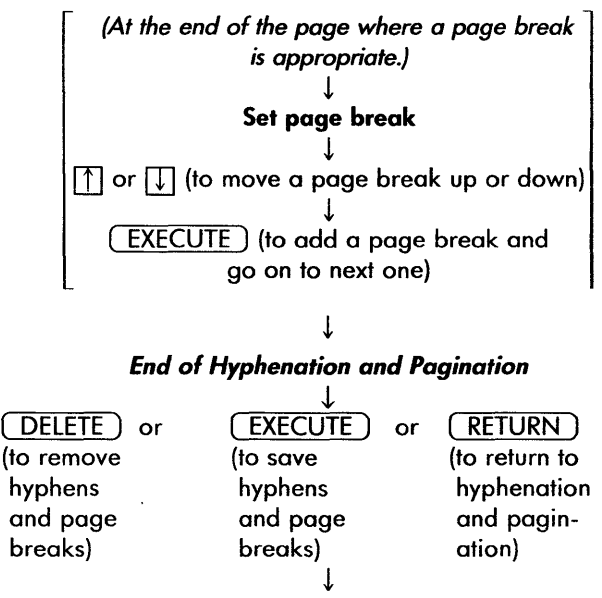

ADVANCED FUNCTIONS

## Hyphens

Hyphens are used to break words at the end of a text line for a more even right margin when printing, and to prevent large spaces in a line when printing justified text. Hyphens can be added manually or by using the hyphenation activity on the advanced functions menu. There are three kinds of hyphens:

### **GENERATED HYPHEN (BRIGHT-)**

This hyphen is added in the hyphenation process, and removed automatically each time hyphenation in used on a document again.

### **REGULAR HYPHEN (-)**

This hyphen is entered during document creation or editing by pressing (-). This hyphen is permanent and is not removed by hyphenation process.

## **REQUIRED HYPHEN (1)**

This hyphen controls where a word can be broken during hyphenation, or, if placed at the beginning of a word, prevents hyphenation. ( COMMAND ) and (-) enters a required hyphen.

Indent $\rightarrow$ 

The key that allows a line or block of text to be left-justified and aligned with a tab stop. All text typed after indent will align until the next return.

## **CHANGING INDENT POSITION**

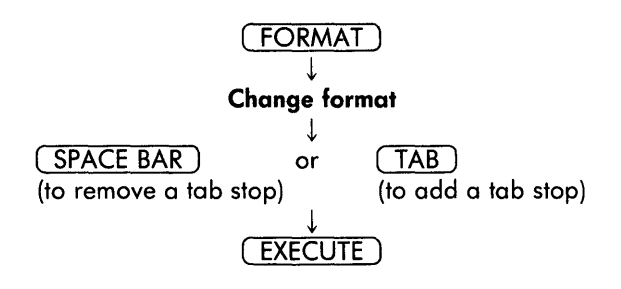

### REMOVING AN INDENT

Position cursor on indent symbol.

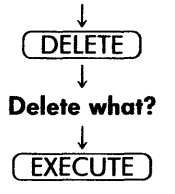

#### USING INDENT

( INDENT) ! Press as many times as needed to reach desired tab stop.  $\mathbf{I}$ Type text.

Index

A list of documents or sublibraries on an archive disk or on the system disk. Indexes can be made of all the documents or those by a particular author or operator and in short or long format. The index can be shown on the screen, printed, or both.

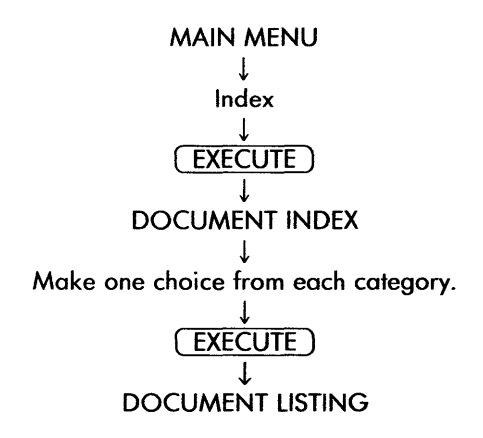

# **INSERT**

This key adds characters, new text, or functions such as centering to text that has already been created.

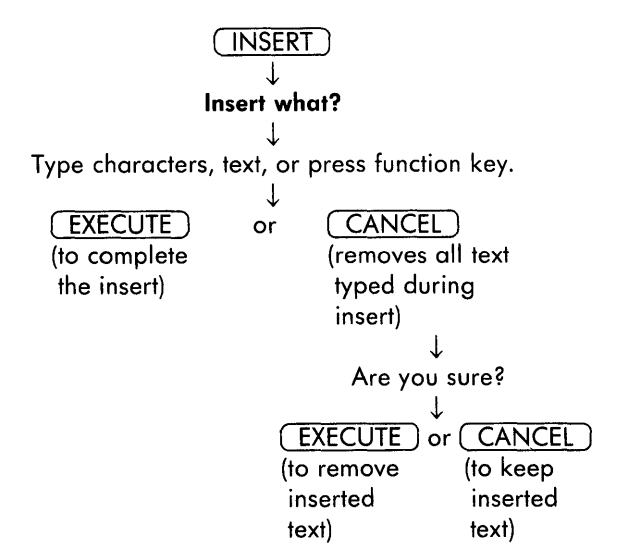

# **Justified Text**

See Printing.

## **Keywords**

The names of function keys on the keyboard that are used in glossary documents. See Glossary for a list of keywords.

## **Layout**

The elements of page layout are shown in the illustration on the next page. Each element is listed in this section.

**LAYOUT** 

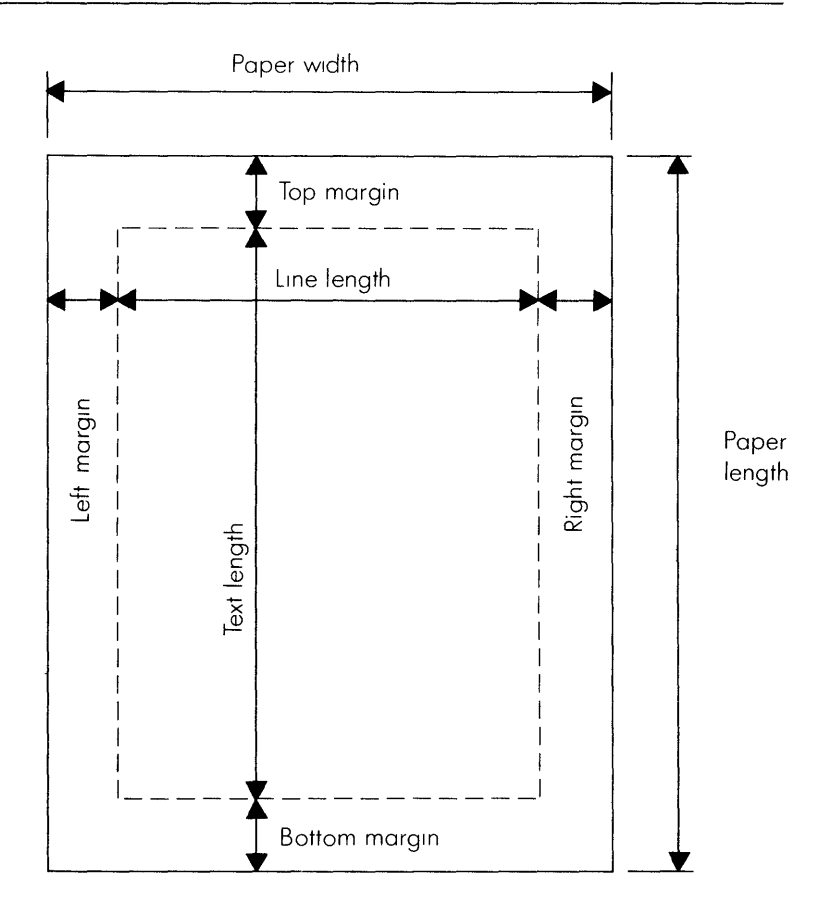

## **Library**

A library is a list of documents. Libraries and their subdivisions, sublibraries, are used to organize your documents. A library name always begins with a  $/$ , as in  $/u$ /training.

## **CHANGING THE LIBRARY**

MAIN MENU J, Supervisory Functions  $\downarrow$ 

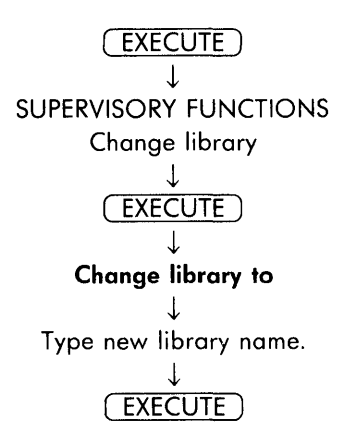

### **MOVING A DOCUMENT TO A DIFFERENT LIBRARY**

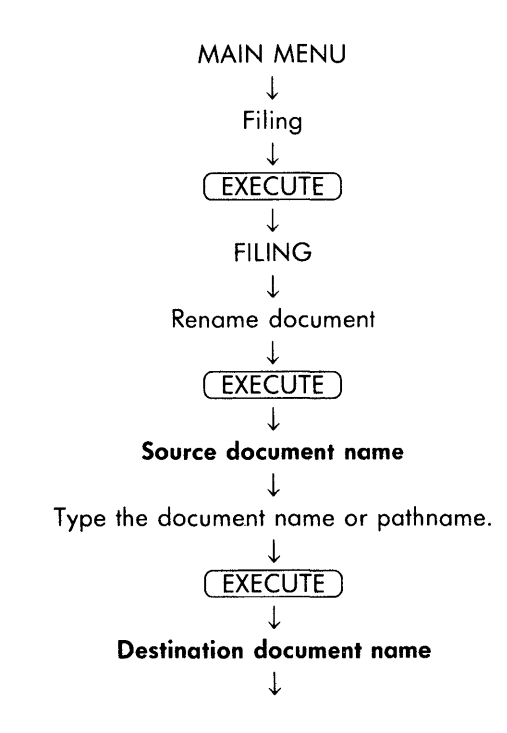

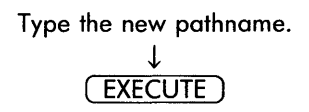

### **CREATING A LIBRARY OR SUBLIBRARY**

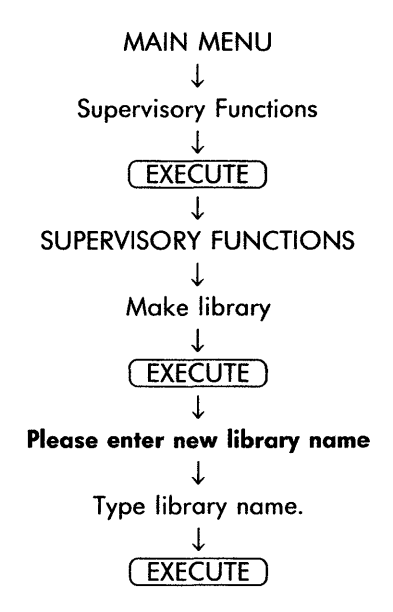

#### **REMOVING A LIBRARY**

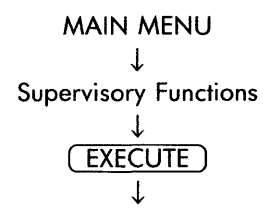

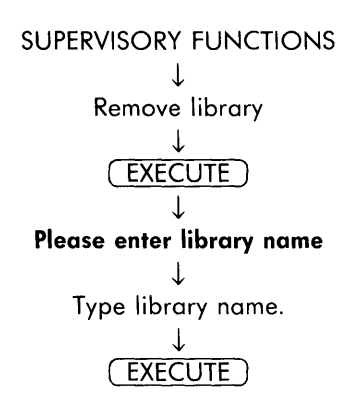

## **line Length**

The line length for a document is determined by the number of characters across a line and is set on the format line. See Format.

## **line Spacing**

The amount of space between lines on a page, including zero, quarter, half, single, 1-1/2, double, and triple spacing. See Format.

**lines Per Inch** 

The number of lines to be printed in 1 vertical inch. See Printing.

# **LOCK**

When used with the Shift key, all the letters on the keyboard appear on the screen as uppercase. Other keys on the keyboard are not affected. To change this, press the Lock key again.

## **Margins**

## **TOP MARGIN**

The top margin is the unprinted space between the top edge of the paper and the text. See also Heading.

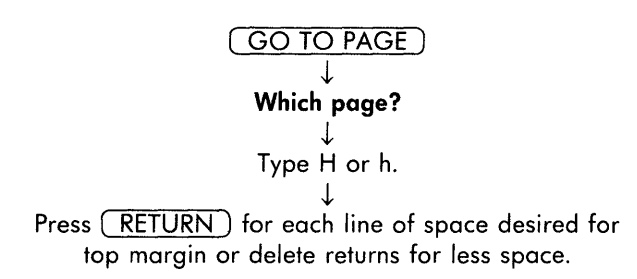

## **BOTTOM MARGIN**

The bottom margin is the blank space between the end of the printed text and the bottom edge of the paper. See also Footing.

## *Calculating the bottom margin from heading and text length*

Subtract page text length and heading length (if any) from paper length in number of lines.

Example:

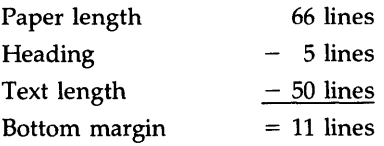

#### **Setting the Bottom Margin with a Footing**

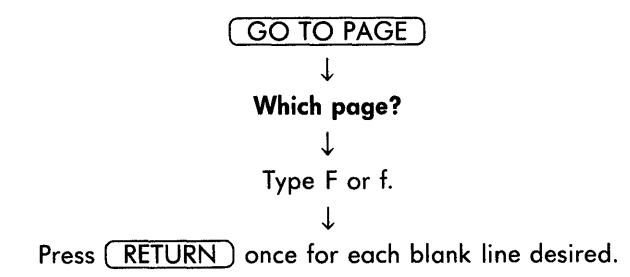

#### **LEFT MARGIN**

The left margin is the unprinted area between the left edge of the paper and the left edge of the printed text.

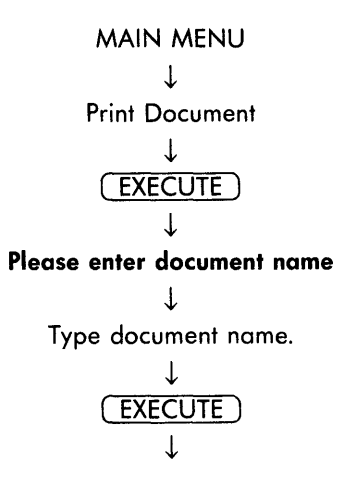
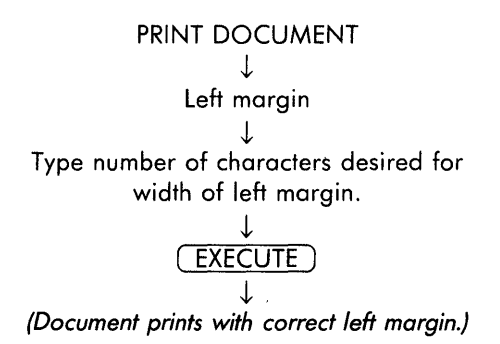

### **RIGHT MARGIN**

The right margin is the unprinted space between the end of a line of text and the right edge of the paper. The right margin is determined by the left margin and the line length (see Format). For example, if you are printing in 12-pitch (12 character per inch) there is room for 102 characters across a 8-112 inch wide sheet of paper.

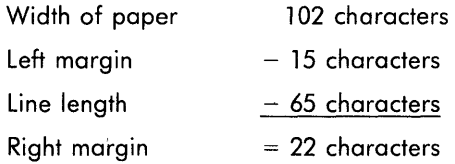

# **MERGE <>**

This key is used with alternating headings or footings to mark the division between text for odd-numbered and even-numbered pages. See Alternating Headings or Footings.

# **MODE**

This key is used in combination with other keys to initiate additional word processing features. See also Cursor Mode, Glossary.

### **ADDING EMPHASIS TO EXISTING TEXT**

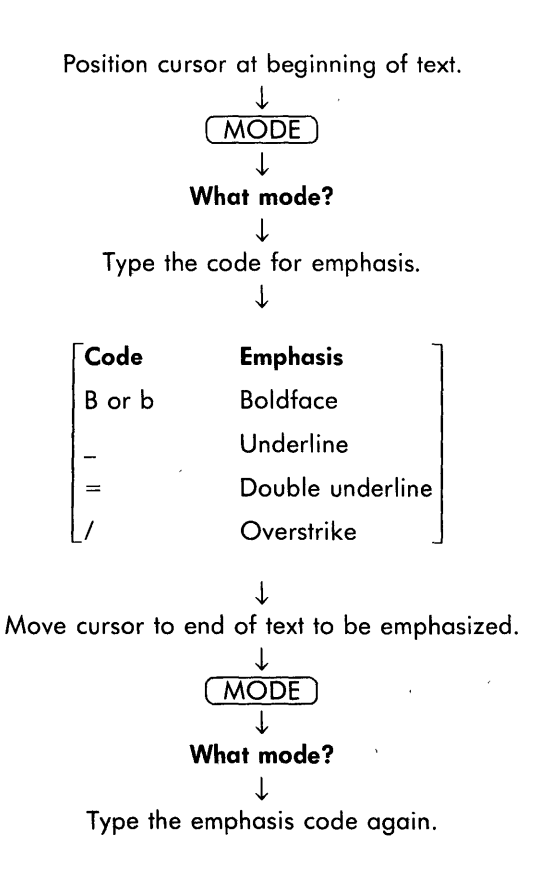

### **ADDING EMPHASIS WHILE TYPING**

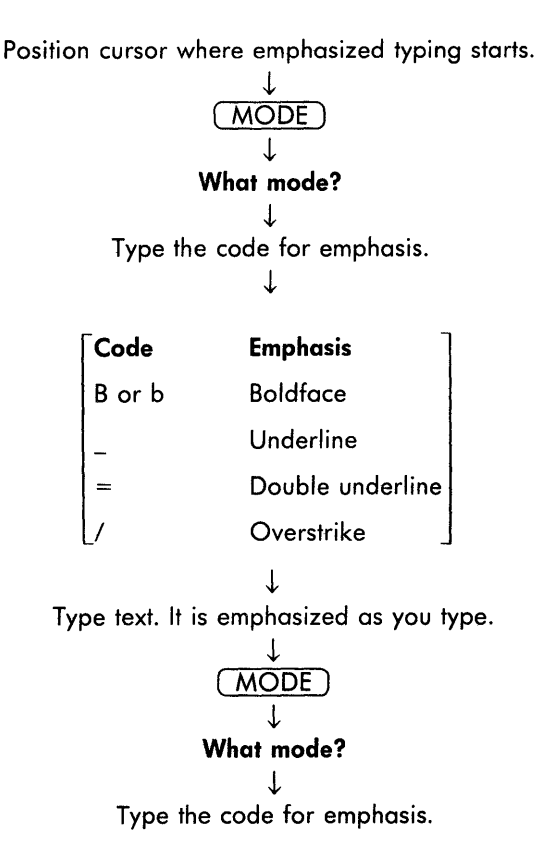

# **REMOVING EMPHASIS TO TEXT**

Position cursor at beginning of emphasized text.

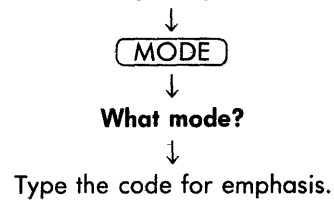

# **MOVE**

The function key that moves text within a document or between documents.

### **MOVING TEXT WITHIN A DOCUMENT**

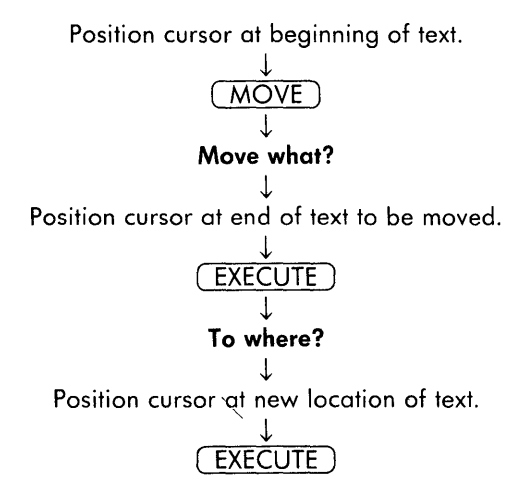

### **MOVING TEXT BETWEEN DOCUMENTS**

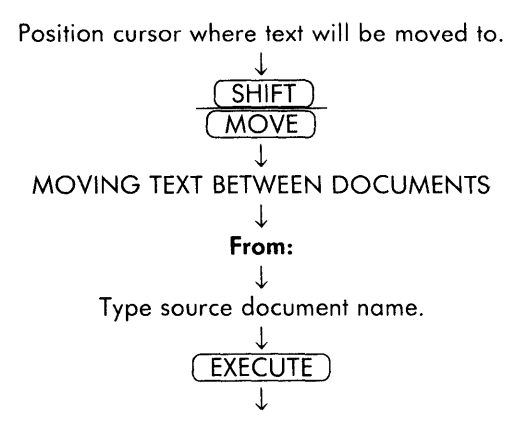

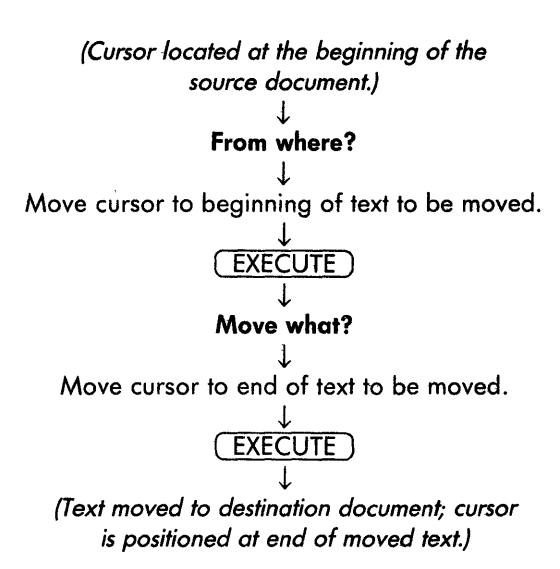

# **NEXT SCRN**

This key moves the cursor to the next screen of text. Used with the Go to Page key, this key will move the cursor to the next page of text.

# **NOTE !!**

This key adds bookmarks and notes to a document. When notes are added, they will be printed with the text. See Bookmarks.

#### **ADDING NOTES**

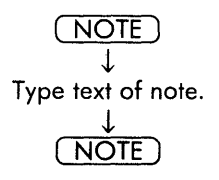

# **Overstrike**

 $\mathbf{I}$ 

Overstrike causes the character / to be printed over text. It is frequently used in legal documents to show text that will be deleted. See MODE.

### **PAGE**

This key adds an optional or required page break, defines the text length, and sets the cursor mode to page. An optional page break can be removed and replaced during automatic pagination, a required page break cannot. See Cursor Mode and Text Length.

### **ADDING AN OPTIONAL PAGE BREAK**

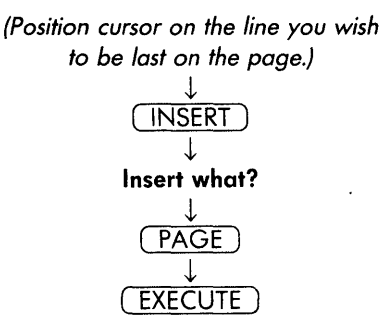

### **ADDING A REQUIRED PAGE BREAK**

Position cursor on the line after the line you wish to be last on the page.

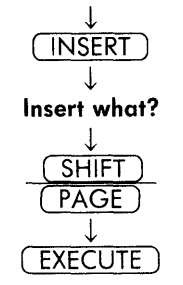

### REMOVING AN OPTIONAL OR REQUIRED PAGE BREAK

Position cursor on page break line. ~ ( DELETE) ~ Delete what? ~ ( EXECUTE)

# Page Break

The row of  $\cdot$  - -'s or  $=$  = ='s on the screen that shows where one page ends and another begins.

# Page Numbering

Page numbers are printed on a document by using a  $#$  in a heading or footing. The page where the numbering should begin and the page number to be printed on that page are set on the print menu.

#### ADDING PAGE NUMBERING TO A HEADING OR FOOTING

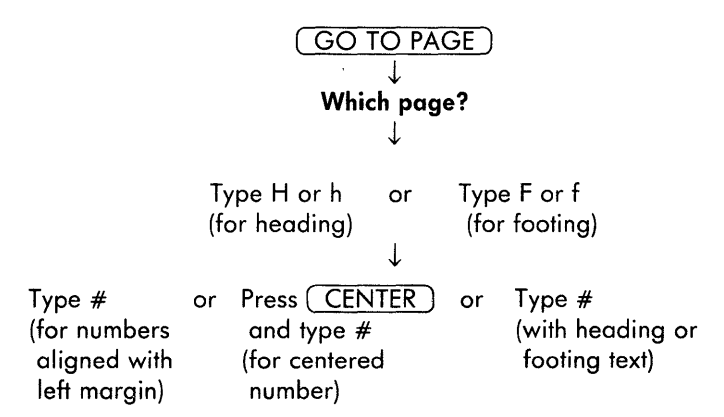

#### PRINTING A DOCUMENT WITH PAGE NUMBERING

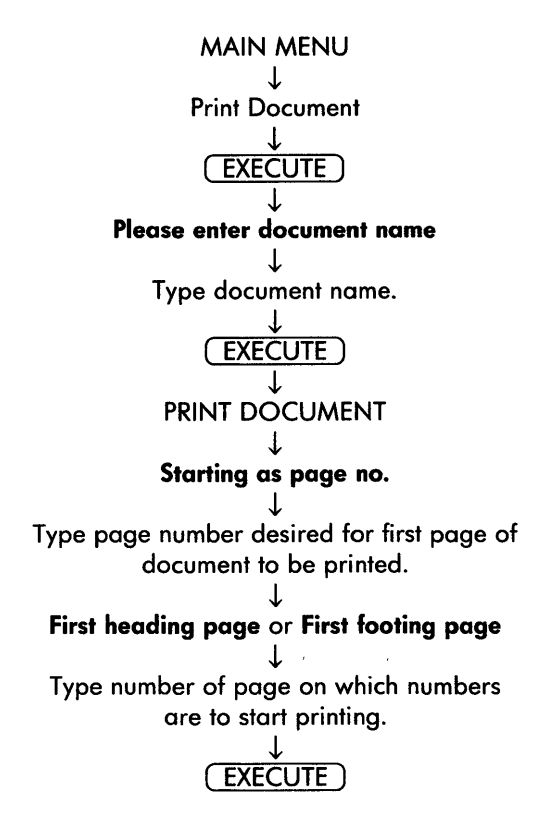

### Paper length

Paper length is the length of a piece of paper measured in number of lines. The number of lines printed on a page is the page length. When printing the standard 6 lines per inch, 8-1/2 x 11 inch paper has 66 lines, and  $8-1/2 \times 14$  has  $84$  lines down the page. When printing 8 lines per inch,  $8 \frac{1}{2} \times 11$  inch paper has 88 lines, and  $8 - \frac{1}{2} \times 14$  has 112 lines down the page.

MAIN MENU J, Pri nt Docu ment J,

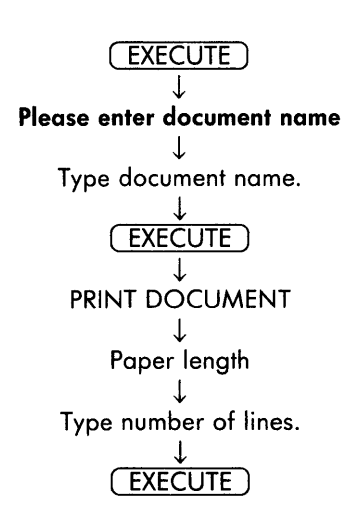

# **Pathname**

A document pathname is the complete location of a document including the library or sublibrary, for example, /u/training/letters/ james.

**Pitch** 

The number of characters to be printed in an inch across the page, either 10, 12, or 15.

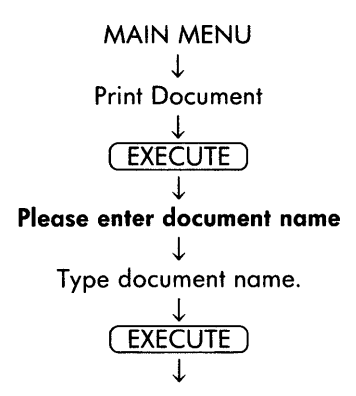

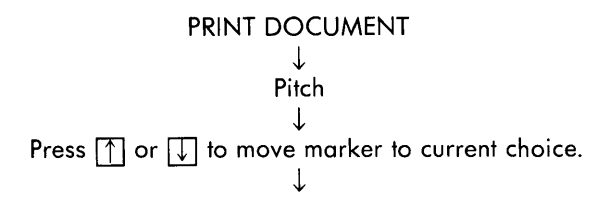

# **PREY SCRN**

This key moves the cursor to the previous screen of text, that is, the previous 21 lines of text. It may also be used to move the cursor to the next page in combination with the Go to Page key.

### **Print Queue**

The list of print jobs shown by printer control. See Printer Control.

# **Print Wheel Number**

A number that identifies the type of print wheel on your printer. Use 1 for American English (ASCII standard), 2 for French, 3 for German, and 4 for Multilingual.

### **Printer Control**

Printer control is an activity on the main menu that controls the printing of a document.

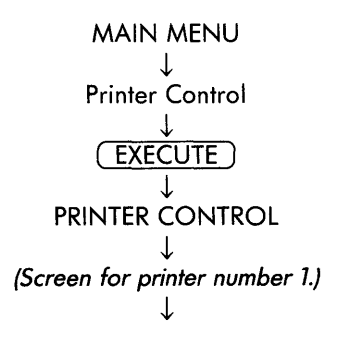

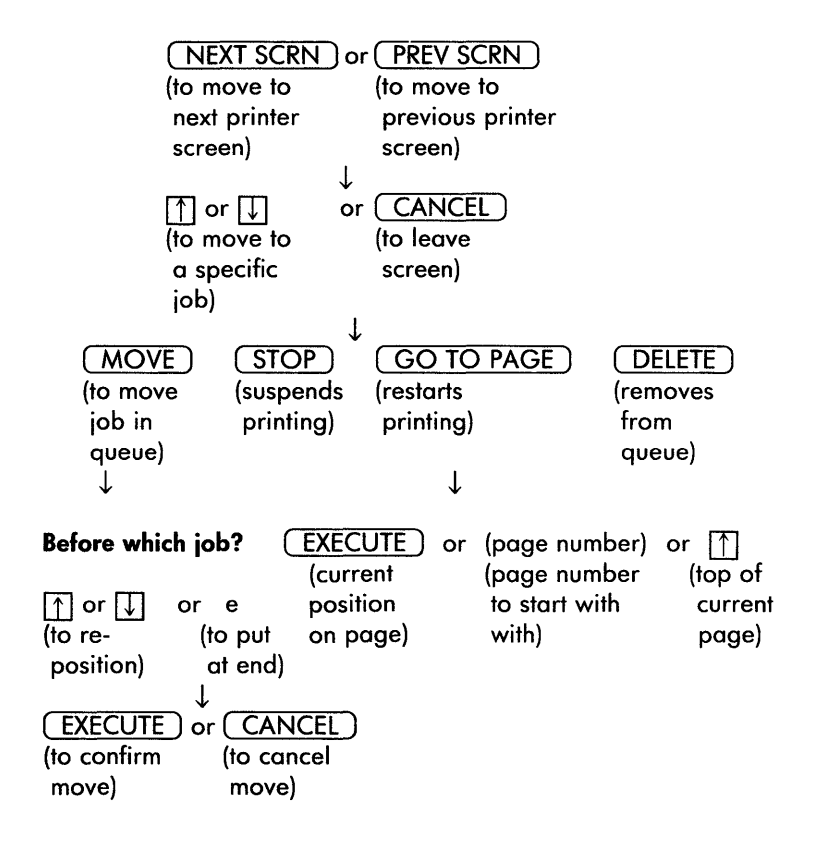

### **Printer Number**

A code number entered on the print menu to identify the printer you're using to print a document. See Printer Setup.

### **Printer Setup**

To have documents print correctly, the printer number on the print menu must be set for the printer you are using. This can be done as you print each document, or with the prototype document for new documents. Printer numbers are established when you install your printer. Check the printer information to learn how to do this.

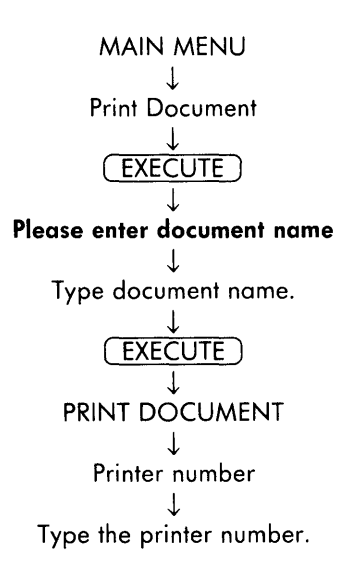

# **Printing**

Printing a document is done using the print document activity on the main menu.

### **JUSTIFIED OR UNJUSTIFIED PRINTING**

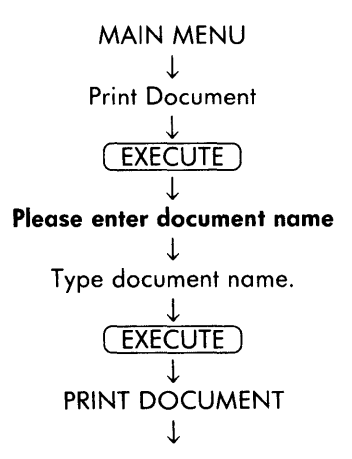

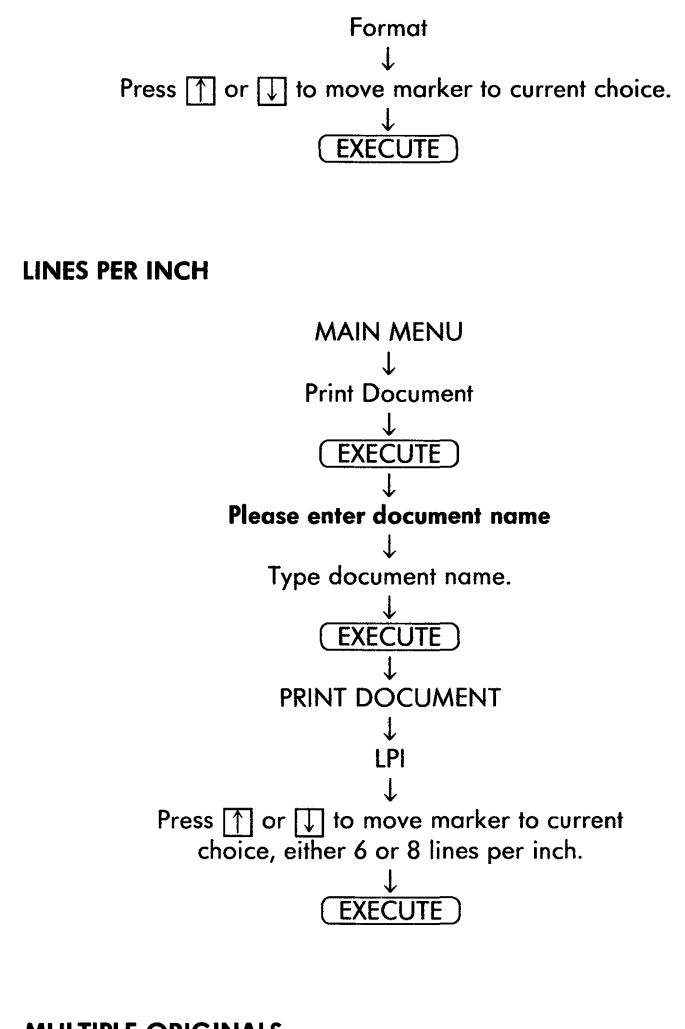

# **MULTIPLE ORIGINALS**

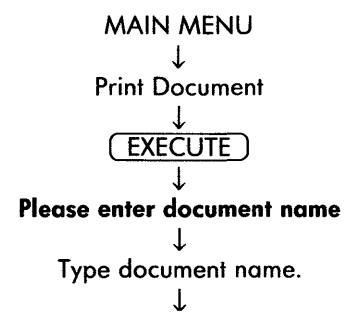

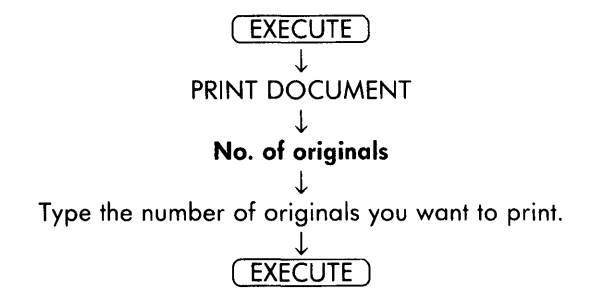

#### **PRINTING SPECIFIC PAGES**

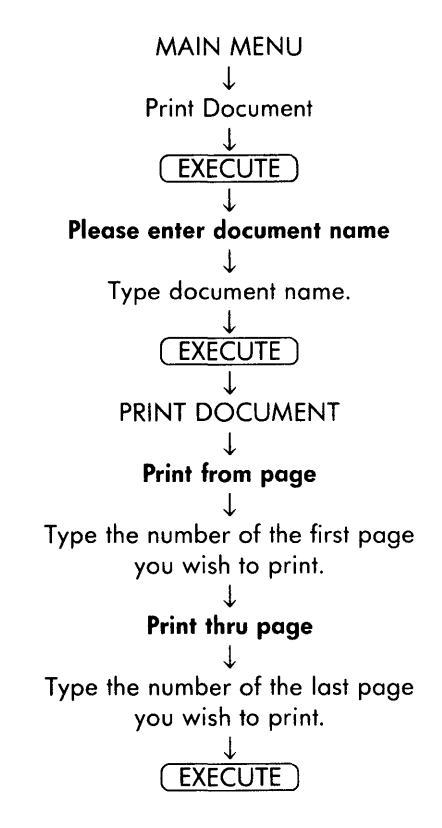

### **PRINTING TO A FILE**

This feature on the print document menu copies the document and changes the format.

# **Printing Defaults**

The standard settings (defaults) for printing, unless changed by a prototype document, are: printing begins on page 1 and ends on last page, beginning page number is 1, footing and heading begin on page 1, footing is printed on line 61, paper length is 66, left margin of 10, 1 original, printer number 1, and printer wheel number 1. The categories at the bottom of the print menu all show the first option as the chosen options. See also Format Defaults.

### **Prototype Document**

The prototype document sets the format standards for documents so that they are different from the software defaults described in Format Defaults.

#### **CREATING A NEW PROTOTYPE DOCUMENT**

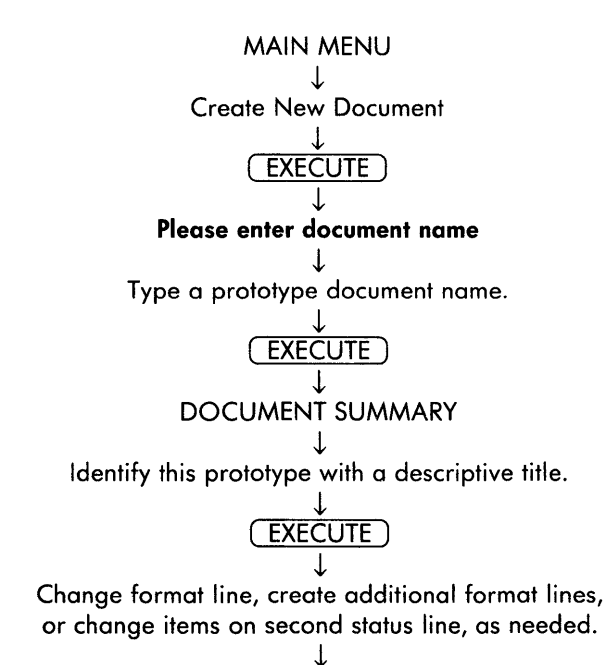

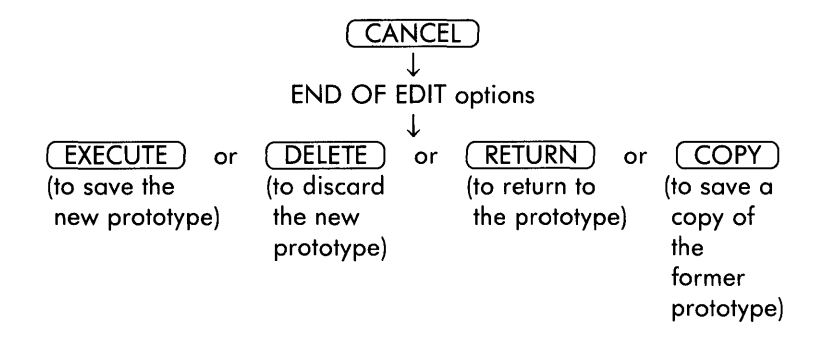

Renaming a Document

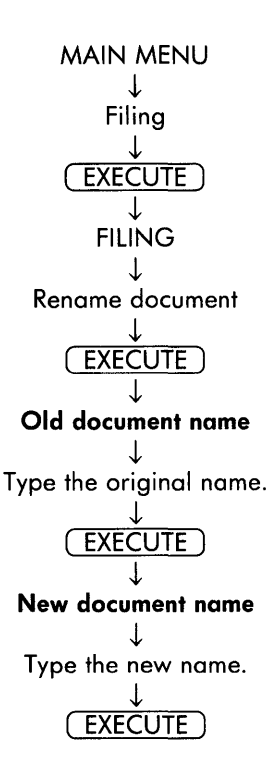

# **REPLACE**

This key allows you to remove text of up to 30 characters in length and replace it with other text. See also Global Search and Replace.

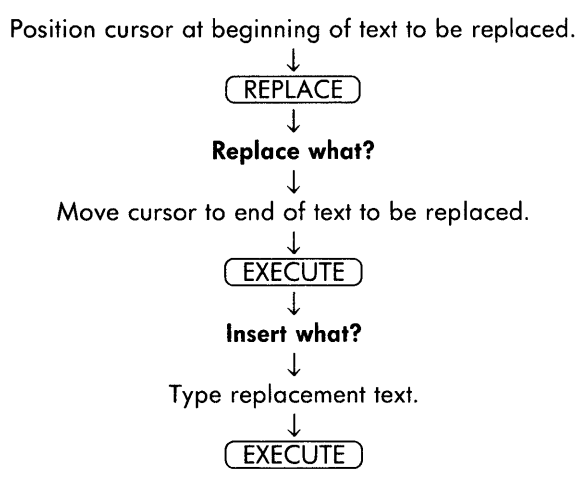

**Required Space L-**

A required space is a space added between words that prevents the words from being broken at the end of a line, even when hyphenation is used.

### **ADDING A REQUIRED SPACE**

Position the cursor on the space between words.

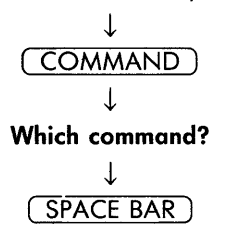

### **REMOVING A REQUIRED SPACE**

Position cursor on required space symbol.

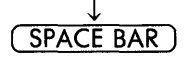

**Restarting Printing** 

See Print Queue.

**Restoring a Page** 

Restoring a page is the process of permanently removing all editing from a page of text before leaving editing. Each page must be restored individually, and the process does not recover information from a previously edited version of the document.

Position cursor on page that needs restoration.

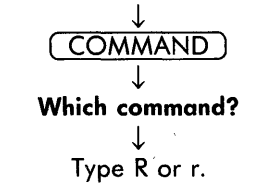

# **RETURN 4**

This key moves the cursor down one line and over to the left margin. It is used to end a paragraph or put in blank lines in a document.

# Screen Symbols

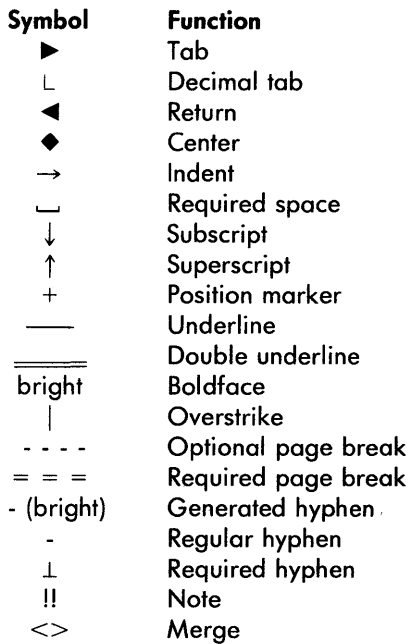

#### REMOVING SCREEN SYMBOLS TEMPORARILY FROM THE EDITING SCREEN

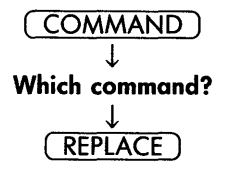

#### REPLACING SCREEN SYMBOLS ON THE EDITING SCREEN

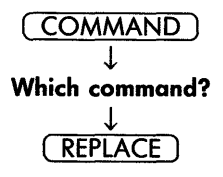

# **;EARCH**

This key locates text and screen symbols like  $\blacktriangleleft$  for a Return in a document. The maximum amount of text that can be searched for is 36 characters. See also Global Search and Replace.

#### **SEARCH FORWARD**

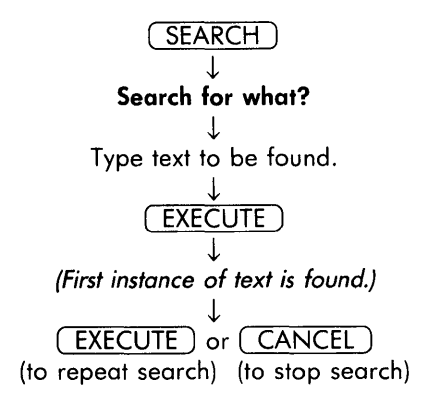

#### **SEARCH BACKWARD**

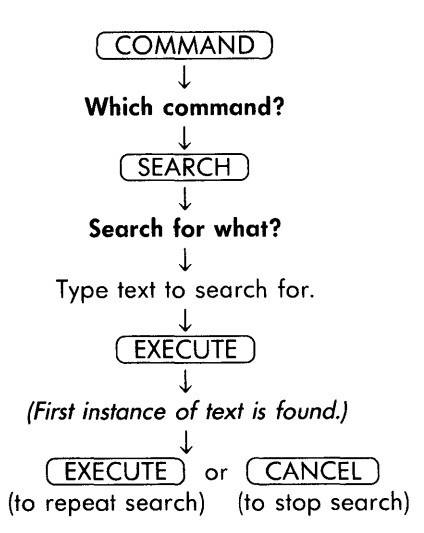

**SEARCH FROM THE BEGINNING** 

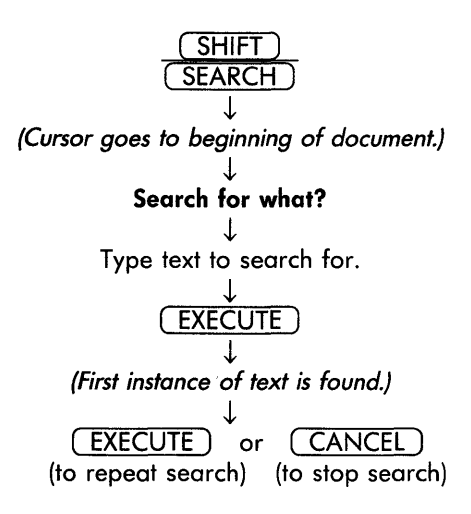

#### **REPEATING OR REVISING A SEARCH**

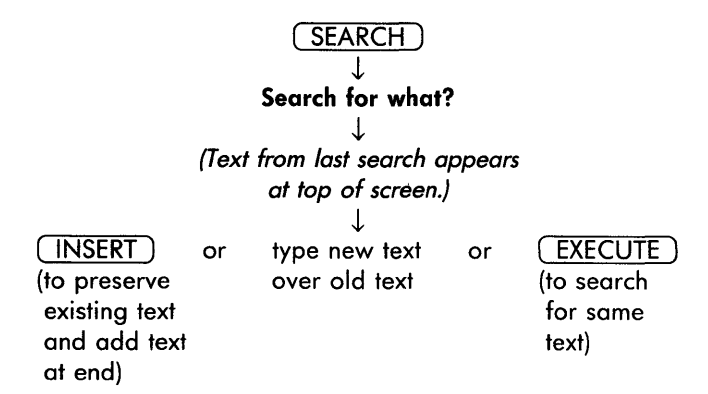

### **SHIFT**

This key activates additional word processing functions when used with a function key, and permits the use of other symbols on the keyboard when used with the typewriterlike keys. See COPY, Global Search and Replace, MOVE, Required Page Break, SEARCH, and Subscript and Superscript.

# **Shortcut**

A shortcut moves you quickly to a word processing function on one menu while working on a different menu.

# **USING A SHORTCUT**

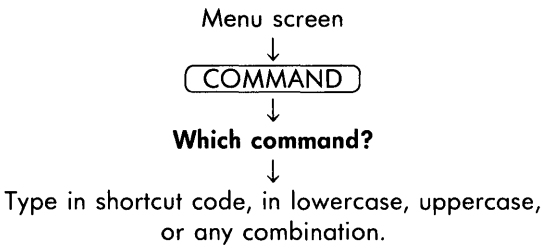

### **SHORTCUT CODES**

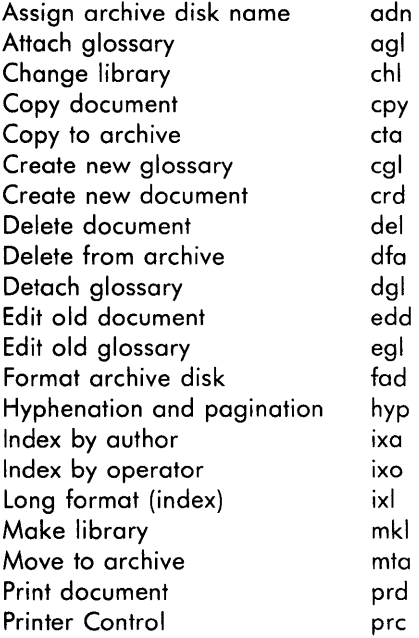

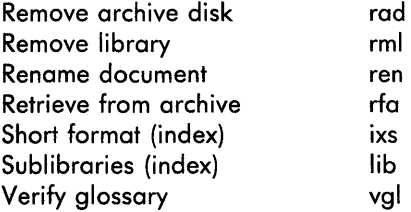

# **SPACE BAR**

This key creates one character of space and can be used to remove text. See also Required Space.

# **Status lines**

The status lines at the top of the editing screen show the document name, cursor position, cursor mode, format line number currently in use, line spacing, and page length.

# **STOP**

This key is used with Printer Control to stop the printing of a document. See also Stop Printing.

# **Stop Printing**

Use Printer Control to stop the printing of an active print job.

*(Document is printing.)*  J, MAIN MENU  $\mathbf{J}$ 

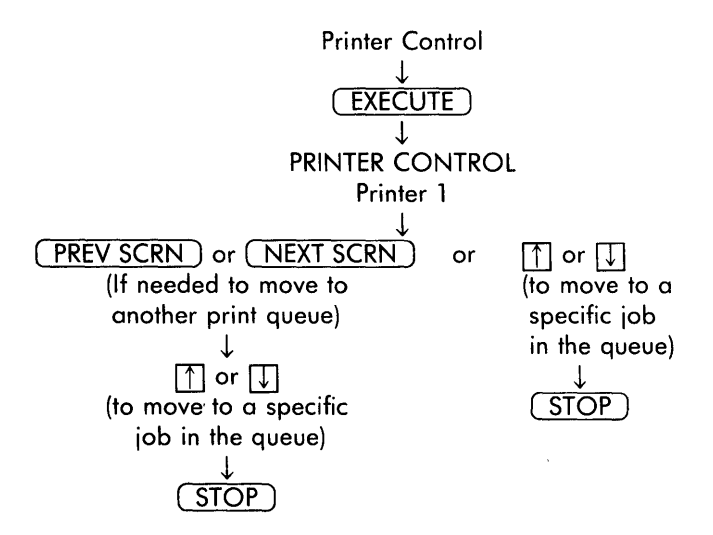

### **Style**

Style is a category on the print menu that provides the option of printing a document in draft form, double spaced, rather than following the other specifications set on the print menu, or following the spacing set on the editing screen.

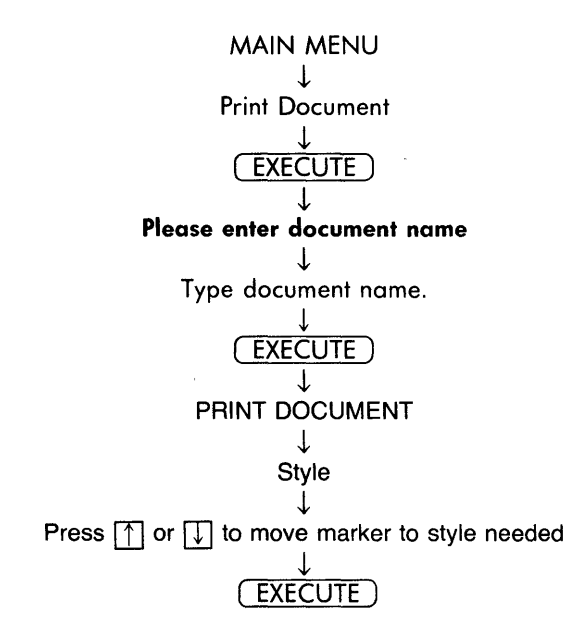

# **Sublibrary**

See Library.

# **Subscript and Superscript**  $\updownarrow$

This key instructs the printer to print a character 1/4 line below or above other text on the same line.

### **SUBSCRIPT**

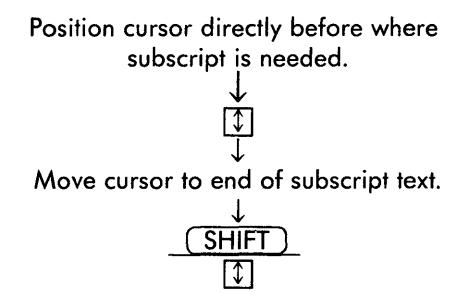

**SUPERSCRIPT** 

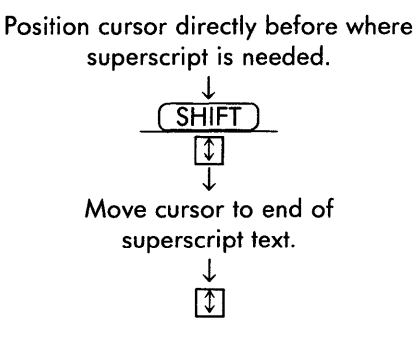

# **rAB** ~

This key moves the cursor to a predetermined tab stop and is also used to mark a tap stop in the format line. See Format.

### **rext Length**

A setting on the editing screen for the number of lines of text you want to type on a page before you are alerted to add a page break.

### **SETTING OR CHANGING THE TEXT LENGTH**

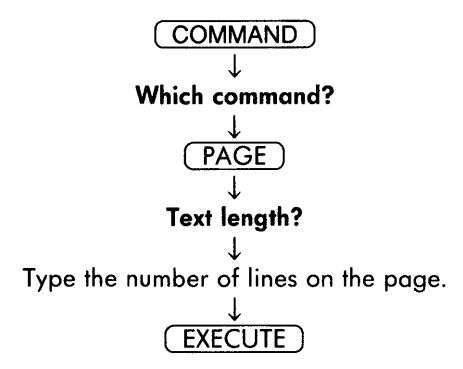

**To File** 

See Print to File.

**Underline** 

A line printed below text. See MODE.

# **Unjustified Text**

See Printing.

# **Vertical Scrolling**

The ability to move the screen display up or down by a specified number of lines at a time when the cursor reaches the top or bottom of the screen. This may be used as an alternative to NEXT SCRN or PREY SCRN keys.

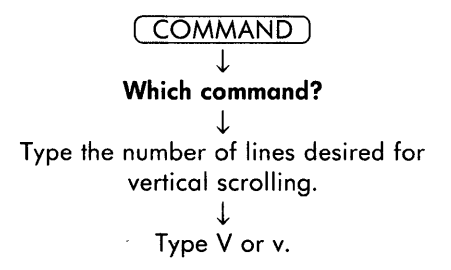

**Unjustified Text** 

See Printing.

# **Workpage**

An extra page of space, separate from a document, used for storage of additional text for later use, and where syntax errors are placed when a glossary document is verified.

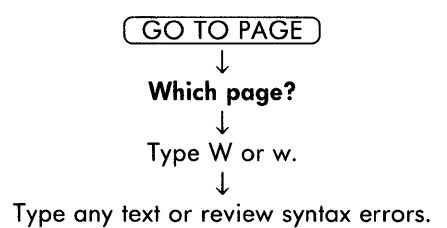

# *Error Messages.*

From time to time, you may see an error message on a screen. Using the table below, you can solve most of your own problems. Many error messages are the result of typing errors. After you correct the error, you may want to review the text in the Operator's Guide that covers the function you were using to see why you made the mistake.

All of the error messages are listed in alphabetical order. To use the table, first locate the error message. Then, look below it to locate the situation you were in when the error occurred. Next, look to the center, under the "Problem" column, to see what the problem is. Last, use the solution suggested to the right of the problem. Some error messages indicate a variety of problems and you have to try more than one solution. If you don't find the error listed here, write it down, and contact your Fortune service representative.

#### **PREVENTING ERRORS**

The best way to prevent errors is to ALWAYS use the word processing functions for editing, archiving, and printing your documents. Even though you may be experienced in the use of the Fortune Operating System, it's easy to make some mistakes that could destroy your documents or give you undesirable results.

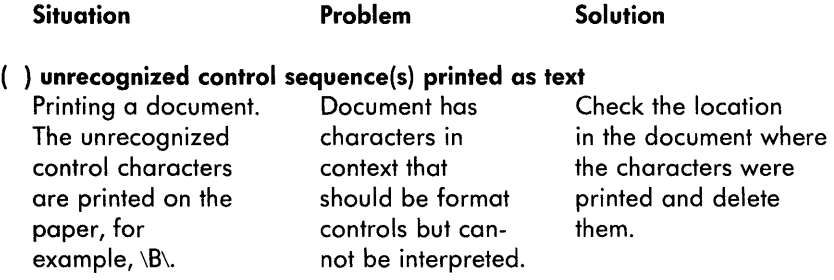

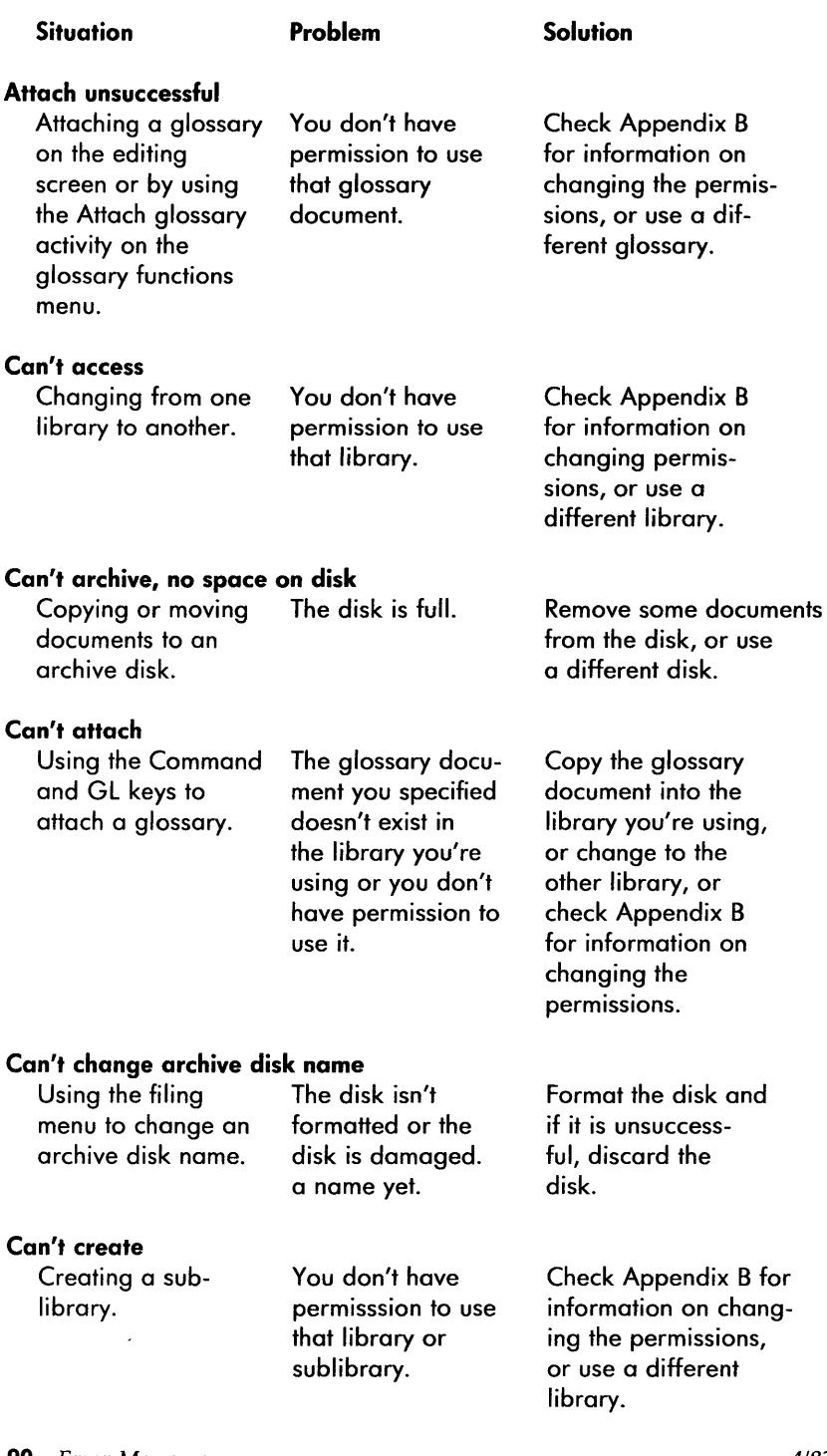

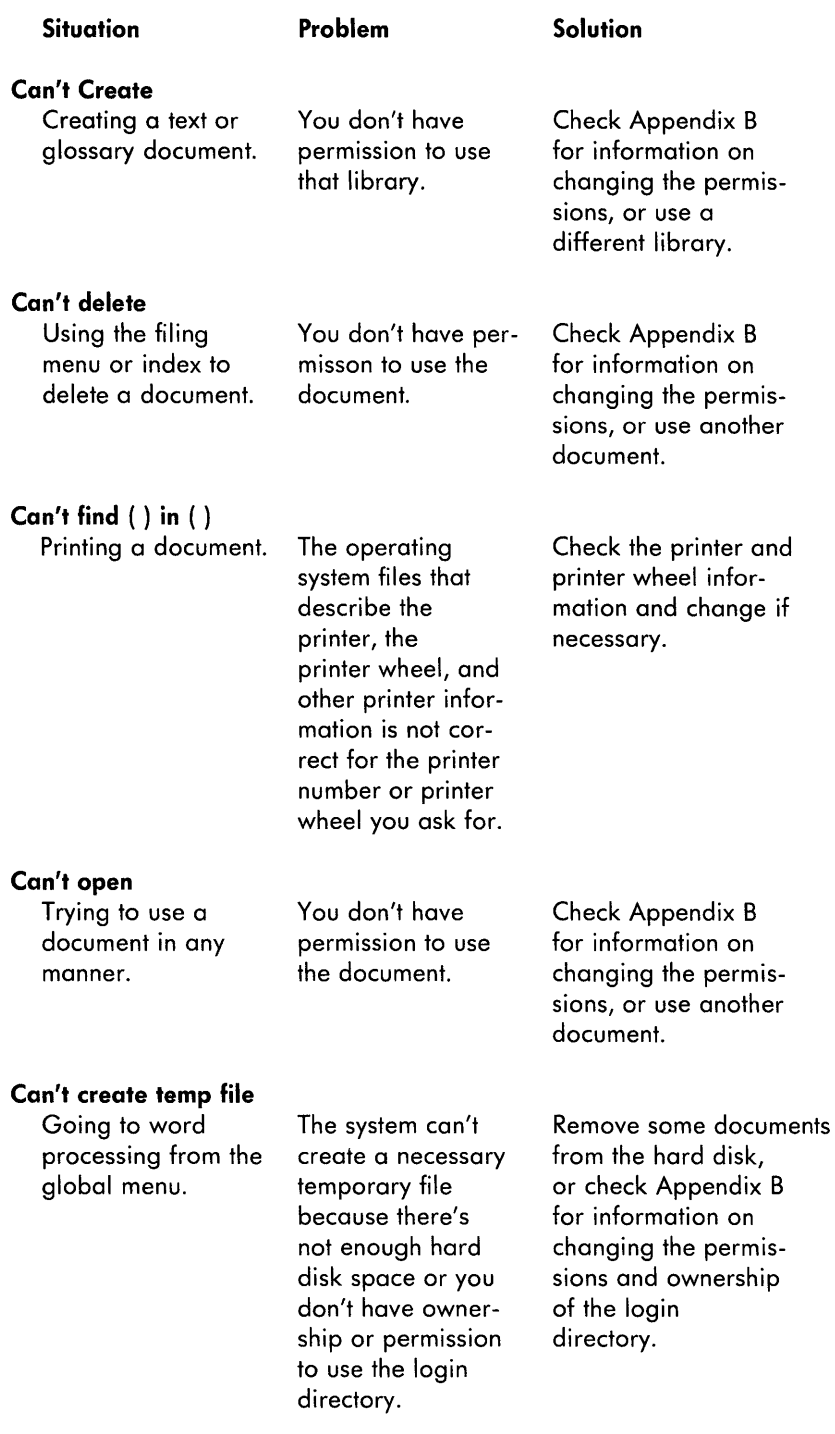

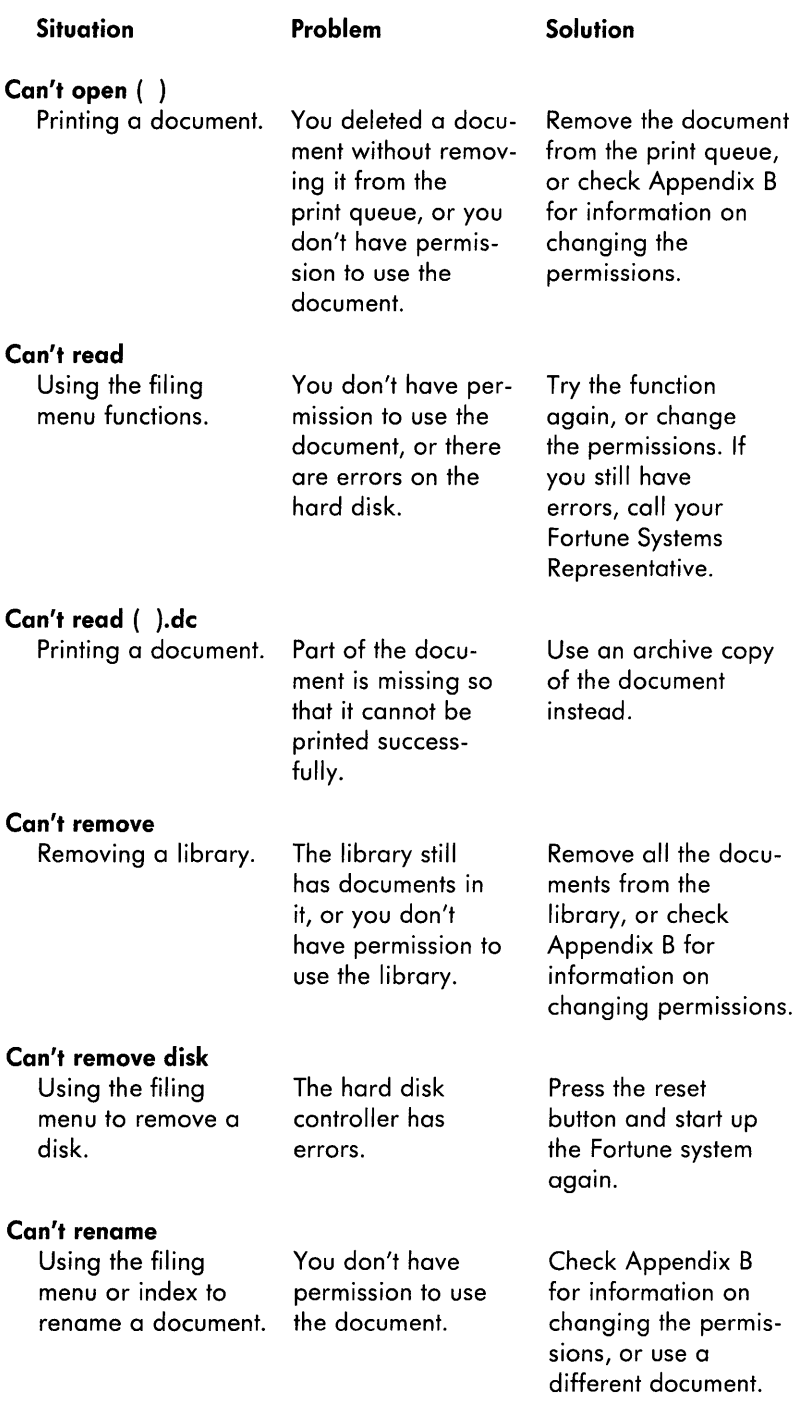

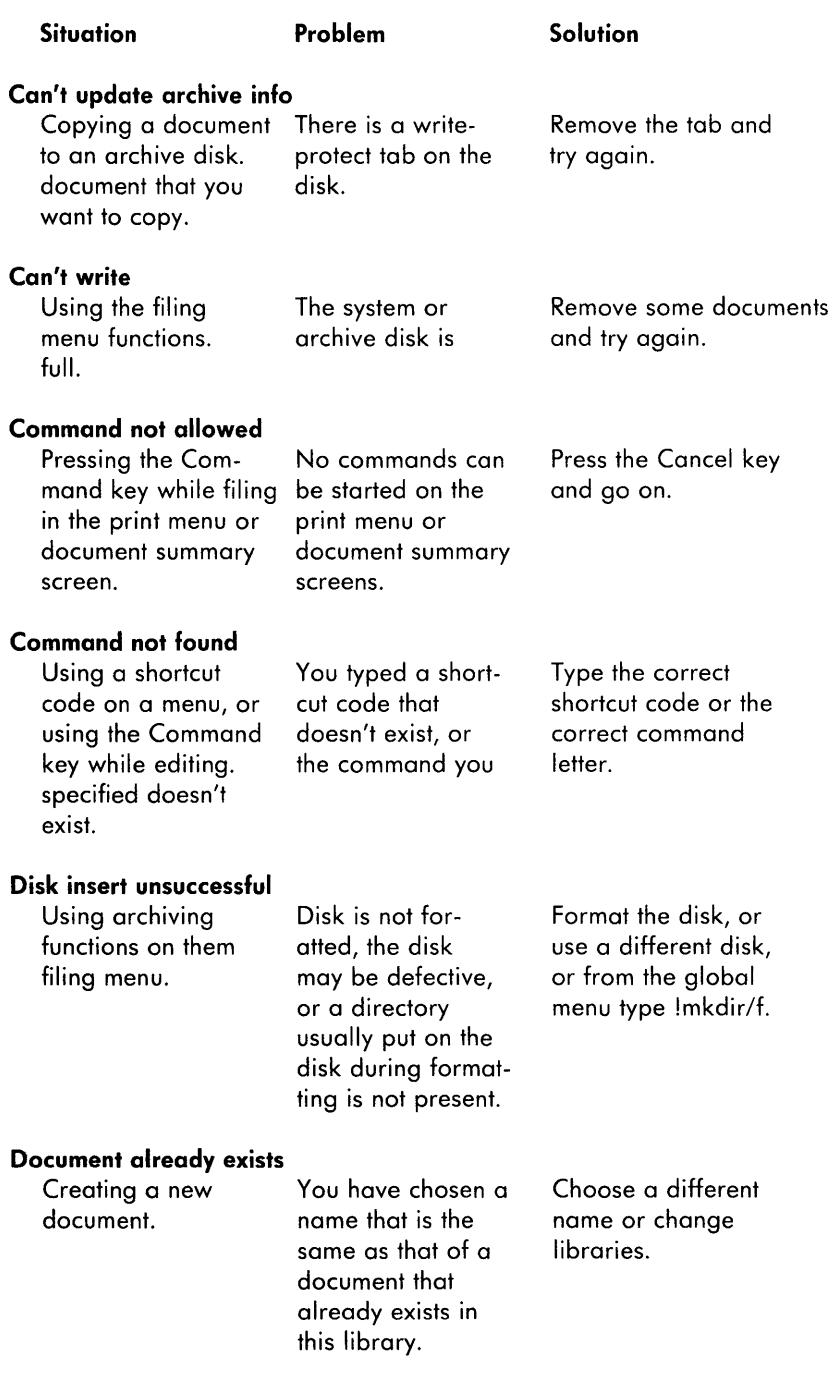

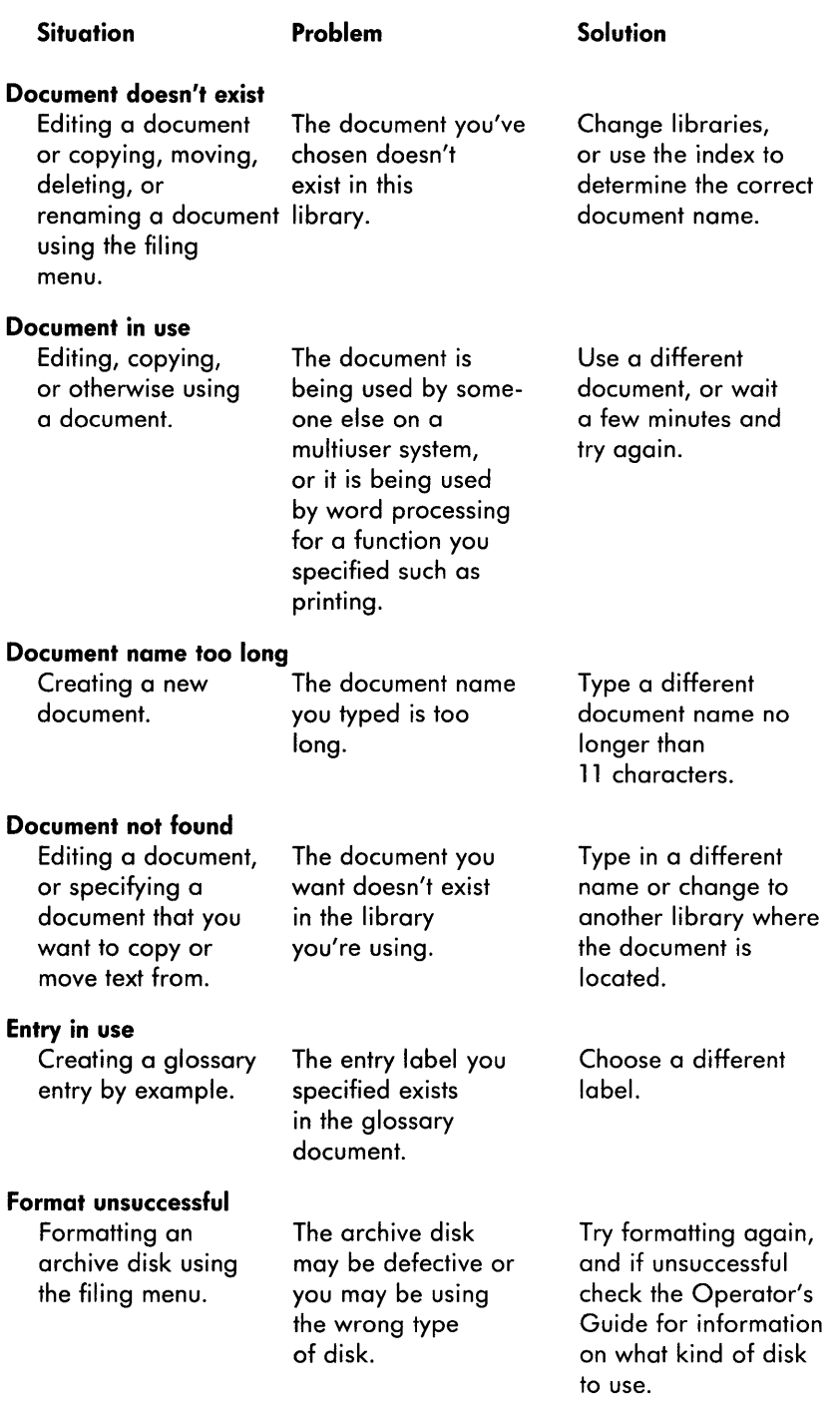

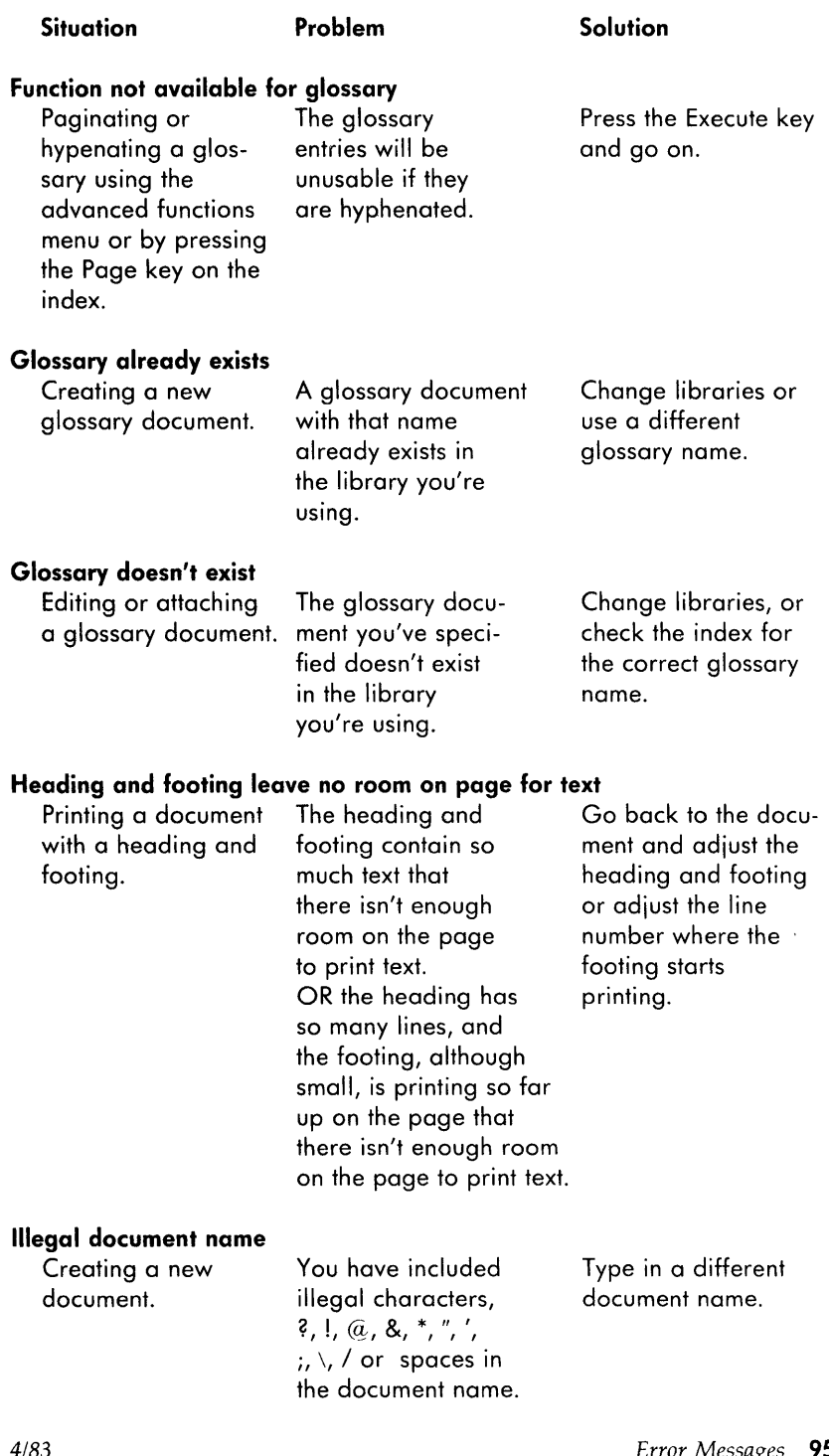

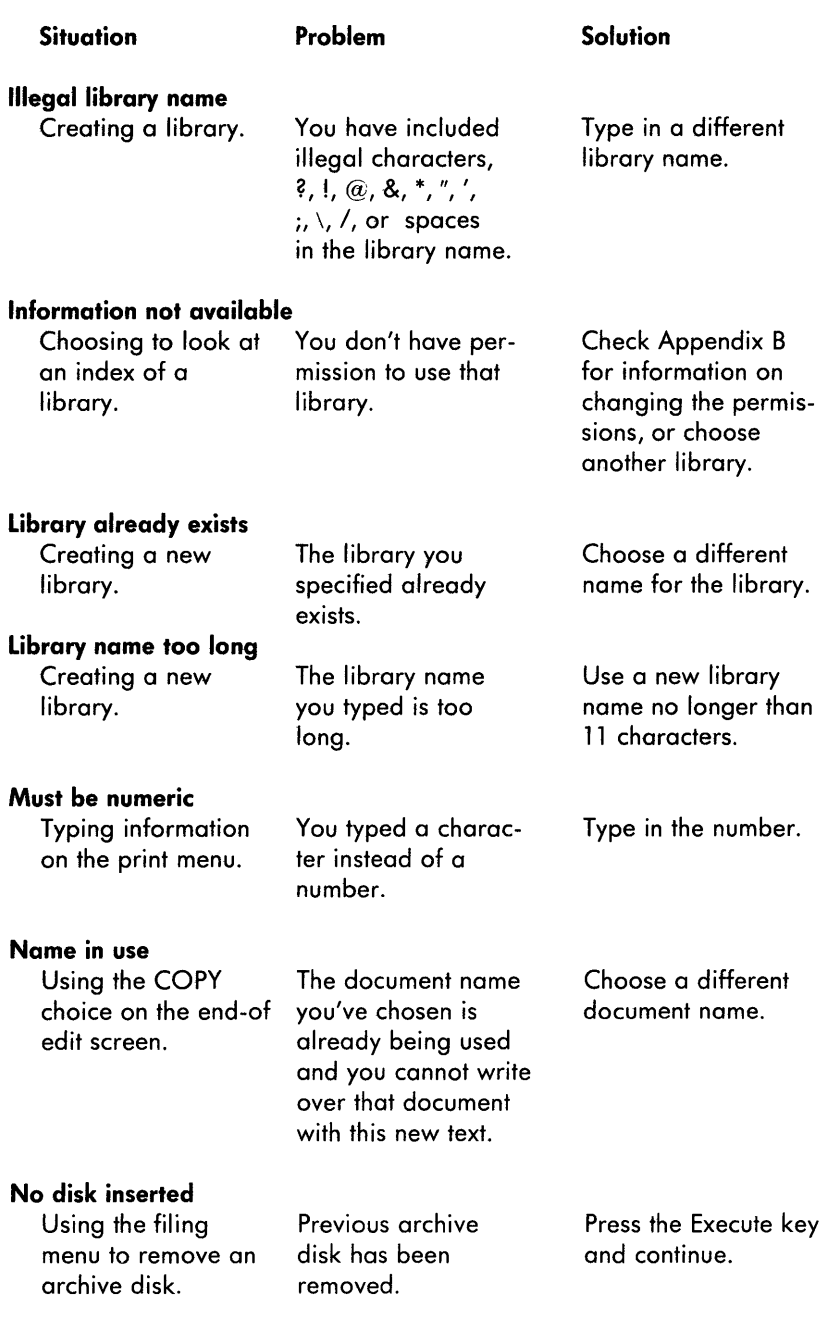

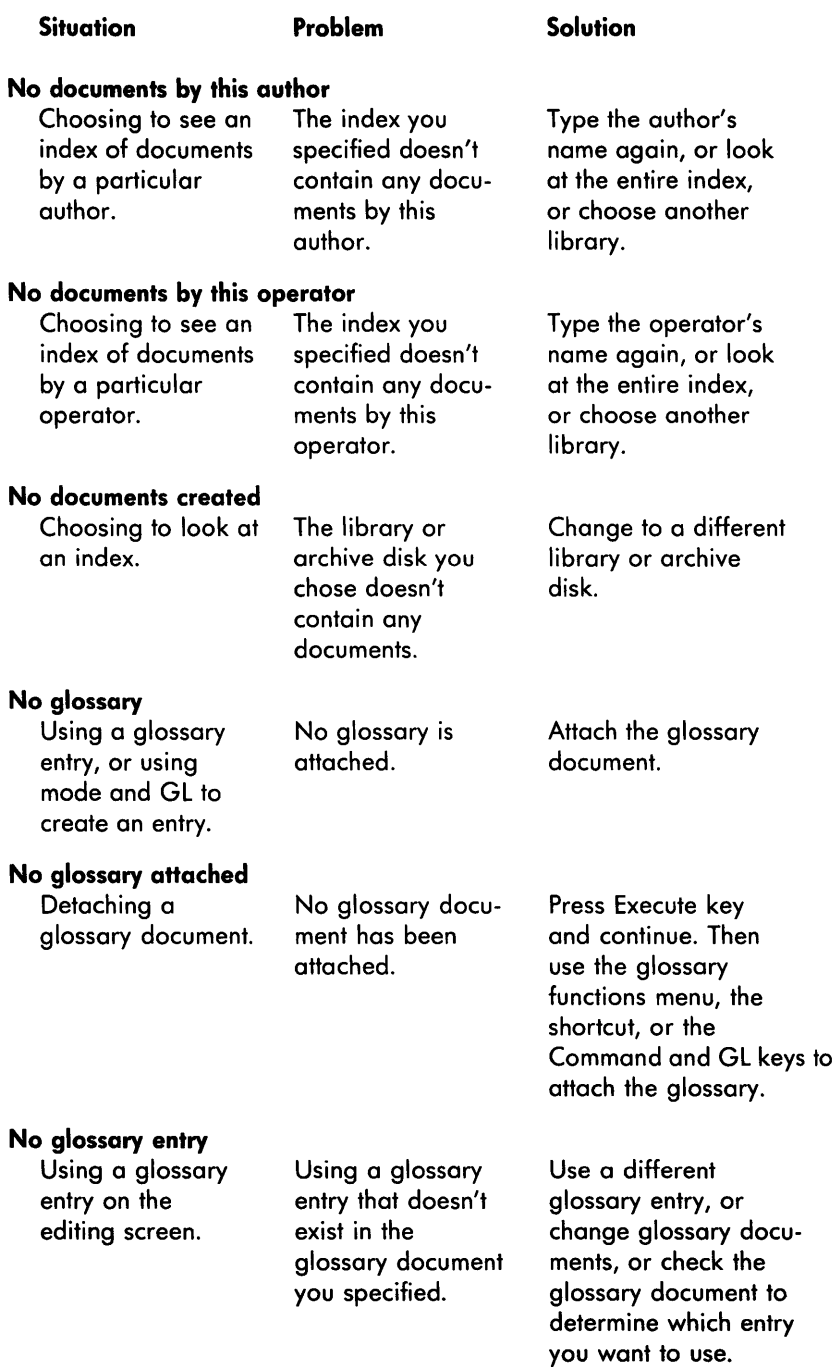
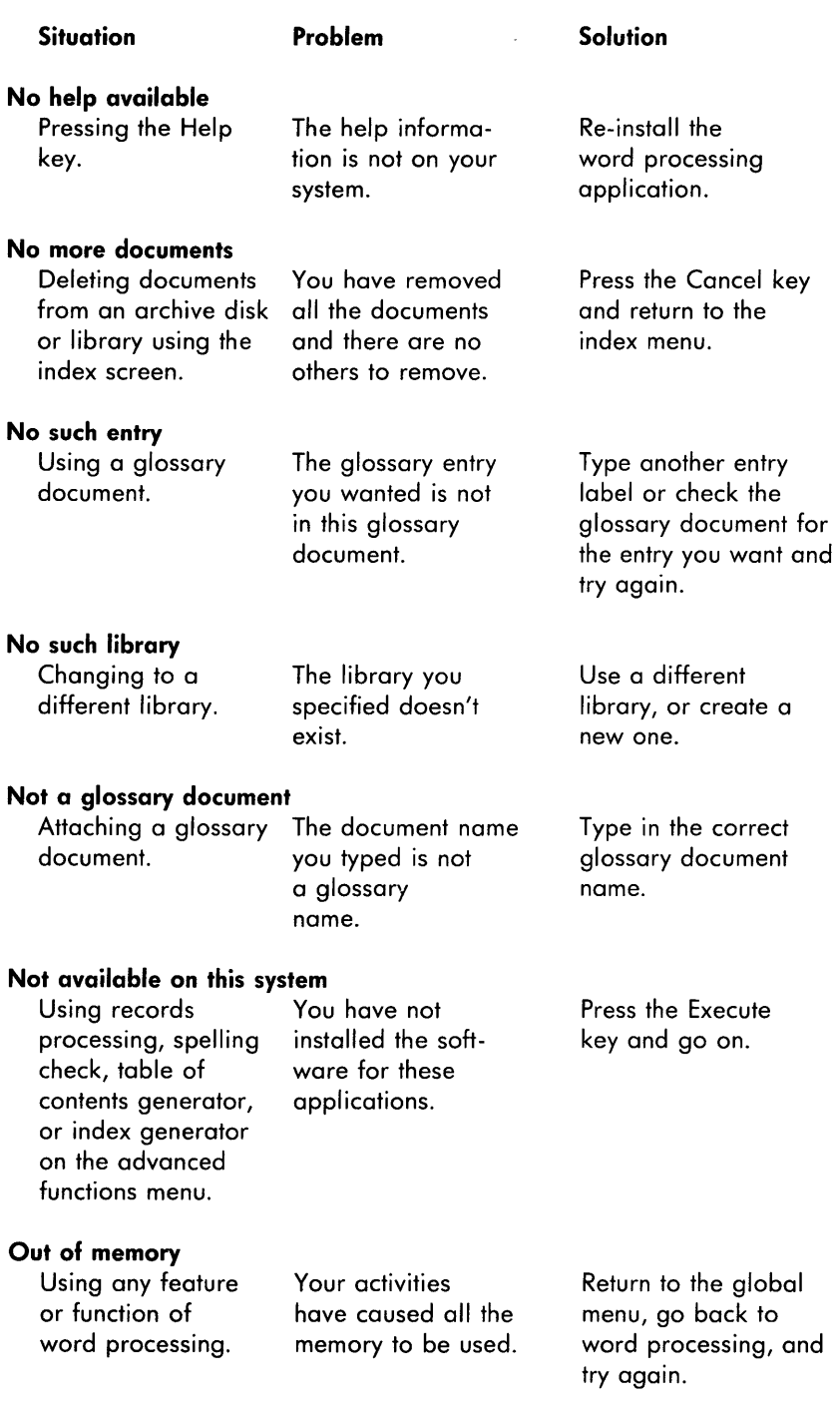

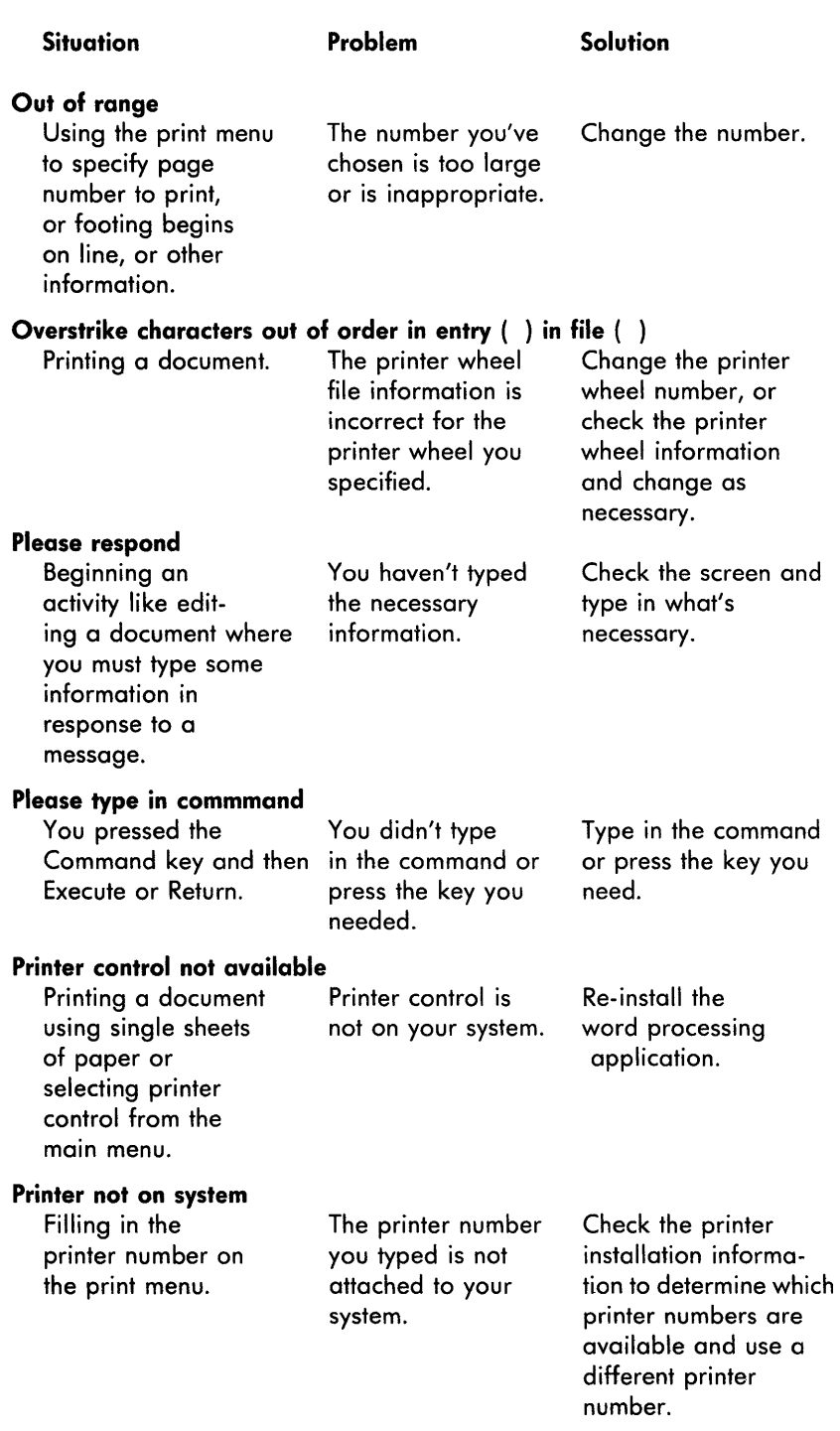

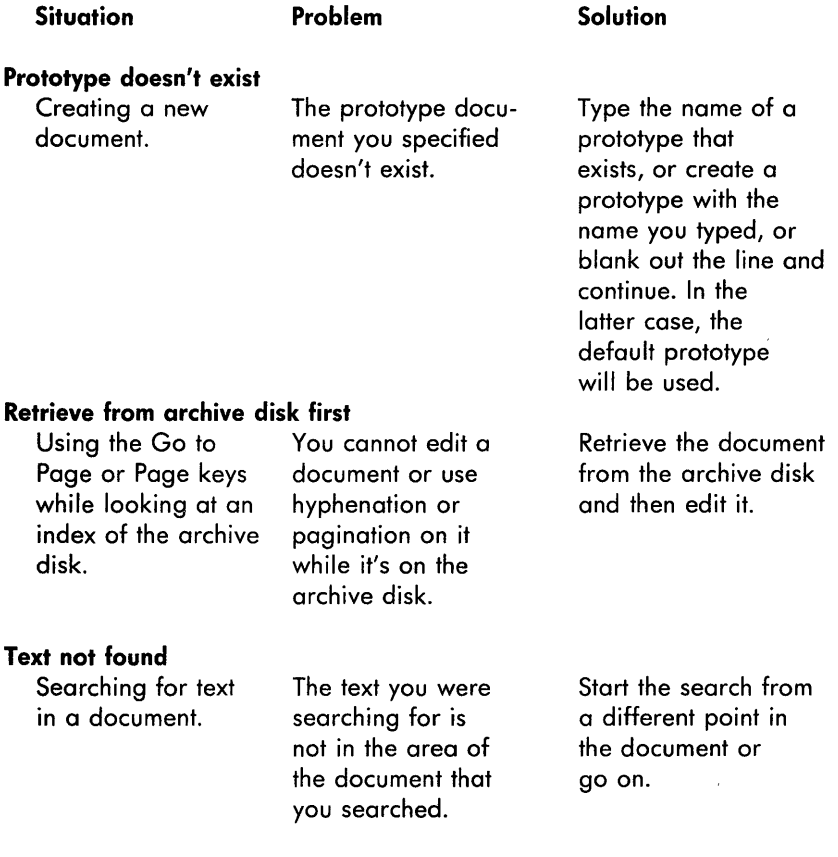

 $\bar{z}$ 

## Appendix A: *Fortune: Word Limitations*

Even Fortune:Word has some limitations that are listed below:

- Maximum width of a format line: 250 positions
- Minimum width of a format line: 5 positions
- Maximum number of headings or footings per document: one each
- Maximum number of libraries or documents per library: dependent upon the storage capacity of your Fortune system
- Maximum number of items for global search and replace: 10
- Maximum number of entries in a glossary document: 52
- Maximum size of a glossary entry created by example: 512 characters
- Maximum document size and maximum page size: no limits. Since the Fortune Operating System and Fortune:Word make the best possible use of the memory in your Fortune system, you may not encounter problems with long documents. However, whenever you create or edit a document, the most vital resource of your Fortune system, memory, is used in a number of ways, depending upon many factors including your system configuration, the number of users you have, and what the other users are doing with the system.

When you reach the maximum document size for your system at a particular time, you'll see the error message "Out of memory, press execute to continue." This may be the result of a document with a large number of pages, or a small number of long pages, or a large number of small lines.

You may see the "Out of memory" message when you're attempting to edit a document or as you're editing a document. In the first instance, when you press the Execute key you'll be returned to the main menu. In the second case, you may still see the editing screen, or you may see the end-of-edit screen. If you're on the editing screen, press the Cancel key to get to the end-of-edit screen and save your document by pressing the Execute key. If you see the end-of-edit screen, save the document by pressing the Execute key.

If the problem with your document is that it contains a small number of pages that are very long, use pagination to break the pages into smaller ones.

If the problem is that the document is too long, create a new document and move some text from the long document into it, thus breaking the long document into two smaller ones. Your other alternative is to copy the document to an archive disk and take it to a system with more memory to edit it.

## *AppendixB: Protecting Documents and Libraries*

Document security is of paramount importance as you add more users and departments to the Fortune system. Keeping documents, and the Fortune system itself, safe from unauthorized access is a vital concern of office managers. The following pages suggest security schemes for a Fortune system used primarily for word processing. For a full discussion of system security, refer to *Understand Your Fortune System.* 

#### **FORTUNE SYSTEMS ARE SAFE SYSTEMS**

The Fortune 32:16 has built-in security features. From the moment a brand new system is first turned on, two types of security are at work: system protection and file protection.

*System protection* keeps people without official accounts from using the computer. You see system protection in action when you type your account name and password on the login screen. If you make a mistake while typing your password, the system gives you an error message, making you log in again.

*File protection* gives permission to a designated account, group of accounts, or every account on the system to use a document or library. Furthermore, the operations that an account makes on a document or library can be restricted. From the moment a new Fortune 32:16 is put into use, a standard method of file protection used on all new Fortune systems is in effect. That is why even on a new system an operator can edit one document and then get a message, "Can't open," when trying to edit another.

Though security is in effect from the computer's first day of use, these security standards may not be appropriate for your company. You can change the standard security features as your company requires by protecting a document or library in the following ways.

> • By giving ownership of the document or library to an individual account, or by assigning a document or library to a group whose membership is restricted to certain accounts.

- By limiting the action an account can perform, such as denying an account permission to edit a document.
- By permitting only certain users to move to the library in which the document is listed.

Devising a scheme for document protection should always be the responsibility of the word processing supervisor or system manager. The next few pages assume that you are the supervisor or manager, with access to the manager account and password.

You can modify file protection to suit your company's needs by using several selections on the system utilities menu. *Understand Your Fortune System* contains a full description of the system utilities menu. To access this menu, leave word processing, go to the global menu, and choose the system utilities selection under SYSTEM TOOLS. It is suggested that you read the entire part on system security in *Understand Your Fortune System* along with this section.

## **A DOCUMENT CONTAINS SEVERAL FILES**

Before determining who owns a document or library, you should understand how the concepts *document* and *library* are related to the *file.* A file is merely related information, organized in a unit for handling by a computer. An accounting report is one type of file. A computer program is yet another type of file.

Word processing documents are sometimes thought of as files, yet they differ from report and program files in an important way. When you perform an action on a document, it seems as though you are using one unit of information. However, *a regular document consists of three files,* which word processing handles as a unit. Each file contains a particular part of the document. In fact, a glossary document consists of four files.

Suppose you created a document called *deptg* in a library called *addresses*  while using word processing. Then you went to the system utilities menu and used the list a directory selection for displaying the addresses library. With one exception, the resulting display contains files with the letters deptg, followed by a period and several other letters. The next table shows the name of each file composing the document and describes the file's contents.

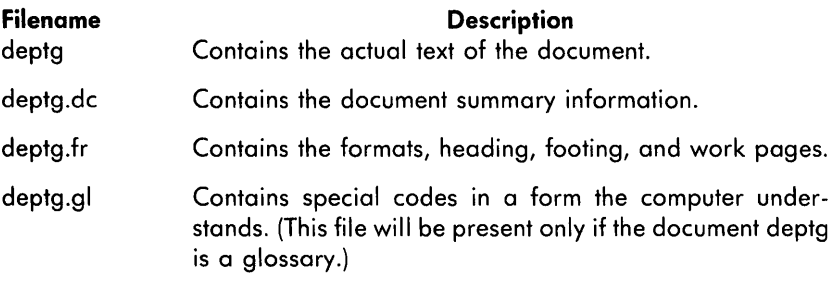

To set up file permissions, you'll need to specify the names of the individual files composing a document. This is because you have to leave word processing to go to the system utilities menu.

Do *not use the system utilities menu to copy, archive, or delete documents. Use the word processing application to perform these functions.* 

## **A LIBRARY IS A DIRECTORY**

*Library* and *directory* are different terms for the same thing: a list of files. On the system utilities menu, a library created through word processing is considered a single directory file. Its name, including its full pathname, does not change when you leave word processing.

Therefore, you can use the directory selections on the menu to perform an action on a word processing library. In the table above, choosing the list a directory selection caused the system to display a word processing library called addresses. However, when you display a library using the system utilities menu, you'll see many more filenames than in a word processing index of the same library.

## **OWNERSHIP OF DOCUMENTS AND LIBRARIES**

Ownership of files and directories is the first level of file permissions on the Fortune system. The system allows access to a document or library to three categories of accounts: the user, the group, and all users. By giving ownership of a document or library to an individual account or assigning a document or library to a group, you can limit the number of users allowed to perform an operation upon that document or library.

#### **WHO OWNS A DOCUMENT?**

When a document is first created, the system automatically makes the account of the person who typed the document its owner. Ownership is changed in either of two ways.

- If an account has permission to enter the document's library, the operator can make a copy of the document and place it in another library. Ownership of the new copy belongs to the account making the copy. Then the original can be deleted.
- The manager account can change ownership by using the appropriate selections on the system utilities menu.

Ownership is important because only the manager and the document's owner can set up permissions.

To find out who owns a document, go to the system utilities menu and choose the list a directory function. Request a detailed list of the library containing the document. A mythical list of the documents in the addresses library might look like this.

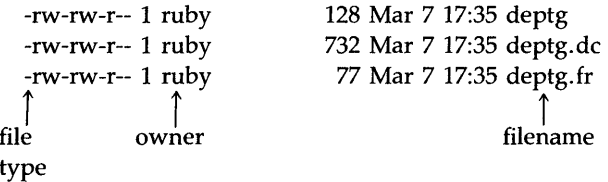

Each horizontal line shows the permissions for a file. The dash at the start of the line indicates that this is an ordinary file, as opposed to a directory. The next nine characters indicate the permissions assigned. The name ruby is in the file owner column.

You may want to change document ownership when the current owner moves to another department or someone else is assigned to the document. The system utilities menu has a selection for changing file ownership. Make sure you specify the three filenames of the document (four for a glossary) when using these selections.

## **WHO OWNS A LIBRARY?**

As in the case of a document, the system gives ownership of a library to the person who created it. The manager account can change ownership of a library using the selection for changing directory ownership on the system utilities menu.

Before changing ownership of a library, find out who currently owns it. Use the list a directory selection on the system utilities menu. However, this time request a detailed list of the *parent library* of the one whose ownership is to change.

Suppose you wanted to find out who owned the addresses library before assigning it to a new account. You suspect addresses was created by the user ruby in the home library, /u/ruby. Therefore, request a detailed list of /u/ruby from the system utilities menu. The screen might contain a selection such as this:

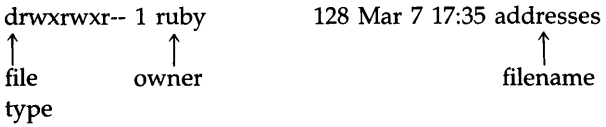

Because a library is a single directory file, you only have to specify a single name on the change directory selection of the system utilities menu.

## **ASSIGNING DOCUMENTS AND LIBRARIES TO A GROUP**

Whenever the system creates an account, this account is assigned to a group called *users.* In addition, you can create groups and make certain accounts members of each group. Then you can assign documents and libraries to the individual groups. One group can perform actions upon particular documents that other groups cannot.

To create new groups and assign accounts to them, use the system management menu. To access this menu, go to the global menu, and select system management in the SYSTEM TOOLS area. The system management menu and its selections are explained in the security part of *Understand Your Fortune System.* 

Suppose that five people have accounts on the system, and that three of them are responsible for typing bookkeeping reports. The accounting department manager tells you that these reports are highly confidential. Nevertheless, each report is so large that all three accounting operators may have to work on it. You can create a special group called *accounting* whose membership includes the three operators. Then assign all accounting reports to the new accounting group. Any user who isn't a member of the accounting group would not be able to edit an accounting report.

Once you have created the new group, leave the system management menu and go to the system utilities menu. There you'll find selections for assigning files and directories to a group. When assigning a document to a group, make sure you type all three (or four) filenames composing the document on the screen. Thereafter, you can use the directory and file permissions selections to determine what actions the group can, or cannot, perform on the document or library.

## **ACCESS TO A DOCUMENT OR LIBRARY BY ALL USERS**

Some documents and libraries on your system are highly confidential. You'll want only the account and group owning the document or library to use

them. Other documents are general in nature; anyone can read them and probably use them. The third category of accounts for whom permissions can be set is referred to as *all users.* 

Any account that doesn't own a document or belong to the group to which the documents have been assigned is considered part of the all users category. You can set up permissions for all users, as well as the owner and the group. However, all users cannot own a document or have documents assigned to them.

## **FILE PERMISSIONS PROTECT A DOCUMENT**

To protect a document, you can give the owner, the group, and the public permission to perform only certain actions on the document. Three types of permission rights can be assigned. These are read  $(r)$ , write  $(w)$ , and execute (x) permission. Here is what these permissions mean.

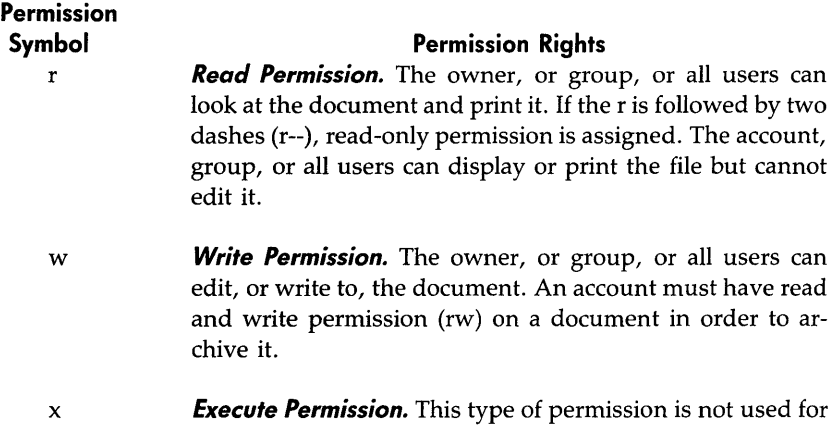

word processing documents.

To see how permissions are assigned to a document, request a detailed list of the library containing the document from the system utilities menu. Here is a selection from the addresses library.

> -rw-rw-r-- 1 ruby -rw-rw-r-- 1 ruby -rw-rw-r-- 1 ruby<br>file permis-Slons file type 128 Mar 7 17:35 deptg 732 Mar 7 17:35 deptg.dc 77 Mar 7 17:35 aeptg.fr i filename

Recall that each line contains information about an individual file. Below is a blown-up illustration of the permissions for file deptg.

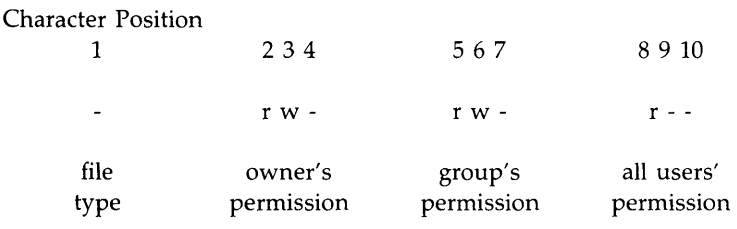

The first character on the line indicates the file type; the "-" indicates an ordinary file. The characters 2 through 4 show the type of permission assigned to the owner, in this case read and write permission. Characters 5 through 7 indicate permission rights given to the group, also read and write permission. Finally, characters 8 through 10 show permission rights set for all users, in this case read-only permission.

## **DEFAULT FILE PERMISSIONS**

Whenever a document is created, the system automatically assigns a standard, or default, set of file permissions to the owner, group, and all users. The files composing the word processing document have read and write permissions set for the owner and the group, and read only permission set for the public, as shown above. Furthermore, every time an operator edits a document, the permissions rw-rw-r-- are reassigned, regardless of what they were before the document was edited. For example, suppose only the owner has permission to access a document; the permission rights on the document are rwx------. But every time the owner edits the document, the system changes the permissions to rw-rw-r, granting permissions to everyone.

The default file permissions are intentionally lenient, perhaps more than is acceptable for your company. However, these default permissions enable any operator to archive a document from one system and copy it onto another.

There are three cases when you would want to change file permissions for a document from the default.

- If a document is very confidential, you may not want certain accounts to use it. The safest way to protect such a document is to place it in a library with strict permissions, and then assign the same permissions to the document as are assigned to the library.
- If a document has permissions other than a default, you'll have to reset these permissions every time you edit the document.

• Documents filed to a flexible disk always have rw-rw-rw- permission assigned. If they are to have more protection, you'll have to change their permissions when you retrieve them.

## **POINTERS FOR SETTING UP FILE PERMISSIONS**

Before setting file permissions, keep in mind the following points.

- 1 Only the manager and the owner of the document can change file permissions. Any other account that tries to do so will receive an error message.
- 2 If access to a document is limited to a group, first create the group and assign members to it, if you haven't done so already.
- 3 When changing permissions, make sure you type the names of all the files composing the document (the files ending in .dc, .fr, and .gl, if applicable). All of these files must have the same permissions set for proper protection to take place.

## **DIRECTORY PERMISSIONS PROTECT A LIBRARY**

The safest way to protect documents is to limit access to the libraries in which the documents are listed, rather than by limiting access to the individual files composing the documents. Directory permissions are set by using the appropriate selection on the system utilities menu. (Remember, a library is a directory. )

As in the case of a document, you can assign three types of permission rights to the owner, group, and all users. The symbols r, w, and x are used, but they have a slightly different meaning for libraries. These meanings are defined below.

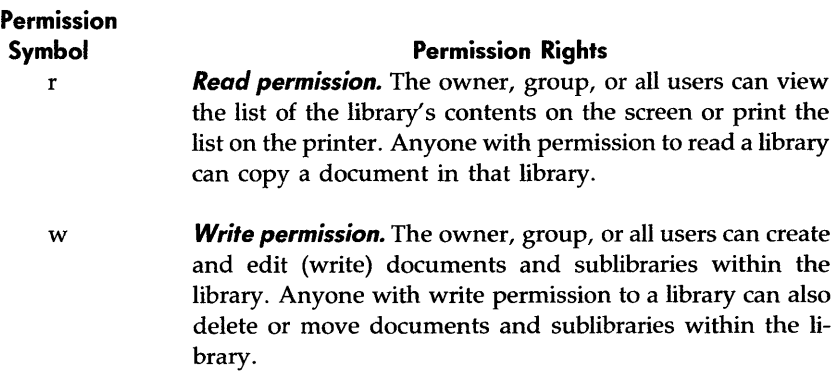

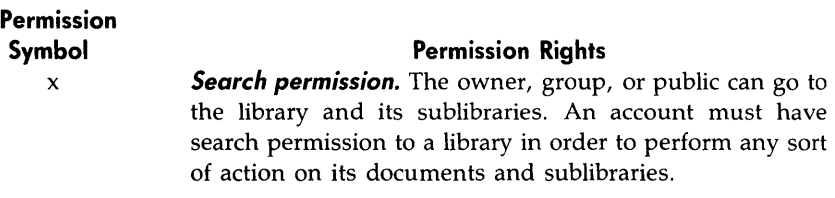

To view permissions for a library, go to the system utilities menu, and request a detailed list of the *parent* library of the one whose permissions you want to see. The list will be similar to this.

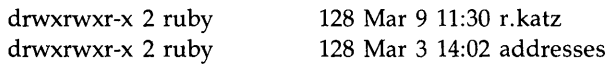

As you have learned, the d indicates that the file is a directory. The next nine characters show the permission rights assigned to the owner, group, and all users.

## **DEFAULT DIRECTORY PERMISSIONS**

The directory permissions above are the default permissions assigned by the system whenever a library 'is created. Here is how they affect access to the library.

- *Owner.* The owner has full access rights (rwx) and can perform any action on the library.
- *Group.* The group has full access rights (rwx).
- **All users.** Everyone in the all users category has read and search rights to the library. They can move to the library, copy documents in the library, and display or print a list of the library's content. However, they cannot create a document or sublibrary within the protected library. All users can go to sublibraries within the protected library and perform whatever actions these sublibraries permit.

## **ADVANTAGES OF DIRECTORY PERMISSIONS**

If confidential documents are regularly created on your Fortune system, you should consider placing them in dedicated libraries. Use directory permissions to protect the libraries in the manner required by your company. The permissions set will affect all documents within the library. Search permission plays a key role in protecting a library. Without permission to search a

library, an account cannot go to the protected library, any of its sublibraries, and any documents in those sublibraries.

Here is a summary of the advantages of directory permissions, as opposed to file permissions.

- You can group confidential documents together and assign protections to all at the same time, rather than individually.
- Once set, library permissions do not change while you create and edit documents or move documents retrieved from flexible disks into the library. To change directory permissions, you have to use the system utilities menu.
- By withholding search permission to a category of accounts, you can protect a library, its documents, sublibraries, and documents in those sublibraries all at the same time.

## THREE METHODS FOR ASSIGNING LIBRARY PERMISSIONS

Most word processing installations need to use three types of permissions for their libraries. You'll find these protection schemes will probably be appropriate for your own libraries.

- *Full access to the library only by the owner (rwx------).* This is the safest form of protection, recommended only for libraries containing the most confidential documents. When rwx------ permission is assigned, the group and all users not only can't access documents in the library, but also can't go to any of its sublibraries.
- *Full access to the library by the owner and group (rwxrwx---).*  This type of protection is recommended for confidential documents created for a particular department that require typing by more than one operator.
- *Full access to the library by everyone (rwxrwxrwx).* Assign this type of protection to libraries containing documents everyone must use.

Consider the needs of all departments for whom documents are created. If any department creates documents requiring full confidentiality, create a library with access rights given to the owner only (rwx------). Move the documents into this library and assign ownership to the person who will be working on the documents. Remember that the only person who can access anything is the owner. Therefore, do not create subIibraries within this library that need to be accessed by a particular group or all users.

Granting full access to a library by its owner and a group (rwxrwx---) satisfies two confidentiality requirements. In the first case, you may want to create a library for certain confidential documents that must be typed by more than one operator. Secondly, a particular department may require that only operators in that department look at its documents. You'd also want to assign rwxrwx--- permissions to such libraries.

Make the operators who customarily type these documents members of a group. Then assign the library to the group. The owner and the group can access the documents and sublibraries within the protected library. However, anyone in the all users category will not be able to access the protected library. Therefore, do not create any sublibraries or documents in the protected library that must be accessed by everyone.

Finally, consider which documents must be accessed by everyone or do not need special protection. Create libraries granting full access to everyone (rwxrwxrwx) for these documents. You should probably make the manager (root) account owner of these public access libraries.

#### **POINTS TO REMEMBER WHEN SETTING UP LIBRARY PERMISSIONS**

To effectively protect a library, be aware of some limitations and rules to follow regarding directory permissions.

- 1 You have to be manager or owner of a library to set up directory permissions.
- 2 Don't put sublibraries and documents that everyone needs to use in a library that denies search (x) permission to all users.
- 3 Likewise, don't forget the "x" when assigning full access permissions to the owner, group, or all users. Without search permission, an account cannot go to a library, its documents, or any of its sublibraries and their documents.
- 4 Do not create a subdirectory with less write permission than its parent directory. For example, do not put a subdirectory with rwx------ permission in a parent directory with rwxrwx--- permission. Group members would be able to manipulate documents in the sublibrary.
- 5 A document should have the same permissions as its parent library. For example, if you create a new document in a library with rwxrwx- permission, change the document's permission to rw-rw----. (Remember, x permission doesn't apply to documents.)

## **PASSWORD PROTECTION**

Passwords are a particularly effective form of system security; they are discussed fully in *Understand Your Fortune System.* If your documents require a good deal of security, passwords provide an added level of protection. Passwords are added in one of two ways.

- You can add a password when you first log in using the newuser account. Or you can elect not to have a password.
- You can add a password to an already existing account through a selection on the system management menu. Furthermore, anyone with permission to use the manager account can change or remove passwords from an account through the system management menu.

Before modifying passwords, *make sure that you have the authority to do so.*  Your company may have a data processing supervisor in charge of security on the Fortune system. In this case, have them take care of your security requirements.

Assign passwords to accounts depending upon the amount of security your system needs.

- The *manager* account on all systems should have a password.
- The *root* account on all systems should have a password.
- The *newuser* account on any system kept in an open place or requiring a certain amount of security should be given a password. Assigning a password to newuser is also suggested on multiuser systems. On a system requiring a great deal of security, turn off the newuser account instead, using the system management menu features for turning off an account.
- The *shutdown* account on a multiuser system should have a password.
- The accounts of any users who type confidential documents should have passwords.

Accounts may or may not have a password assigned, depending on the user or department's security requirements. Operators who regularly type sensitive documents should have passwords assigned to their accounts. Too often account names are easy to guess, since people typically use their own names or nicknames for their accounts. By comparison, users often like to be creative when thinking up passwords, making them harder to guess. Furthermore, passwords are not displayed when typed, ensuring their privacy.

# *Printer Information*

Fortune:Word now supports simultaneous printing on the Fortune 32:16 by more than one printer. To configure at least two printers, you'll need to make the proper hardware connections and tell the operating system the proper specifications for each printer. To configure printers, you must have permission to use the manager account and know its password. This document assumes you are the system manager and have read *Meet Your Fortune System.* 

At least one of the printers must be attached to a Comm A board in the CPU. *The Comm A* board should be installed by your Fortune Systems Representative only.

Once the Representative has installed the Comm A board, you can physically attach the printer cables to the ports on the board. Familiarize yourself with the printers' operation by reading the manufacturers' guides enclosed in the printers' boxes.

## **LOGICALLY CONNECTING YOUR PRINTER**

To properly inform the operating system about your printers, you need to run a simple program called "def.printer." This program lets you assign individual printer numbers to each printer on your system. For simultaneous printing to work correctly, each printer must have a unique printer number, though the printer number can be one of your own choosing.

The def.printer program is easy to use. It will ask you questions about your printers, including the printer numbers you want to assign. You'll need to know the following information about your printers before running def. printer.

#### **TYPE OF PRINTER**

First, def.printer will ask for the kind of printer you have. Respond with the code for your printers. If you do not already have this answer, look at the manufacturers' label on the printer hood for the make and model number. The table on the next page shows the printers supported by Fortune Systems and their appropriate codes.

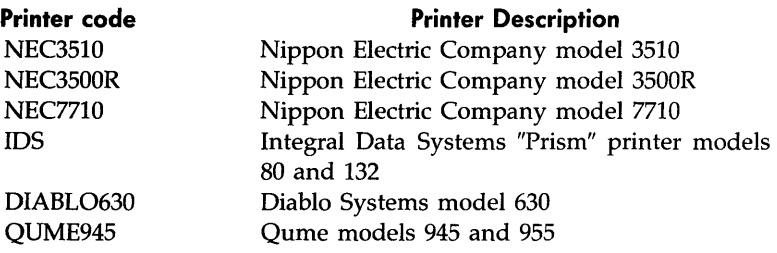

When asked for the printer type, specify the model name as shown above, with no space between the manufacturer's name and model number. If your printer is not one of the above but is compatible with one listed, you should specify the code of the printer compatible with yours.

#### **PORTS AND PRINTER NUMBERS**

Refer to the cabling diagrams in *Meet Your Fortune System* for the illustrations of the ports to which you've attached your printers. Look at the illustration of the change device connections menu. Locate the connectors on the illustration that are the same as on the back of your CPU. The numbers next to the connectors in the illustration are the *port names* you should specify to def.printer.

The serial interface (SIO port) is 1. You can specify this port as "lp" by simply pressing the Return when asked for port name. The code "lp" means the same as "I", providing you connect a printer to the SIO port, as opposed to an ASCII terminal.

You may assign *printer numbers* corresponding to the numbers of the ports where the printers are attached. For example, the printer attached to the SIO port would be printer I, the printer connected to port 2 on the Comm A board would be printer number 2, etc. Note that this is just a helpful guideline. You may prefer to use a numbering scheme appropriate to your company's needs.

## **PRINTER BAUD RATES**

Baud rates vary from printer to printer. When asked for the baud rate by def.printer, respond with the rate to which your printer's switches have been set. Your printer guides will explain how to set the switches for the appropriate baud rate. Here are recommended baud rates for certain printers on the Fortune system.

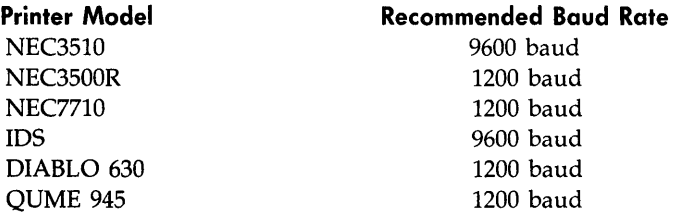

## **PROCEDURES FOR USING DEF.PRINTER**

The def. printer program is easy to use; run def. printer to configure each printer on your system. First, be sure you already have the Fortune:Word application software installed on your system. Log in as the manager account and follow these steps.

- 1 From the global menu, type Ish press the Return key. The screen clears, except for a  $#$  sign in the top left corner.
- 2 Type *del.printer* press Return. This runs the def. printer program.
- 3 The system asks you, "What kind of printer do you have?" Respond with the appropriate printer name and press Return.
- 4 Next, the system asks, 'Which printer number do you want to use?" Type the number you've decided upon for the printer model just specified and press Return.
- 5 The next message is, ''To which port is the printer attached?" Type the port where you've attached the printer  $(1, 2, \ldots)$  or Ip for the SIO connector) and press Return.
- 6 The system then requests, "At what baud rate does the printer operate?" Type the appropriate baud rate for the specified printer and press return.
- 7 Finally, the system responds, "Thanks" and gives you a # again. Run def. printer again to configure the next printer or go on to step 8.
- 8 When you are finished with def.printer, hold down the CTRL key and type d. The system prompts, "Press RETURN for menu or select ahead."
- 9 Press Return to go back to the global menu.

The operating system should now recognize your printers. Tell all Fortune:Word users the printer numbers you've assigned so they can specify these numbers on the print document menu.

## **SPECIAL CONSIDERATIONS WHEN USING DEF.PRINTER**

Be aware that any printer configurations set through def. printer are a separate entity from whatever configurations previously set with the change device connections menu. For example, suppose you used change device connections to configure an IDS (dot matrix) printer to the serial interface (lp). *Do not* run def.printer and configure a second printer to the serial port. Physically connect the second printer to a different port, and then run def. printer.

## **TURNING PRINTERS OFF AND ON**

If you wish to move a printer from one Fortune system to another, you can tell the operating system to "turn the printer off." When a printer is "turned off', the system considers the printer to be disconnected. However, in turning off the printer, the system does not delete information about the printer that you specified through the def. printer program. When you return the printer to the original system, you can "turn the printer back on again" without having to reconfigure it through def.printer.

Two small programs, on. printer and off. printer, enable you to easily turn printers on and off. Here is how to run them.

## **RUNNING OFF.PRINTER**

To run off. printer and turn off a printer, you must log in as manager. Don't forget to unplug the printer from its port. Then perform these steps.

1 Type Ish and press the Return key. The system will clear the screen and give you the # prompt.

- 2 Type *off. printer* and press Return. The system asks, "Which printer?"
- 3 Type the port name where the printer was attached, and press the Return key.
- 4 The system will show you a  $#$  sign. Hold down the CTRL key and type the letter *d.* The system prompts, "Press RETURN for menu or select ahead."
- 5 Press Return to go back to the global menu.

## **RUNNING** ON. PRINTER

When you want to reconnect the printer, plug it into the desired port, and run the on. printer program. The steps for running on. printer are the same as those for off. printer, except for step 2. In this step, you type *on. printer.*  The system asks, "Which printer?" Type the port name where you've attached the printer.

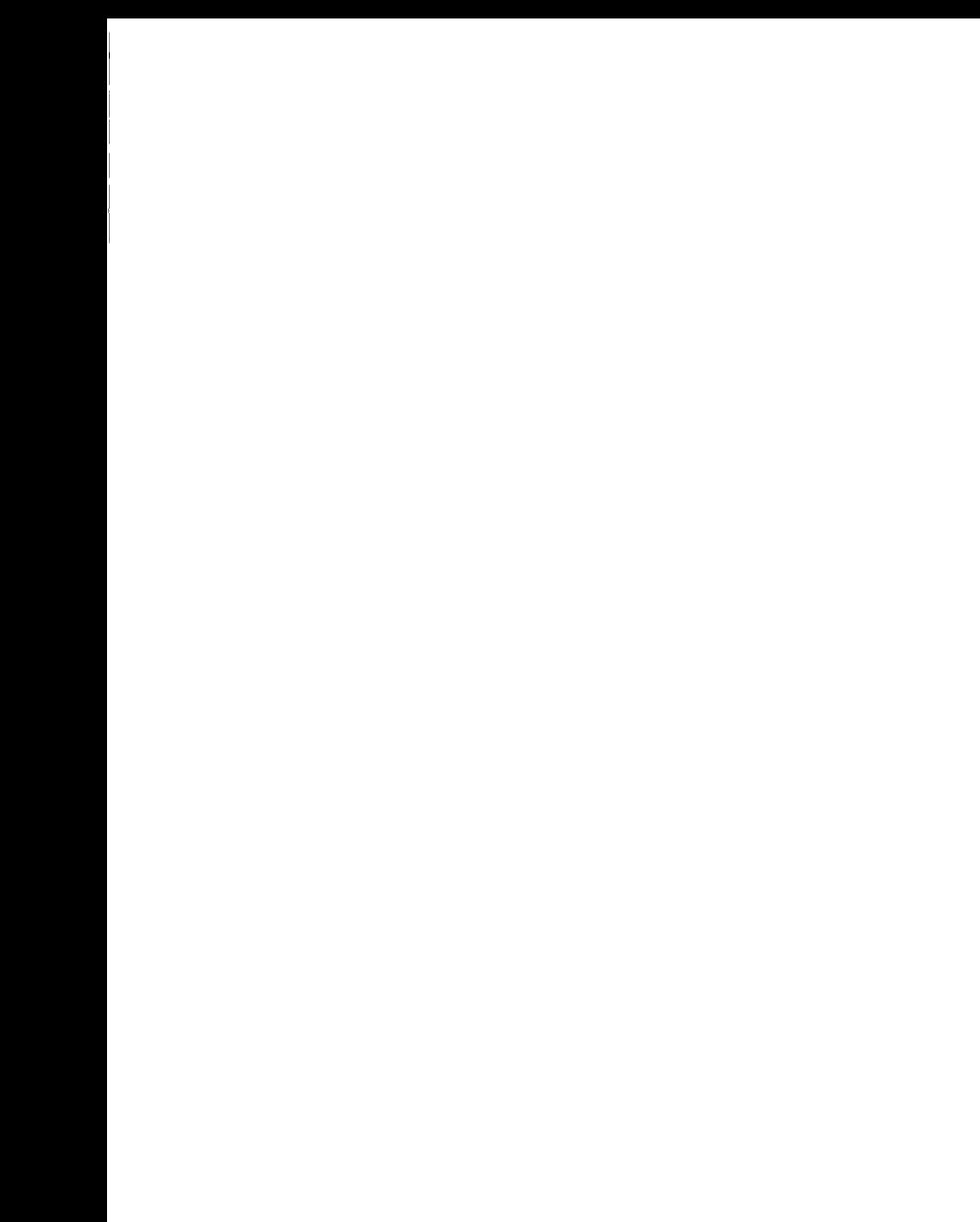

 $\frac{1}{2}$ 

## *What's New in Fortune: Word*

The first release of Fortune Systems word processing software was named For:Word. This new release, called Fortune:Word, differs significantly from the first release. These differences are noted below. Otherwise, the Fortune:Word software functions exactly like the first version of the software.

## **MENUS**

- 1 All menus have been revised to improve the consistency between them. The changes are noted in this appendix under the appropriate word processing function.
- 2 Document names may be up to 11 characters in length. The software will check to make sure that you have used no illegal characters such as, !, @,  $\&$ , ?, ', '', ;, \*, \, \, and spaces. If you have a document name with these illegal characters, you must rename it before you install and use Fortune:Word to edit the document.
- 3 Where pathnames are permitted, the maximum length for a pathname is 36 characters.
- 4 You can use the Help key on any menu as well as on the editing screen.
- 5 You can activate glossary documents while on a menu as well as while on the editing screen.

#### **CREATE NEW DOCUMENT**

- 1 The first time you use Fortune: Word to create a new document, the prototype document 0000 will be created. After that, whenever you create a new document, the name of the last prototype document name you used to create a document is shown below the new document name. You can type over this and specify a different prototype name.
- 2 The prototype document name does not have to be named 0000.
- 3 A library may have multiple prototype documents.
- 4 You can use a prototype document from another library by specifying the full pathname.
- 5 The name of the prototype document used to create a new document is shown on a line on the document summary called "Prototype used."
- 6 The procedure for assigning permissions when creating a document is changed. Refer to Appendix B of the *Fortune:Word Reference Guide.*
- 7 The software defaults on the editing screen for a new document if you do not specify a prototype document are: format line is 65 characters wide with tabs after every four spaces and the page length is 54 lines.
- 8 You do not need to enter any information on the document summary screen before going to the editing screen.
- 9 When you use a prototype document, all the settings on the prototype document summary are carried over to the new document summary. You may type over these and make any necessary changes.

## **PRINTING**

- 1 "Printer number" now refers to a number you define for each printer connected to your Fortune system. See "Printer Information" in this guide for details on reconnecting your printers, and setting up printer numbers.
- 2 The selection to permit deleting a document after printing has been removed from the print menu.
- 3 The characters "A", "B", and "C" no longer appear under the pitch and lines-per-inch categories.
- 4 When you use the single-sheet paper selection, you can cancel the printing while any page is printing.
- 5 You can use multiple printers by specifying the printer number. Each printer has a queue of jobs. See "Printer Control" for information on the print queue.
- 6 Single and twin sheet feeder options are shown on the menu but the twin sheet feeder is not supported by the software at this time. The single bin option with a NEC 3500 printer will work, but requires that you feed the first sheet manually.
- 7 You can specify a print wheel number. 1 is for standard American (ASCII), 2 for French, 3 for German, and 4 for multilingual.
- 8 The software defaults on the print menu if you do not use a prototype document when a new document is created are: the footing starts printing on line 61, the printer number is "1", and the print wheel number is "1".
- 9 Under the Format category, another option, With notes, has been added. However, if you add notes to a document with the Note key, they will always be printed, even if you choose a justified or unjustified format.
- 10 An option has been added to print a banner page as the first page you print. This page shows the user's name and printing date. The default is to not print the banner.
- 11 The "Paper" category has been changed to "Feed."
- 12 The new "Paper" category defines the source of the paper. Use the "Std" setting for normal use. Use the "Bin 1" setting with a single bin feeder. The other two settings pertain to a dual bin sheet feeder which is not supported by the software at this time.
- 13 The option to print to a file has been added to the menu and is used for making a document a file used by user-written programs or to be seen on a Fortune Intelligent Station.
- 14 The option to have a copy made of the document before it prints has been added to the menu. This allows you to edit the original while the copy is printing. The copy is deleted after printing.
- 15 See the "Printer Control" section for information on printing single sheets.
- 16 A printed document is preceded by a blank page.

## **PRINTER CONTROL**

1 The name of this selection is now "Printer Control" instead of "Printing Control."

- 2 The printer control menu now displays one queue screen for each printer connected to the Fortune system. The first screen is for printer 1, the second is for printer 2, and so forth. The use of keys on these screens is similar to the use of keys on the index.
- 3 To move between printer screens, you use the Next Scrn and Prev Scrn keys.
- 4 You use the up and down cursor keys to move to a job on the list.
- 5 You use the Delete key to remove a job from the queue.
- $6$  To put the job in a different position in the queue, position the cursor on the job you want to move and press the Move key. You'll first see the message: "Before which job?" Then you use the up and down cursor keys to select a new queue position. Or, type the first letter of the job name. Finally, you press the Execute key to confirm the change and re-display the screen, or the Cancel key to abort the change.
- 7 Pressing the Stop key when the cursor is positioned on a job name suspends it. To restart the job, you use the Go To Page key. To restart the printing from the current position on the page press the Execute key. Or, after you press the Go To Page key you can type a number that identifies the page to start with and press Execute. To restart from the top of the current page, press the up cursor key and then press the Execute key.
- 8 When you have made changes to the queue, you can press the Execute key to see the new version of jobs in the queue.
- 9 To print a job on a different printer, you delete the job from the queue and use the print menu to requeue the job to a different printer.
- 10 The printing cancelled message printed on paper has been changed to read "Printing Canceled by Operator."
- 11 When you select single sheet feed on the print menu, you will see the printer control menu. When you hear three beeps, press the Execute key and you'll see that the job is "suspended -- waiting for new page." Insert the paper, and press the Go To Page key for each new page.
- 12 Printing jobs that are in line to be printed by other applications will appear in the Fortune:Word print queue.

13 Only the system manager or the person who submitted the job to be printed can remove it from the queue.

## **INDEX**

- 1 The default index is a short format showing only the document names in alphabetical order across the screen. The shortcut code for this is "ixs."
- 2 The "Display all" option is now called "Long format." You must select this to see the complete document description including operator, author, name, title, comments, and storage space. The shortcut code for this is "ixl."
- 3 You can move to hyphenate and paginate a document from the document listing screen by using the Page key. You will see the document on the hyphenation and pagination screen.
- 4 You can copy documents to an archive disk from the index screen by using the Shift and Copy keys, and you can move documents to the archive disk using the Shift and Move keys.
- 5 You can attach a glossary while the marker is located on any document on the document listing screen by pressing the Command key followed by the GL key and then specifying the glossary name.
- 6 When you choose to print an index listing, you'll see a new screen with three choices. Press the copy key to save the index in a document but not print it at this time. Press the Format key to print the lising. Or, press the Delete key to return you to the previous screen and abort the printing selection.

## **FILING**

- 1 The Insert disk selection is no longer on the menu because all of the archiving functions display a screen message to insert the disk.
- 2 When you insert an archive disk for copying, moving, or retrieving, you see a screen message that gives you the archive disk name and the percentage of space used.
- 3 You can format an archive disk using a new selection on the menu. The disk name assigned during this process is "Formatted disk."
- 4 Using a new option, "Assign archive disk name," you can assign a disk name made of up of any 32 characters, including spaces.
- 5 When you archive documents, the permissions are set so that any user may retrieve a document from an archive disk and readit or edit it.
- 6 When moving or copying documents to an archive disk or retrieving them, you can overwrite the same document on the disk by specifying the same name.
- 7 The shortcut code for the Delete from archive function has been changed from "del" to "dfa."
- 8 Most of the functions have been slightly renamed and the shortcut codes have thus been altered.
- 9 The "File to archive" function has been changed to "Move to archive."

## **ADVANCED FUNCTIONS**

1 Four new selections have been added to this menu: "Spelling Checker," "Records Processing," "Index Generator," and "Table of Contents Generator." You can't use these selections unless you've installed additional software. A separate manual describes these features.

## **GLOSSARY FUNCTIONS**

- 1 You can edit a glossary document with either "Edit Glossary" on the glossary functions menu, or "Edit Old Document" on the main menu.
- 2 You can create a glossary document with either "Create New Document" or "Create glossary." If you use the first option you must verify the glossary before use by using the "Verify glossary" selection on the glossary functions menu.
- 3 A glossary verification process is included that occurs automatically at the end of the glossary editing process which checks the glossary entries for syntax errors.
- 4 Glossary entries created by example are added to the glossary document and, when edited, look like glossary entries that you created by editing.
- 5 You can attach a glossary on the editing screen by pressing the Command key followed by the GL key and typing the glossary name.
- 6 A glossary language has been added that defines the keywords and strings that you can use in a glossary.
- 7 The maximum number of glossary entries is now 52 instead of 94.
- 8 Glossary verification errors are placed on the workpage.
- 9 After a glossary is verified, it is automatically attached.
- 10 You can activate a glossary from a menu by using the shortcut, "agl," and then the GL key to specify the entry.
- 11 You can attach a glossary document from the index screen by moving the marker to it, and pressing the GL key.
- 12 To edit a glossary document created with the first version of this software, or to see it on the document listing screen, you must first verify it using the "Verify glossary" function on the glossary functions menu.

## **EDITING**

- 1 Only one person on a multiuser system can edit a document at a time.
- 2 There are now two status lines on the editing screen. The first one shows the document name and the page, line, and position numbers of the cursor. The second one shows the cursor mode, format line number, line spacing, and page length.
- 3 You can set vertical scrolling by pressing the Command key followed by the number of lines and then typing the letter *v.*
- 4 Boldface text is now brightened on the screen instead of being shown in reverse video.
- 5 Text marked for deletion, copy, or move is now shown in reverse video instead of brightened.
- 6 If the end of document page break is included in text to be copied or moved, it is no longer copied.
- 7 You can exit from the editing screen by pressing only the Cancel key, instead of pressing the Cancel key, and seeing the prompt "End of edit?" and pressing the Execute key.
- 8 You can cancel a search at any time during the process by pressing the Cancel key.
- 9 The end-of-edit screen now has four choices:

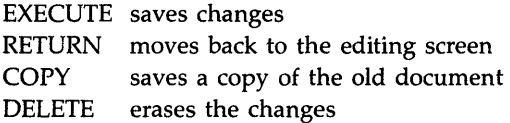

You now use the Delete key instead of the Cancel key to erase changes. When you use the Copy key, you retain the original document name for the edited version, so you must specify a name for the copy.

- 10 You now change the line spacing by pressing the Command key, followed by typing the letter s and specifying the spacing abbreviation.
- 11 You can add notes to a document using the Note key, at the beginning and end of the note. However, such notes will always be printed.
- 12 You can copy text to and from the heading, footing, and workpage.
- 13 Pressing the Command key followed by pressing the Replace key removes all screen symbols from the screen. Repeating the sequence restores the symbols to the screen.
- 14 The Merge key now places a bright  $\langle$  or  $\rangle$  (Shift/Merge) on the screen. This is used for alternating headings and footings text.
- 15 When you use global search and replace, press the Execute key to move between the "Search for" and "Replace it with" columns. Pressing the Return key will add the return symbol as a character to search for or replace.
- 16 The search function has been revised so that you can search for 36 instead of 29 characters. The search does not begin until you finish typing your text and press the Execute key.
- 17 You can now search for screen symbols like a Return, Indent, or Tab by pressing those keys when you type in the text you want to search for.
- 18 If you use the Go To Page key and specify a page number that is greater than the total number of pages in your document, the cursor will be placed at the beginning of the last page.
- 19 You can use a small o (oh) and I (ell) in place of the numbers  $\theta$  (zero) and 1 (one) for all numeric responses.
- 20 Alternating headings and footings can now be used. On the heading or footing page, text for odd-numbered pages appears first and is separated from text for the even-numbered pages by a  $\langle \rangle$  using the Merge key followed by Shift/Merge.
- 21, You can stop the editing screen display by holding down the Control key and typing an s. To resume the screen display, hold down the Control key and type the letter *q.*
- 22 If you press the Cancel key while you're inserting text, you'll see the message "Are you sure?" To remove the inserted text, press the Execute key. To return to the inserted text and continue the function, press the Cancel key.
- 23 The minimum width of a format line is five positions.
- 24 The message you see when you set the number of text lines on a page has been changed from "page text length:" to "text length."

 $\mathcal{L}_{\text{max}}$  $\label{eq:2.1} \frac{1}{\sqrt{2}}\int_{\mathbb{R}^3}\frac{1}{\sqrt{2}}\left(\frac{1}{\sqrt{2}}\right)^2\frac{1}{\sqrt{2}}\left(\frac{1}{\sqrt{2}}\right)^2\frac{1}{\sqrt{2}}\left(\frac{1}{\sqrt{2}}\right)^2\frac{1}{\sqrt{2}}\left(\frac{1}{\sqrt{2}}\right)^2.$  $\mathcal{L}^{\text{max}}_{\text{max}}$  and  $\mathcal{L}^{\text{max}}_{\text{max}}$ 

3